# **MANUAL DO**

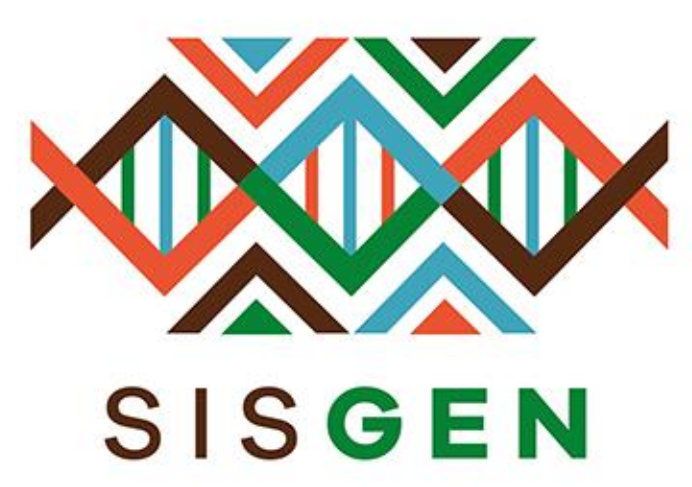

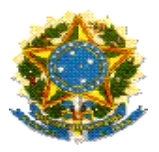

# **Ministério do Meio Ambiente Conselho de Gestão do Patrimônio Genético**

# **SisGen Manual do Usuário**

**Versão 1.0** 

**Novembro/2017**

# Sumário

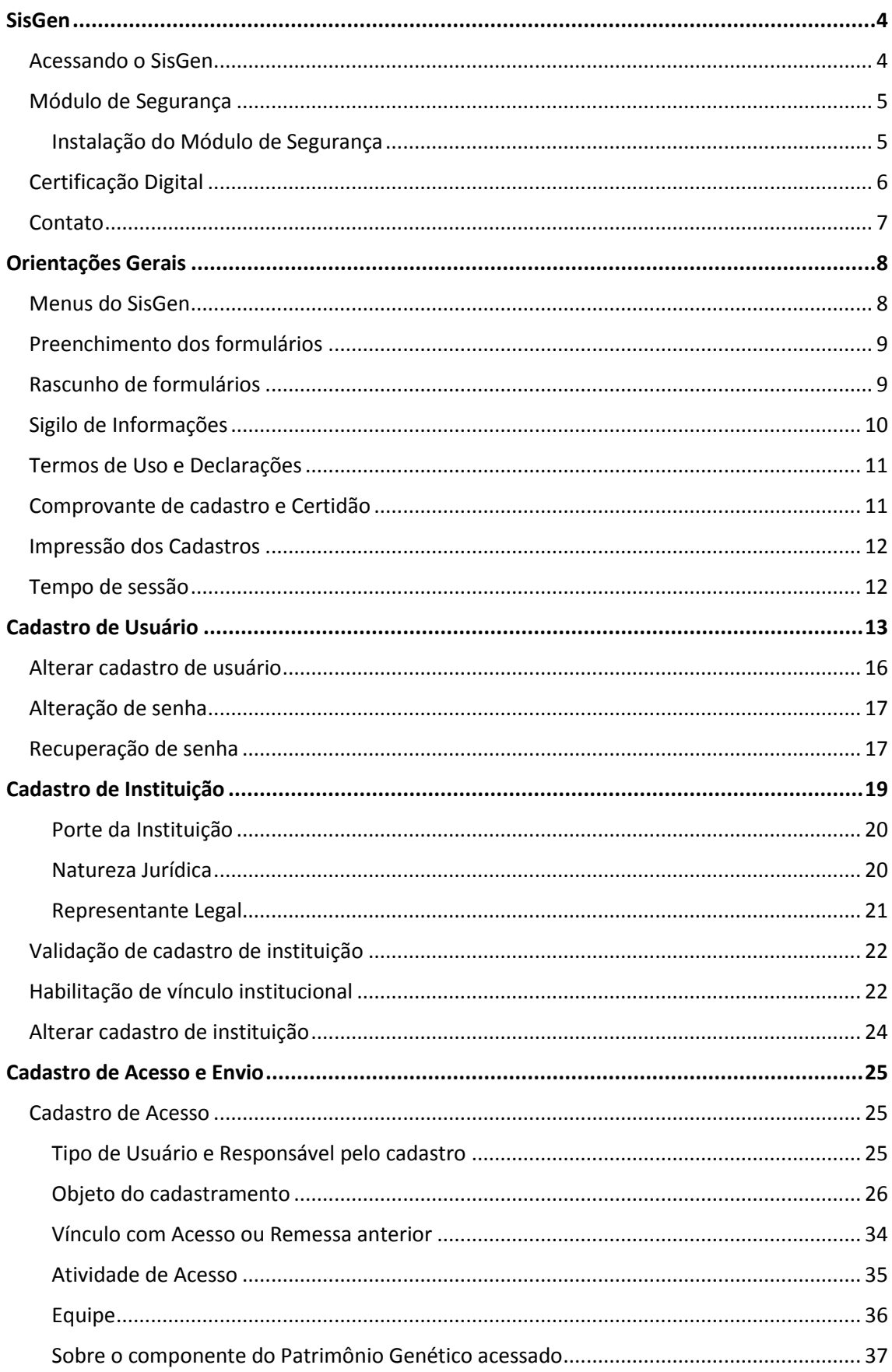

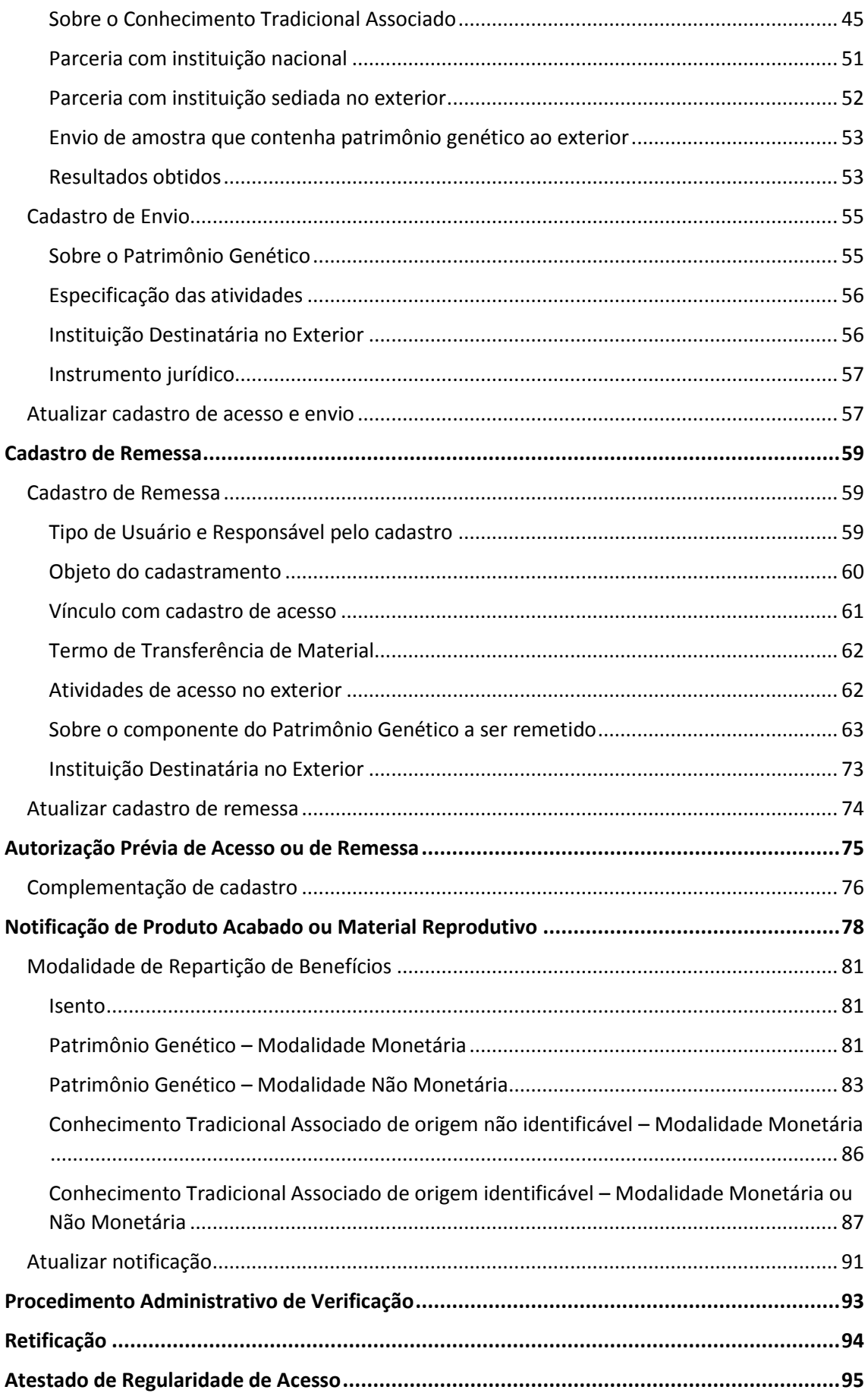

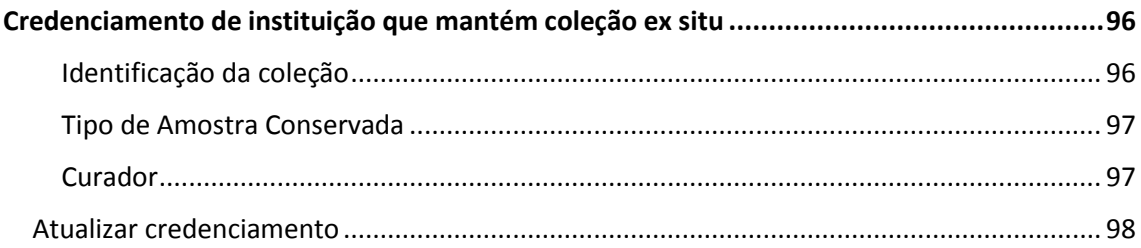

#### <span id="page-5-0"></span>SisGen

O Sistema Nacional de Gestão do Patrimônio Genético e do Conhecimento Tradicional Associado – **SisGen** – é um sistema eletrônico criado pelo Decreto nº 8.772, de 11 de maio de 2016, que regulamenta a Lei nº 13.123, de 20 de maio de 2015, como um instrumento para auxiliar o Conselho de Gestão do Patrimônio Genético – CGen – na gestão do patrimônio genético e do conhecimento tradicional associado.

O SisGen é mantido e operacionalizado pela Secretaria-Executiva do CGen, e apresenta interface que possibilita ao usuário:

- i) Cadastrar acesso ao patrimônio genético ou ao conhecimento tradicional associado;
- ii) Cadastrar envio de amostra que contenha patrimônio genético para prestação de serviços no exterior;
- iii) Cadastrar remessa de amostra de patrimônio genético;
- iv) Notificar produto acabado ou material reprodutivo;
- v) Solicitar autorização de acesso ao patrimônio genético ou ao conhecimento tradicional associado e de remessa ao exterior;
- vi) Solicitar credenciamento de instituições mantenedoras das coleções *ex situ* que contenham amostras de patrimônio genético;
- vii) Obter comprovantes de cadastros, de remessa e de notificações;
- viii) Obter certidões do procedimento administrativo de verificação; e
- ix) Solicitar atestados de regularidade de acesso.

#### <span id="page-5-1"></span>Acessando o SisGen

O SisGen pode ser acessado pelo endereço eletrônico: < [https://sisgen.gov.br](https://sisgen.gov.br/) >. Para acessar o SisGen é necessário ser um usuário cadastrado (ver [Cadastro de Usuário\)](#page-14-0) e ter instalado o módulo de segurança (ve[r Módulo de Segurança\)](#page-6-0).

**Por motivos de segurança, o SisGen ainda não pode ser acessado por meio de dispositivos móveis como** *smartphones* **e** *tablets***.**

#### <span id="page-6-0"></span>Módulo de Segurança

O módulo de segurança é um aplicativo (*software*) que trabalha de forma integrada ao navegador da internet impedindo que programas maliciosos instalados em seu computador capturem ou solicitem seus dados. Esse aplicativo garante o sigilo das informações e é instalado uma única vez.

> **Para aumentar a sua segurança, a instalação do módulo de segurança é obrigatória para acessar o SisGen.**

O módulo de segurança provê, somente durante a utilização do SisGen, uma proteção adicional àquela fornecida por programas antivírus, sem, contudo, substituir sua atuação, e inibe o funcionamento de programas maliciosos (captura de dados), aumentando a segurança. Esse módulo não altera e não exclui qualquer arquivo da máquina do usuário, mesmo que malintencionado.

Recomenda-se a utilização e constante atualização de um antivírus e de um *firewall* pessoal bem conceituados. O sistema operacional e o navegador de internet também devem receber todas as correções e atualizações de segurança disponibilizadas pelo fabricante.

#### <span id="page-6-1"></span>Instalação do Módulo de Segurança

Ao entrar na página eletrônica do SisGen, o sistema verificará a instalação do módulo de segurança. Caso o módulo de segurança não esteja instalado, o usuário será redirecionado automaticamente para a página de instalação do módulo. Efetue o *download* do arquivo e siga as instruções do instalador. O procedimento de instalação é autoexplicativo e levará apenas alguns segundos. Após concluída a instalação, o acesso ao SisGen será liberado.

O módulo de segurança é instalado no computador uma única vez e estará ativo para todos os usuários que utilizarem o SisGen daquele computador. Uma vez instalado, o módulo não requer quaisquer configurações ou atualizações manuais. Sempre que necessário, o módulo será atualizado automaticamente durante o acesso ao SisGen.

Os requisitos necessários para a instalação são:

- ➢ Windows 7, Windows 8.1 e Windows 10
	- Internet Explorer 10 ou superior
	- Microsoft Edge 12 ou superior
	- Chrome 16 ou superior
	- Firefox 11 ou superior
	- Opera 12 ou superior

Obs: Para instalação do módulo de segurança no Internet Explorer, o usuário deve aceitar a instalação do controle ActiveX.

**5**

- ➢ Linux Ubuntu 13 ou superior e Linux Mint 15 ou superior
	- Chrome 16 ou superior
	- Firefox 11 ou superior
	- Opera 12 ou superior
- ➢ OSX 7 ou superior
	- Chrome 16 ou superior
	- Firefox 11 ou superior
	- Safari 7 ou superior

A desinstalação do módulo de segurança pode ser feita pelo próprio usuário pelos meios normais de remoção de *software* especificados por cada sistema operacional.

Para mais esclarecimentos quanto a dúvidas ou problemas na instalação do módulo de segurança, entre em contato por meio do e-mail < [sisgen@mma.gov.br](mailto:sisgen@mma.gov.br) >.

#### <span id="page-7-0"></span>Certificação Digital

O SisGen também possui certificação digital. Para visualizar os detalhes do certificado digital, clique no ícone em formato de cadeado na barra de endereços do seu navegador (veja alguns exemplos da localização do ícone nas imagens abaixo).

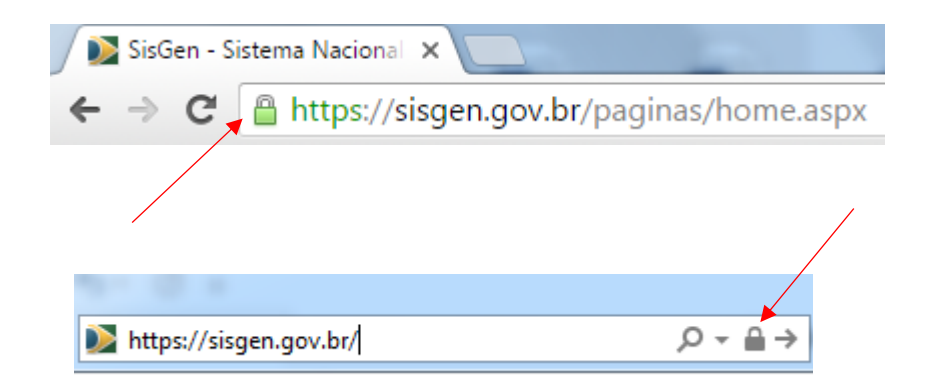

**A certificação digital garante a autenticidade do site e propicia ao usuário uma conexão segura, íntegra e criptografada.**

#### <span id="page-8-0"></span>Contato

Para entrar em contato com o administrador do SisGen, envie uma mensagem para o e-mail < sisgen@mma.gov.br >.

Para entrar em contato com a Secretaria-Executiva do CGen, envie uma mensagem para o e-mail < cgen@mma.gov.br >.

# <span id="page-9-0"></span>Orientações Gerais

#### <span id="page-9-1"></span>Menus do SisGen

Na página inicial do SisGen, o usuário tem acesso aos menus de 'Atividade de acesso', 'Remessa', 'Notificação de produto', 'Credenciamento de coleção *ex situ*' e 'Dados Cadastrais'. As orientações específicas das funcionalidades de cada menu estão nas respectivas seções deste manual.

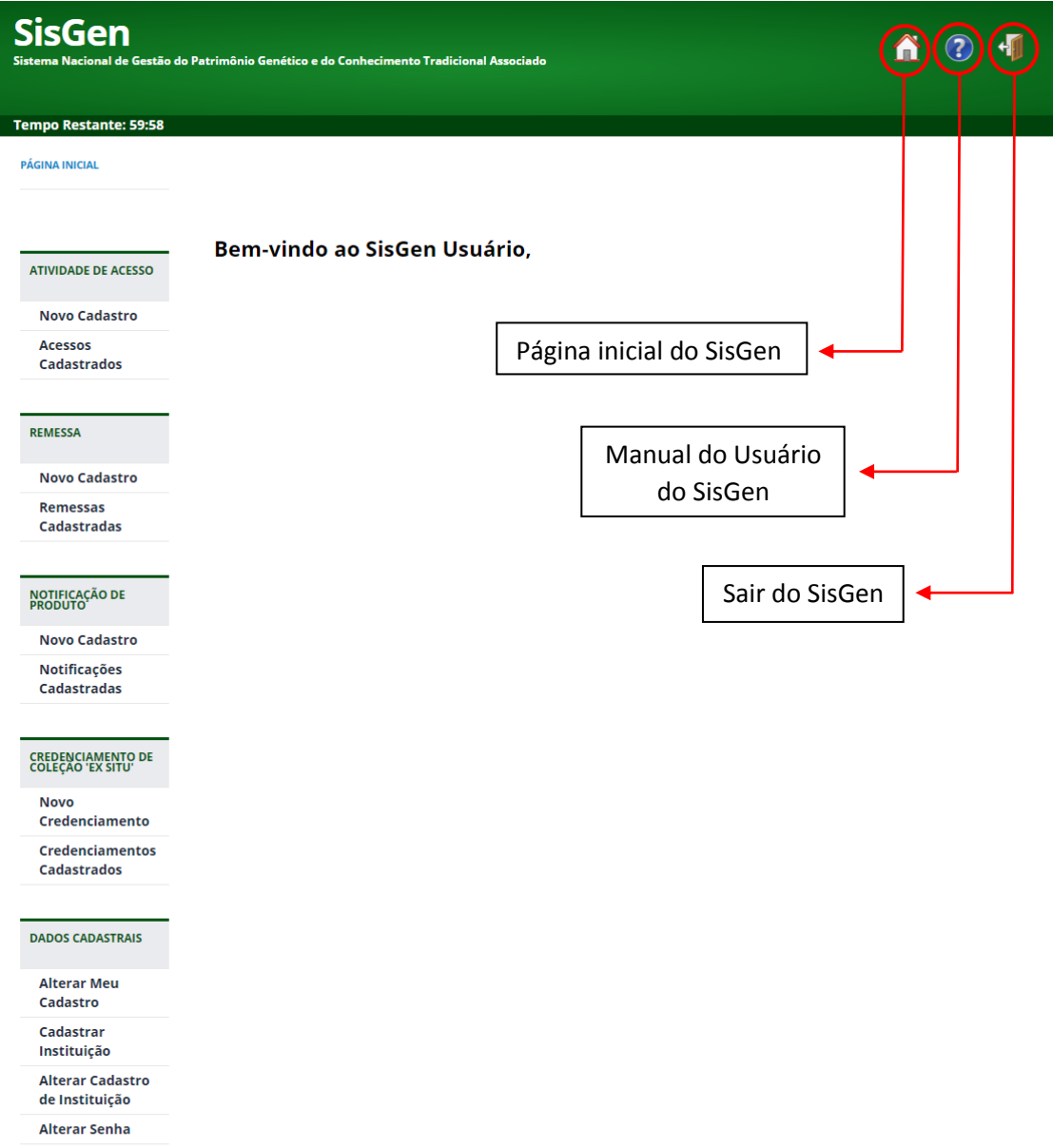

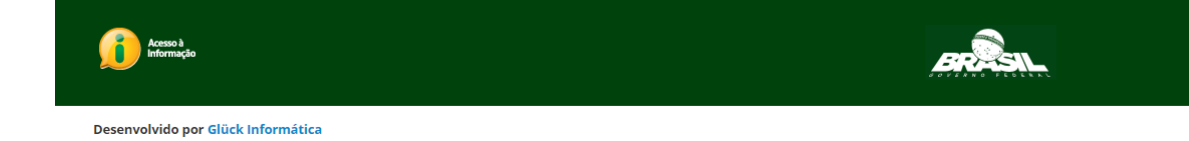

#### <span id="page-10-0"></span>Preenchimento dos formulários

Os campos dos formulários devem ser preenchidos na ordem em que são apresentados, pois os formulários são dinâmicos e se adaptam conforme as informações são inseridas.

Ao final dos formulários, a opção 'Cadastrar' resulta na finalização dos formulários e prosseguimento do respectivo fluxo de cada tipo de cadastro. Verifique e revise atentamente as informações inseridas nos formulários antes de finalizar os cadastros.

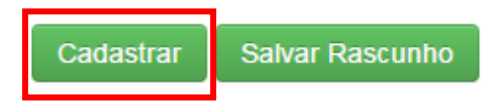

Para solicitar a retificação de informações de cadastros finalizados, verifique os procedimentos na Seçã[o Retificação.](#page-95-0)

#### <span id="page-10-1"></span>Rascunho de formulários

Ao final dos formulários de cadastro de acesso, de cadastro de remessa e de notificação de produto acabado ou material reprodutivo está disponível a opção para salvar um rascunho do formulário que está sendo preenchido.

> Cadastrar **Salvar Rascunho**

O rascunho do formulário salvo poderá ser recuperado ao clicar no aviso mostrado no início do formulário ao se iniciar um novo cadastro.

#### Cadastro de atividade de acesso

Você salvou um rascunho do preenchimento deste cadastro, clique aqui para continuar

**Ao salvar um rascunho, o rascunho salvo anteriormente é automaticamente apagado do sistema.**

#### <span id="page-11-0"></span>Sigilo de Informações

Os cadastros de usuários são considerados sigilosos por conterem eminentemente informações pessoais, nos termos da Lei nº 12.527, de 18 de novembro de 2011.

Nos demais cadastros, todas as informações são consideradas públicas, exceto aquelas também classificadas como informação pessoal ou quando solicitado pelo usuário o resguardo de sigilo previsto na legislação vigente.

Nos formulários, os campos passíveis de terem o sigilo resguardado são indicados por um ícone de cadeado aberto ao lado do próprio campo.

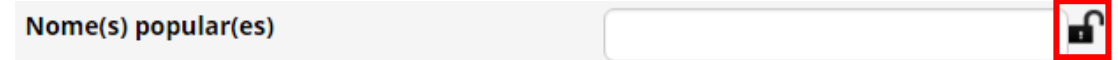

Caso deseje solicitar o resguardo de sigilo, clique no ícone do cadeado, que passará a ser um cadeado fechado e apresentará campo específico para apresentação do resumo não sigiloso e fundamentação legal do sigilo.

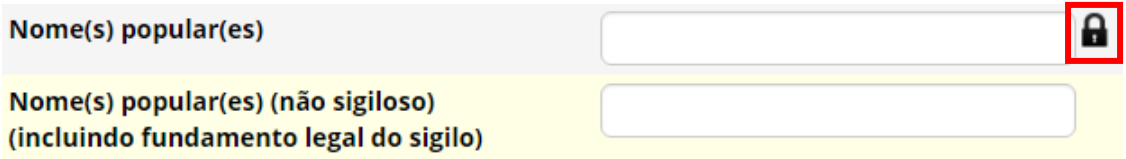

Ao final dos formulários, também será necessário indicar o(s) fundamento(s) legal(is) do resguardo de sigilo solicitado.

#### **Fundamento Legal do Sigilo**

- $\Box$ Sigilo Comercial e Empresarial Lei nº 6.404/1976, Lei nº 10.406/2002, Lei nº 11.101/2005 e outras □ Sigilo Industrial - Lei nº 9.279/1996
- 
- □ Imprescindíveis à segurança da sociedade ou do Estado Art. 23 da Lei nº 12.527/2011

No caso de informações pessoais, nos termos da Lei nº 12.527, de 2011, o sistema considerará o campo naturalmente sigiloso, indicando com o ícone do cadeado permanentemente fechado.

#### <span id="page-12-0"></span>Termos de Uso e Declarações

Para finalizar todos os formulários no SisGen é necessário aceitar os termos e as declarações ao final dos formulários, que se resumem basicamente em:

- i) ter conhecimento da legislação pertinente, em especial da Lei nº 13.123, de 2015 e seus regulamentos;
- ii) resguardar o sigilo de informações sigilosas a que tiver conhecimento pelo SisGen, sob pena de responsabilização nos termos da legislação vigente; e
- iii) responder pela veracidade dos dados informados e, quando for o caso, que os anexos apresentados são *fac símile* dos originais e estarão disponíveis para conferência pelos órgãos competentes, sob pena prevista na legislação vigente.

#### <span id="page-12-1"></span>Comprovante de cadastro e Certidão

Após concluído um cadastro (de acesso, de remessa ou de notificação de produto acabado ou material reprodutivo), o SisGen disponibilizará automaticamente o respectivo comprovante.

O comprovante poderá ser emitido a qualquer momento enquanto o cadastro estiver ativo. Para isso, selecione o menu 'Acessos Cadastrados', 'Remessas Cadastradas' ou 'Notificações Cadastradas' (Ver [Atualizar cadastro de acesso e envio,](#page-58-1) [Atualizar cadastro de](#page-75-0)  [remessa](#page-75-0) ou [Atualizar notificação\)](#page-91-0).

O sistema exibirá um quadro com todos os cadastros realizados. Clique no ícone da coluna 'Comprovante' para emissão do comprovante, que será aberto no formato PDF em outra janela do navegador.

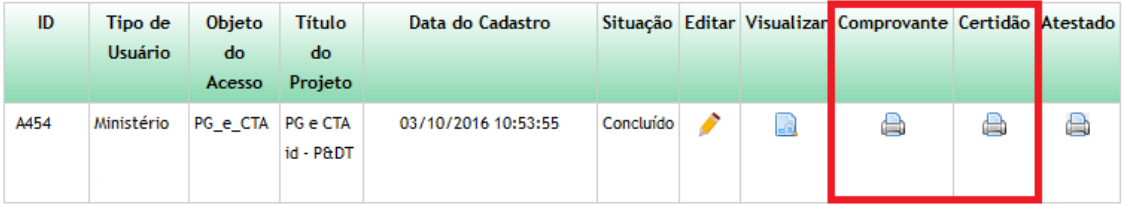

A certidão de que trata o art. 41 do Decreto nº 8.772, de 2016, será disponibilizada após decorrido o prazo do procedimento administrativo de verificação sem requerimentos de verificação de irregularidades ou após deliberação do CGen pelo não acatamento do mérito dos requerimentos de verificação de irregularidades.

Para emissão da certidão siga os mesmos passos para a emissão do comprovante de cadastro. A opção da certidão estará disponível na coluna ao lado da opção do comprovante de cadastro.

Para a emissão do atestado de regularidade de acesso, ve[r Atestado de Regularidade de](#page-96-0)  [Acesso.](#page-96-0)

#### <span id="page-13-0"></span>Impressão dos Cadastros

Para obter um documento consolidado para impressão de um cadastro efetuado, selecione para edição o respectivo cadastro do qual deseja obter o documento (Ver [Atualizar](#page-58-1)  [cadastro de acesso e envio,](#page-58-1) [Atualizar cadastro de remessa](#page-75-0) ou [Atualizar notificação\)](#page-91-0).

Ao final do formulário do cadastro, estará disponível a opção para obtenção do documento consolidado do cadastro, que será aberto no formato PDF em outra janela do navegador. Caso o cadastro contenha informações sigilosas, estarão disponíveis as versões 'Sigilosa' (com informações sigilosas) e 'Não sigilosa' (sem informações sigilosas).

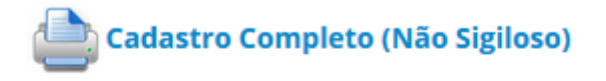

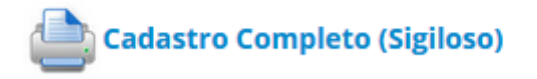

#### <span id="page-13-1"></span>Tempo de sessão

Por motivos de segurança, a sessão do SisGen expira automaticamente após 30 minutos de inatividade. O tempo restante de sessão pode ser acompanhado no canto superior esquerdo do SisGen.

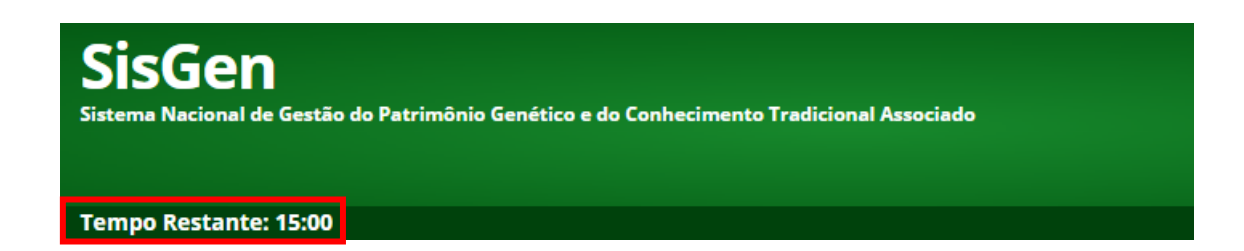

Após decorrido o prazo para expiração de sessão, será necessário fazer o *login* novamente e todos os dados não salvos antes da sessão expirar serão perdidos.

# <span id="page-14-0"></span>Cadastro de Usuário

O acesso ao SisGen somente pode ser realizado mediante autenticação por senha de usuário cadastrado.

Para se cadastrar no SisGen, devem ser observados os seguintes passos:

1 – Acesse a página de *login* do SisGen (https://sisgen.gov.br) e clique no ícone 'Cadastre-se';

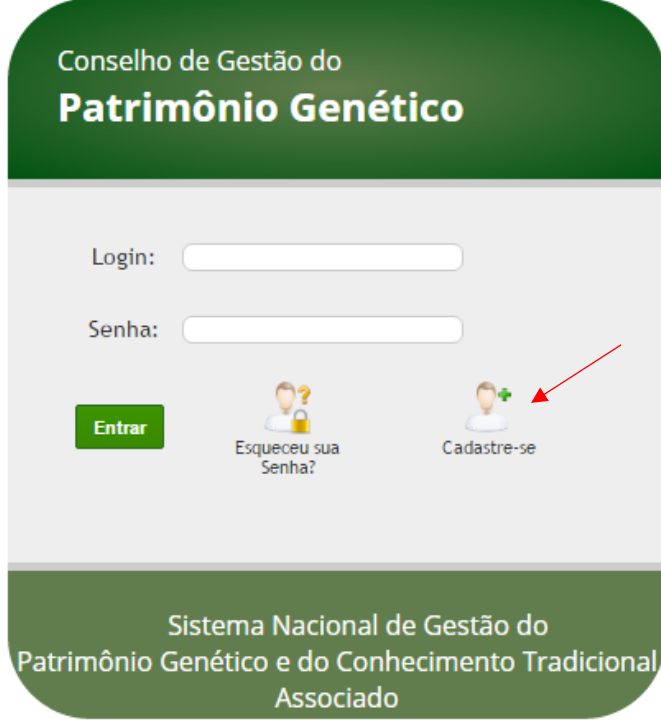

2 – Preencha o formulário de 'Cadastro de Usuário';

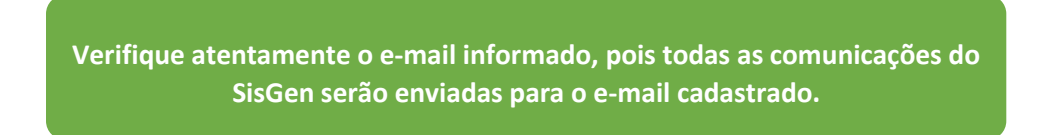

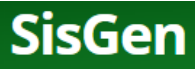

Siste na Nacional de Gestão do Patrimônio Genético e do Conhecimento Tradicional Associado

PÁGINA INICIAL > DADOS SOLICITANTE

#### **Pessoa Física**

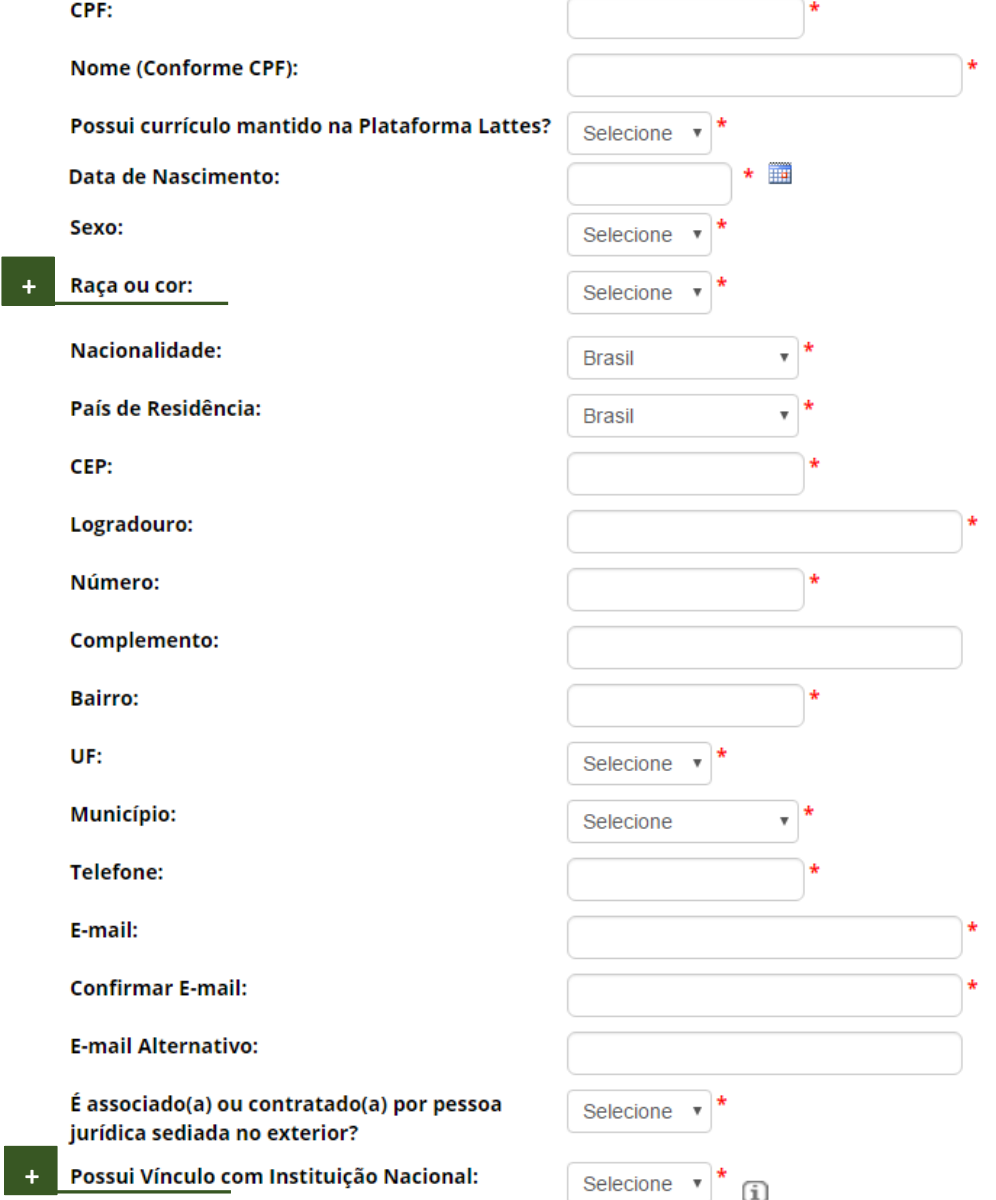

#### *Raça ou Cor*

Campo obrigatório, conforme Aviso Circular Conjunto nº 01/Gab-C.Civil/PR/MP/SEPPIR, de 28 de dezembro de 2012, que determina "*a inclusão dos campos "cor ou raça", conforme classificação utilizada pelo Instituto Brasileiro de Geografia e Estatística – IGBE, e seu preenchimento obrigatório, mediante autodeclaração, em todos os registros administrativos, cadastros, formulários e bases de dados que contenham informações pessoais, inclusive do público externo*".

#### *Vínculo com instituição nacional*

Caso deseje utilizar o SisGen vinculado a uma instituição nacional, siga os seguintes passos:

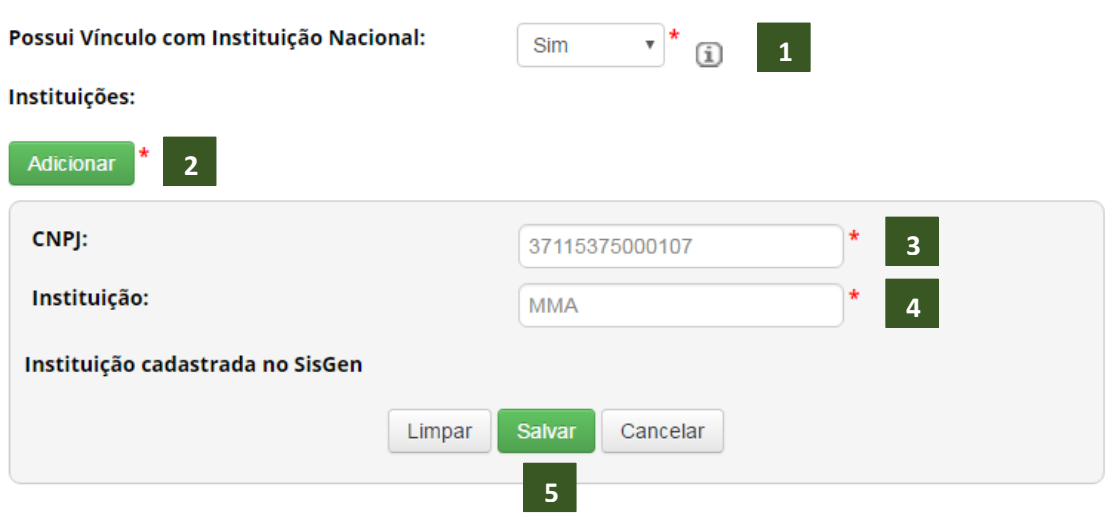

- 1. Selecione 'Sim' no campo "Possui vínculo com instituição nacional?";
- 2. Clique em 'Adicionar';
- 3. Digite o CNPJ da instituição a qual deseja se vincular;
- 4. Caso a instituição já esteja cadastrada no SisGen, o sistema preencherá automaticamente o nome da instituição e informará que ela já se encontra cadastrada no sistema; Caso contrário, informe o nome da instituição;
- 5. Clique no botão 'Salvar';
- 6. É possível se vincular a várias instituições repetindo os passos anteriores.

**O vínculo com instituição nacional depende da aprovação pelo respectivo representante legal (ve[r Habilitação de vínculo institucional\)](#page-23-1).**

**O vínculo com instituições poderá ser alterado posteriormente em "Alterar meu cadastro" (ver [Alterar cadastro de usuário\)](#page-17-0).** 

Caso a instituição esteja com o cadastro inválido no SisGen, o sistema exibirá um aviso quanto à situação cadastral da instituição, mas permitirá a vinculação. Solicite ao representante legal da instituição para entrar em contato com a administração do SisGen para regularizar o cadastro da instituição.

3 – Aceite os "Termos de Uso e Declarações" do 'Cadastro de Usuário' (ve[r Termos de Uso e](#page-12-0)  [Declarações\)](#page-12-0);

4 – O SisGen apresentará mensagem informando que o cadastro foi realizado com sucesso e enviará uma mensagem ao e-mail cadastrado com a senha para acesso ao SisGen.

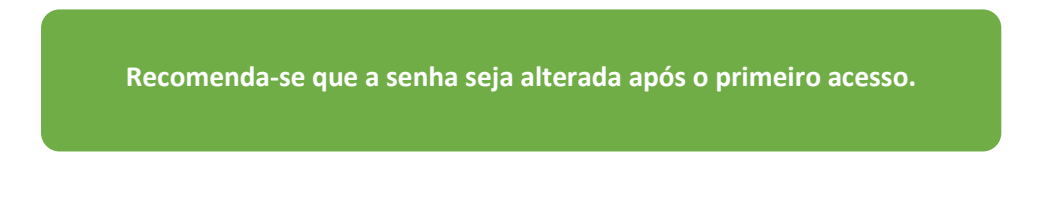

#### <span id="page-17-0"></span>Alterar cadastro de usuário

Para alterar o seu cadastro de usuário, selecione a opção 'Alterar Meu Cadastro' no menu 'Dados Cadastrais' do SisGen.

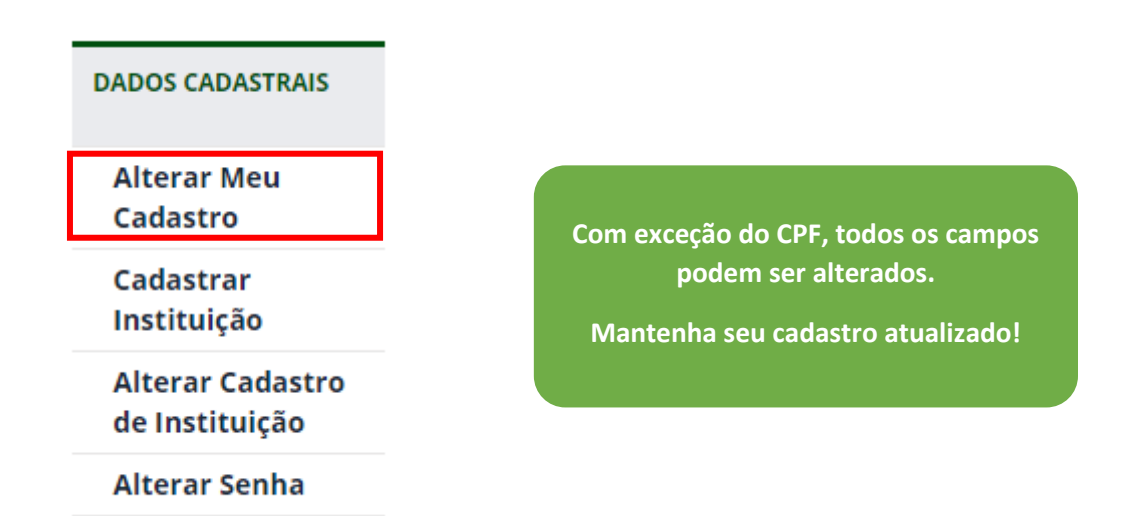

Para salvar as alterações do cadastro de usuário, clique em 'Atualizar Cadastro' ao final do formulário.

Atualizar cadastro

#### <span id="page-18-0"></span>Alteração de senha

Caso deseje alterar a senha, selecione a opção 'Alterar senha' no menu 'Dados Cadastrais' do SisGen.

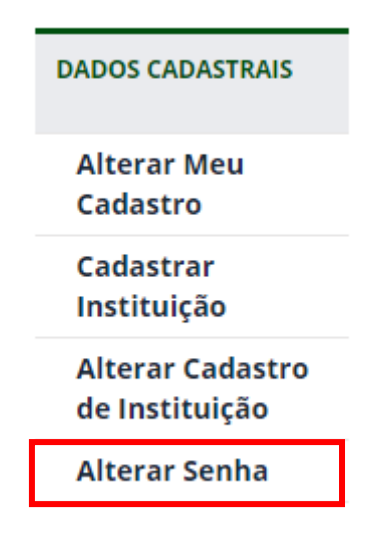

Na página seguinte, digite sua senha atual e sua nova senha.

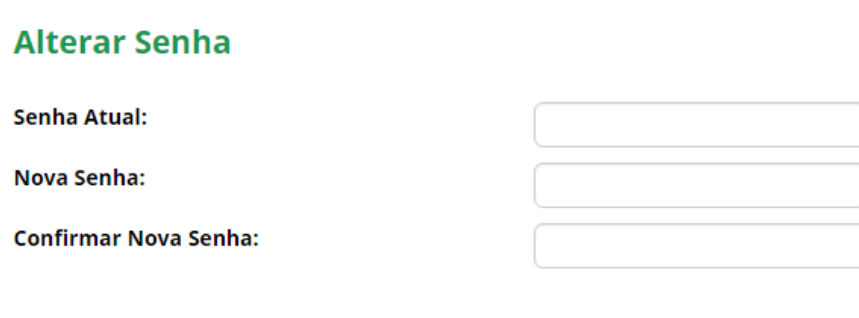

<span id="page-18-1"></span>Recuperação de senha

Caso não se lembre da sua senha, clique no ícone 'Esqueceu sua senha?' na página de *login* do SisGen.

Salvar

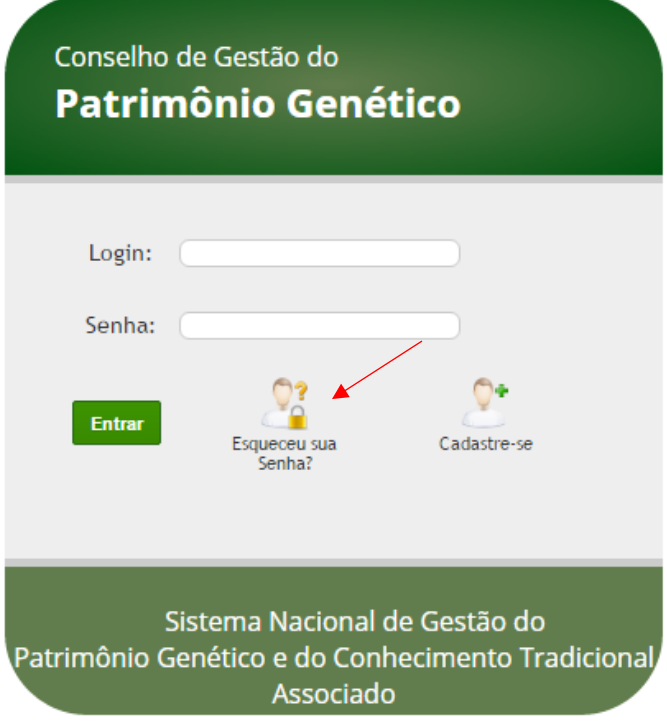

Na página seguinte, informe o número do CPF ou o e-mail cadastrado para receber no e-mail uma mensagem de redefinição de senha.

#### **Esqueci a senha**

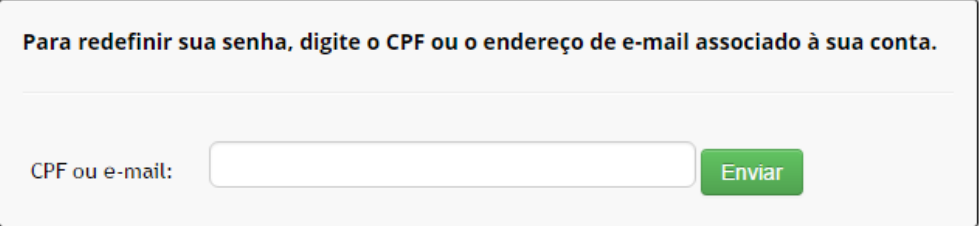

**Caso não utilize mais o e-mail cadastrado, entre em contato por meio do e-mai[l sisgen@mma.gov.br](mailto:sisgen@mma.gov.br) para atualização do cadastro.**

# <span id="page-20-0"></span>Cadastro de Instituição

Para cadastrar uma instituição no SisGen, selecione a opção 'Cadastrar Instituição' no menu 'Dados Cadastrais' e preencha o formulário de cadastro de instituição.

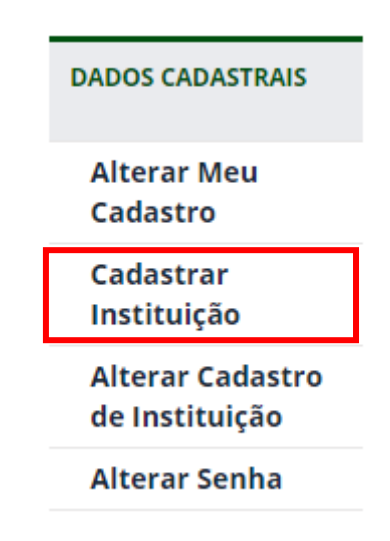

Após salvar o formulário devidamente preenchido, o cadastro da instituição será encaminhado para validação pela Secretaria Executiva do CGen (ver Validação de cadastro de [instituição\)](#page-23-0).

## Cadastrar Instituição

### Pessoa Jurídica

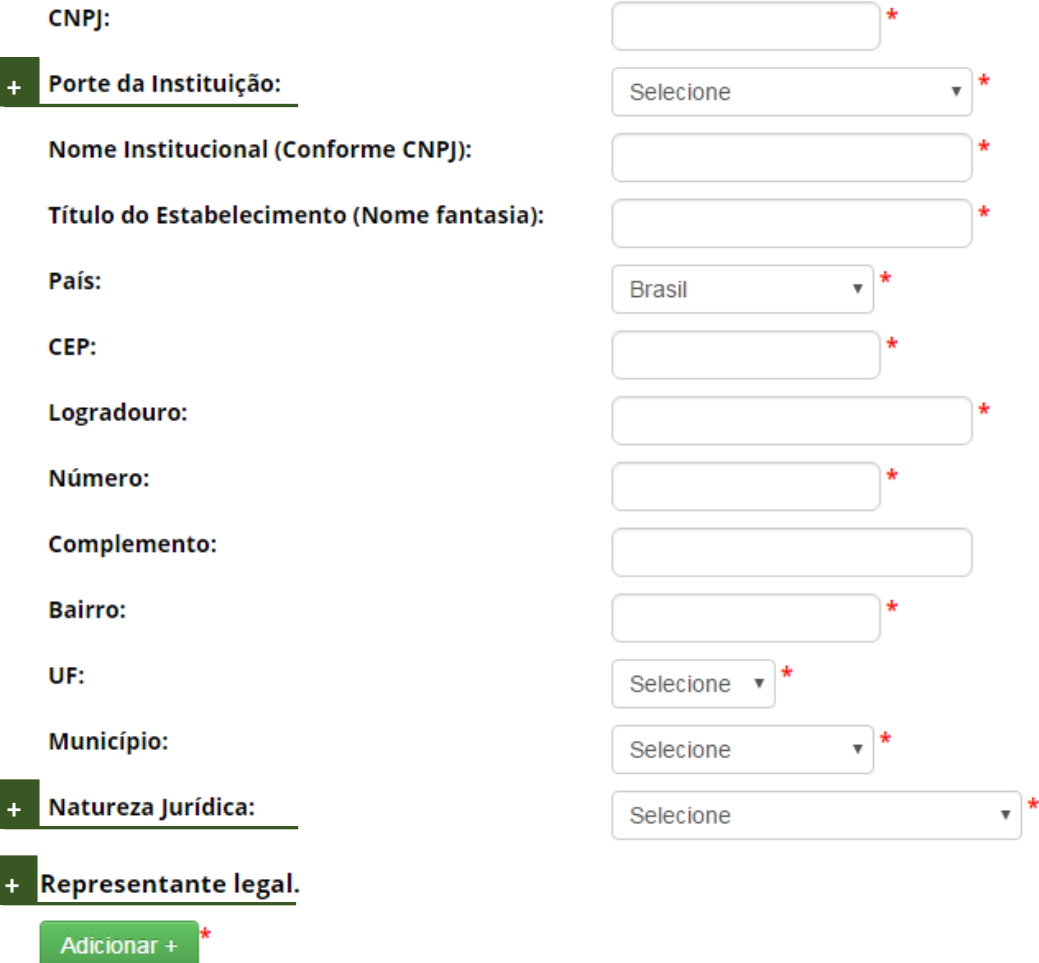

#### <span id="page-21-2"></span><span id="page-21-0"></span>Porte da Instituição

Informe o enquadramento do porte da instituição, nos termos da Lei Complementar nº 123, de 14 de dezembro de 2006, conforme declarado à Receita Federal do Brasil.

#### <span id="page-21-1"></span>Natureza Jurídica

Informe a natureza jurídica da instituição, dentre as opções disponíveis, conforme declarado à Receita Federal do Brasil.

❖ *Natureza Jurídica – Sociedade Anônima ou Sociedade Empresária Limitada*: No caso de instituição dessas naturezas, serão disponibilizados campos para informar o 'Quadro Societário' e a 'Diretoria ou Administração'.

❖ *Natureza Jurídica – Outras*: No caso de instituições que não se classifiquem como Sociedade Anônima ou Sociedade Empresária Limitada, será apresentado campo para apresentar 'Documento de constituição da instituição'. Também deverá ser informada a nacionalidade de pessoa estrangeira que participe como acionista controlador ou sócio, se for o caso.

> **As informações de 'Quadro Societário', 'Diretoria ou Administração' e 'Documentos de constituição da instituição' são de preenchimento obrigatório no caso de solicitação de autorização prévia de acesso ou remessa com anuência ao Conselho de Defesa Nacional ou ao Comando da Marinha.**

#### <span id="page-22-0"></span>Representante Legal

Informe o CPF do representante legal a ser indicado. Caso o CPF já esteja cadastrado como usuário no SisGen, o sistema reconhecerá automaticamente e o informará por e-mail. Caso o CPF ainda não esteja cadastrado no SisGen, informe o nome e e-mail do representante legal para o sistema alertá-lo da indicação.

> **O representante legal indicado deve ter poderes para representar isoladamente a instituição no âmbito do SisGen.**

É possível indicar mais de um representante legal e a validação será individual. Por isso, cada representante legal indicado deve ter poderes para representar isoladamente a instituição no âmbito do SisGen.

Também é obrigatório apresentar o instrumento válido que confere poderes ou delega competências para cada representante legal indicado (cujo original ou cópia autenticada deverá ser encaminhado para a Secretaria-Executiva do CGen). Ressalta-se que um representante legal somente estará validado no SisGen durante o período de vigência do instrumento apresentado, sendo invalidado automaticamente após expirado esse período (exceto quando apresentado novo instrumento válido que confere poderes ou delega competências – ver [Alterar cadastro de](#page-25-0)  [instituição\)](#page-25-0).

Para desabilitar um representante legal validado no sistema, entre em contato com a administração do SisGen [\(sisgen@mma.gov.br\)](mailto:sisgen@mma.gov.br).

**Mantenha o cadastro da instituição sempre atualizado!** 

#### <span id="page-23-0"></span>Validação de cadastro de instituição

Após o formulário ser preenchido e salvo, o cadastro da instituição será encaminhado para validação pela Secretaria Executiva do CGen.

Durante a validação do cadastro serão analisadas as informações da instituição e a validade do(s) representante(s) legal(is) indicado(s). No caso de haver mais de um representante legal indicado, a validação é individual e cada representante legal deve ter poderes para representar isoladamente a instituição no âmbito do SisGen.

Caso haja inconsistência nos dados da instituição ou não tenha sido indicado pelo menos um representante legal válido, o cadastro da instituição não será validado. Nesse caso, o representante legal da instituição deverá entrar em contato com a administração do SisGen para regularizar o cadastro da instituição.

> **Após a validação, caso a instituição venha a ficar sem nenhum representante legal válido no SisGen, o cadastro da instituição será suspenso até a validação de novo representante legal.**

#### <span id="page-23-1"></span>Habilitação de vínculo institucional

O usuário que desejar utilizar o sistema vinculado a uma instituição nacional deve solicitar a vinculação institucional no momento em que se cadastrar no SisGen (ver [Cadastro de](#page-14-0)  [Usuário\)](#page-14-0) ou posteriormente por meio da alteração de cadastro de usuário (ver [Alterar cadastro](#page-17-0)  [de usuário\)](#page-17-0).

Após validado o cadastro da instituição, a solicitação de vinculação institucional é encaminhada ao representante legal da respectiva instituição para habilitação.

> **A habilitação de vínculo institucional implica que o usuário habilitado pelo representante legal poderá efetuar cadastros de acesso, cadastros de remessa, notificações e solicitações de credenciamento, retificação e de atestado de regularidade no SisGen em nome da instituição a qual está vinculado.**

**Somente o representante legal validado pode alterar o cadastro da instituição ou habilitar vínculo institucional de usuários.**

A habilitação de vínculo de usuário a uma instituição pode ser realizada pelo representante legal ao selecionar a opção 'Habilitar vínculo institucional' no menu 'Dados Cadastrais' do SisGen.

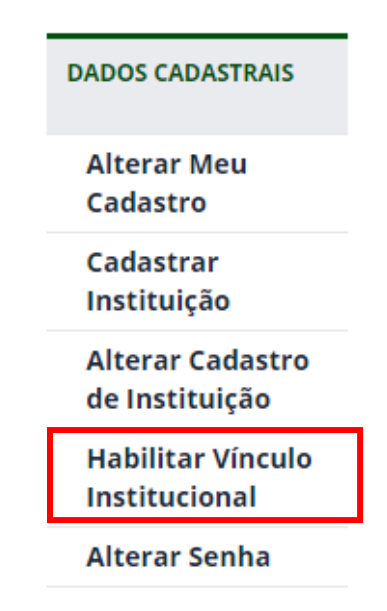

O representante legal poderá visualizar todas as solicitações de vínculo à respectiva instituição e habilitar ou recusar a vinculação solicitada pelos usuários, mediante os seguintes passos:

#### **Vínculos Cadastrados**

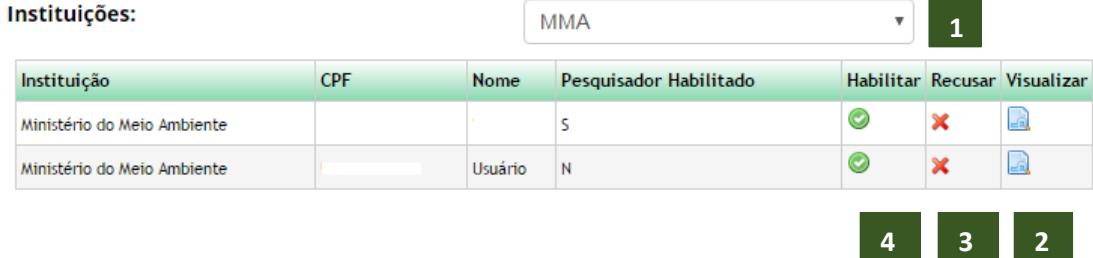

- 1. Selecione a instituição da qual é representante legal validado no SisGen para que o sistema exiba a lista de usuários com solicitação de vínculo;
- 2. Caso deseje visualizar o cadastro do usuário, clique no ícone da coluna 'Visualizar';
- 3. Caso deseje recusar a vinculação do usuário com a instituição, clique no ícone da coluna 'Recusar';
- 4. Caso deseje habilitar a vinculação do usuário com a instituição, clique no ícone da coluna 'Habilitar';
- 5. O usuário será informado pelo sistema se o vínculo foi habilitado ou recusado;
- 6. Caso deseje alterar a situação da vinculação posteriormente, siga os passos anteriores.

#### <span id="page-25-0"></span>Alterar cadastro de instituição

Para alterar o cadastro de instituição, selecione a opção 'Alterar cadastro de instituição' no menu 'Dados Cadastrais' do SisGen.

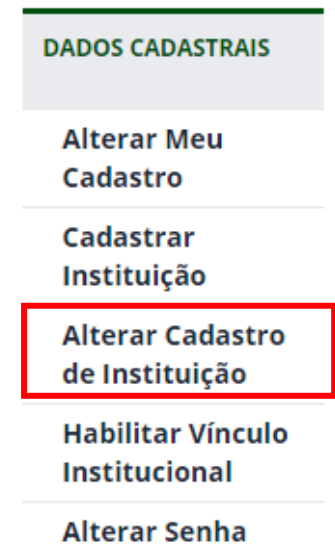

Com exceção do CNPJ, todos os dados da instituição podem ser alterados.

A inclusão ou alteração de representante legal deverá ser validada pela Secretaria Executiva do CGen (ve[r Validação de cadastro de instituição\)](#page-23-0).

No caso de alteração de representante legal já indicado anteriormente no cadastro da instituição, somente será possível adicionar novos documentos que comprovem que o usuário possui competências para representar a instituição no âmbito do SisGen.

Para que um representante legal já validado no SisGen deixe de representar a instituição, entre em contato com a administração do SisGen e solicite a invalidação do representante legal.

> **Somente representantes legais validados no SisGen poderão alterar o cadastro de sua instituição.**

**Mantenha o cadastro da instituição atualizado!**

## <span id="page-26-0"></span>Cadastro de Acesso e Envio

#### <span id="page-26-1"></span>Cadastro de Acesso

Para cadastrar uma atividade de acesso, selecione a opção 'Novo Cadastro' no menu 'Atividade de Acesso' do SisGen e preencha o formulário.

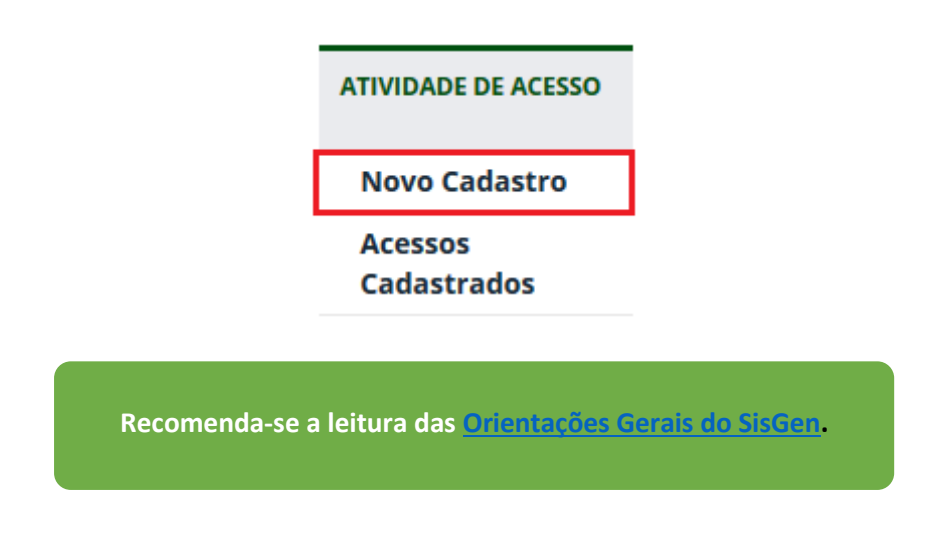

#### <span id="page-26-2"></span>Tipo de Usuário e Responsável pelo cadastro

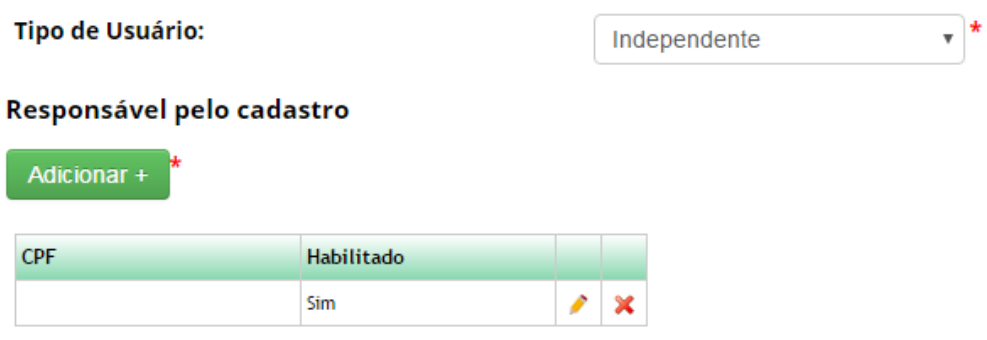

**Tipo de Usuário:** Identifique a instituição a qual está vinculado responsável pelas atividades de acesso a serem cadastradas. Caso seja responsável pelas atividades como pessoa natural, sem que estejam vinculadas a nenhuma instituição, selecione 'Independente'.

**Pessoa natural estrangeira não pode realizar cadastro como 'Independente'.**

**Responsável pelo cadastro:** Caso deseje que outros usuários possam visualizar e editar o cadastro de acesso, adicione-os como responsáveis pelo cadastro inserindo o CPF dos usuários.

<span id="page-27-0"></span>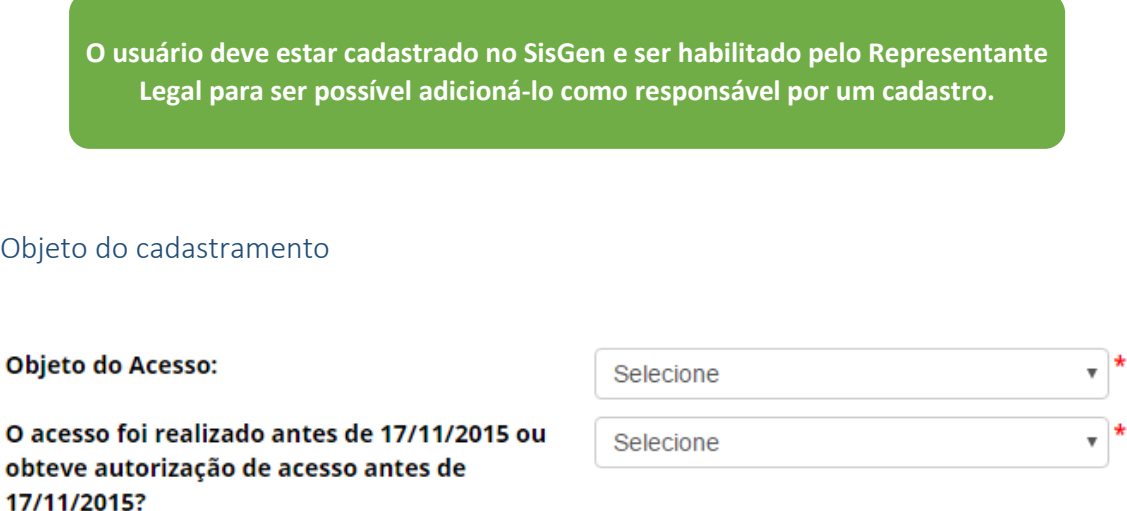

**Objeto do Acesso:** Informe se a atividade a ser cadastrada refere-se a acesso ao patrimônio genético, ao conhecimento tradicional associado ou a ambos.

**O acesso foi realizado antes de 17/11/2015 ou obteve autorização de acesso antes de 17/11/2015?**: Informe se o acesso foi realizado ou se obteve autorização de acesso antes da data de entrada em vigor da Lei nº 13.123, de 2015. Para detalhamento mais específico, observe as instruções a seguir para cada situação.

#### ❖ *Acesso iniciado posteriormente a 17/11/2015, sem solicitação de autorização em tramitação durante a vigência da Medida Provisória nº 2.186-16, de 23 de agosto de 2001*

Caso a atividade de acesso não tenha sido iniciada (e nem tenha obtido autorização de acesso) em data anterior a 17/11/2015, sem solicitação de autorização de acesso em tramitação durante a vigência da Medida Provisória nº 2.186-16, de 2001, selecione a opção 'Não, sem solicitação de autorização em tramitação'.

No campo a seguir, 'Finalidade do Acesso', deverá ser informado se a finalidade da atividade de acesso objeto do cadastro é 'Pesquisa', 'Desenvolvimento Tecnológico' ou ambos, conforme definições da Lei nº 13.123, de 2015. Após, prossiga o preenchimento do formulário a partir de [Vínculo com acesso ou remessa anterior.](#page-35-0)

O acesso foi realizado antes de 17/11/2015 ou obteve autorização de acesso antes de 17/11/2015?

Não, sem solicitação de autorização em tr

 $\overline{\mathbf{v}}$ 

Selecione

**Finalidade do Acesso:** 

❖ *Acesso iniciado posteriormente a 17/11/2015, com solicitação de autorização em tramitação durante a vigência da Medida Provisória nº 2.186-16, de 23 de agosto de 2001*

Caso a atividade de acesso não tenha sido iniciada (e nem tenha obtido autorização de acesso) em data anterior a 17/11/2015, mas havia solicitação de autorização de acesso em tramitação durante a vigência da Medida Provisória nº 2.186-16, de 23 de agosto de 2001, selecione a opção 'Não, com solicitação de autorização em tramitação na vigência da Medida Provisória nº 2.186-16/2001'.

A opção habilitará os campos 'Número do Processo', no qual deverá ser informado o respectivo número do processo administrativo em tramitação, e 'Finalidade do Acesso', no qual deverá ser informado se a finalidade da atividade de acesso objeto do cadastro é 'Pesquisa', 'Desenvolvimento Tecnológico' ou ambos, conforme definições da Lei nº 13.123, de 2015. Após, prossiga o preenchimento do formulário a partir de [Vínculo com acesso ou remessa anterior.](#page-35-0)

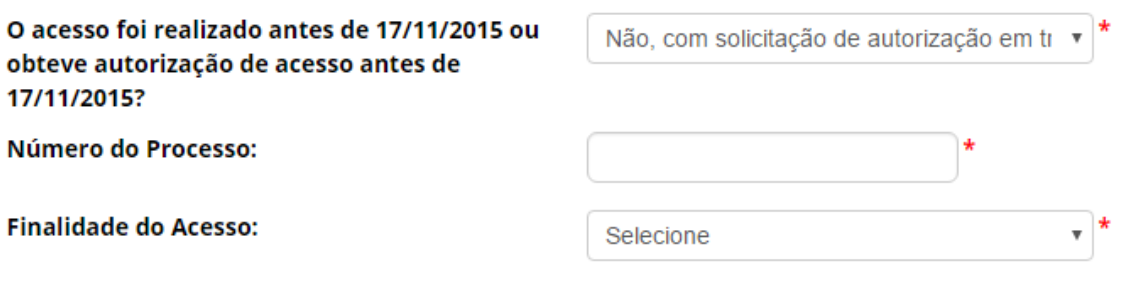

❖ *Acesso realizado em data anterior a 17/11/2015 com Autorização Prévia de Acesso ou obtenção de autorização prévia de acesso antes de 17/11/2015, mesmo que as atividades não tenham se iniciado anteriormente a essa data*

Caso a atividade de acesso tenha sido iniciada em data anterior a 17/11/2015, ou tenha obtido autorização de acesso em data anterior a 17/11/2015, selecione 'Sim' no campo 'O acesso foi realizado antes de 17/11/2015 ou obteve autorização de acesso antes de 17/11/2015?'.

Ao seguir o passo acima, o sistema habilitará o campo 'Tem autorização de acesso?', no qual deverá ser selecionado 'Sim – Autorização Prévia'. Nos próximos campos, selecione a instituição que concedeu a autorização de acesso e informe o respectivo número do processo administrativo no âmbito do qual foi concedida a autorização. O SisGen completará automaticamente os demais campos do formulário.

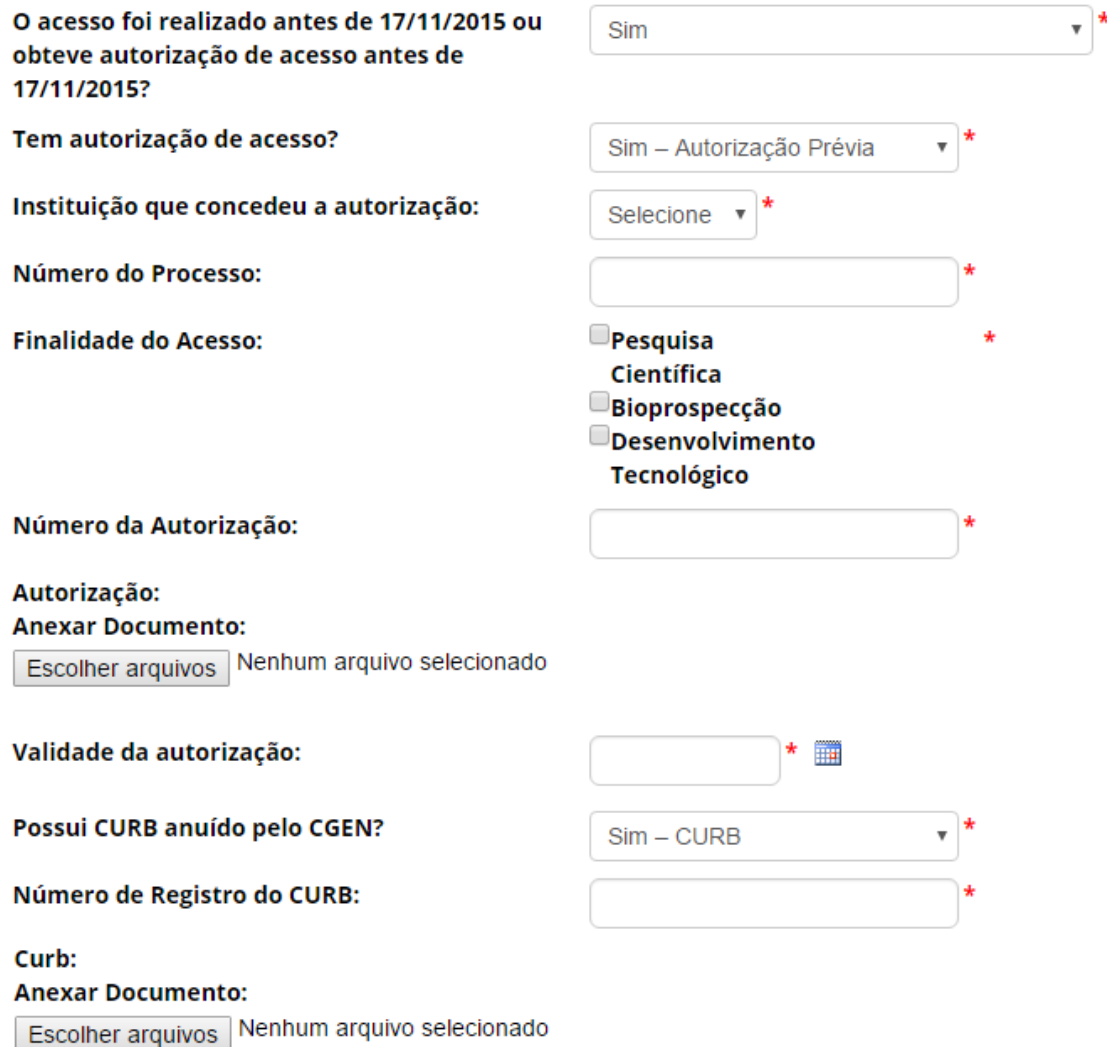

O sistema também completará automaticamente o campo 'Possui produtos oriundos deste acesso explorados economicamente?' e, no caso de 'Sim', a lista de todos os produtos desenvolvidos informados no âmbito do respectivo processo administrativo.

Caso tenha desenvolvido produtos durante a vigência da autorização de acesso que não estejam pré-cadastrados, é possível cadastrá-los desde que a autorização de acesso ainda esteja dentro do prazo de validade. Novos produtos desenvolvidos após expirado o prazo de validade da autorização de acesso deverão ser objeto de notificação, nos termos da Lei nº 13.123, de 2015 (ver [Notificação de Produto Acabado ou Material Reprodutivo\)](#page-79-0).

Para cadastrar um novo produto desenvolvido no âmbito da autorização de acesso será necessário informar 'Identificação comercial do Produto', 'Classificação NCM do produto', se possui 'Registro, ou Equivalente, do Produto Acabado ou Material Reprodutivo em Outros Órgãos de Controle' e o 'Ano em que iniciou a exploração econômica do produto'.

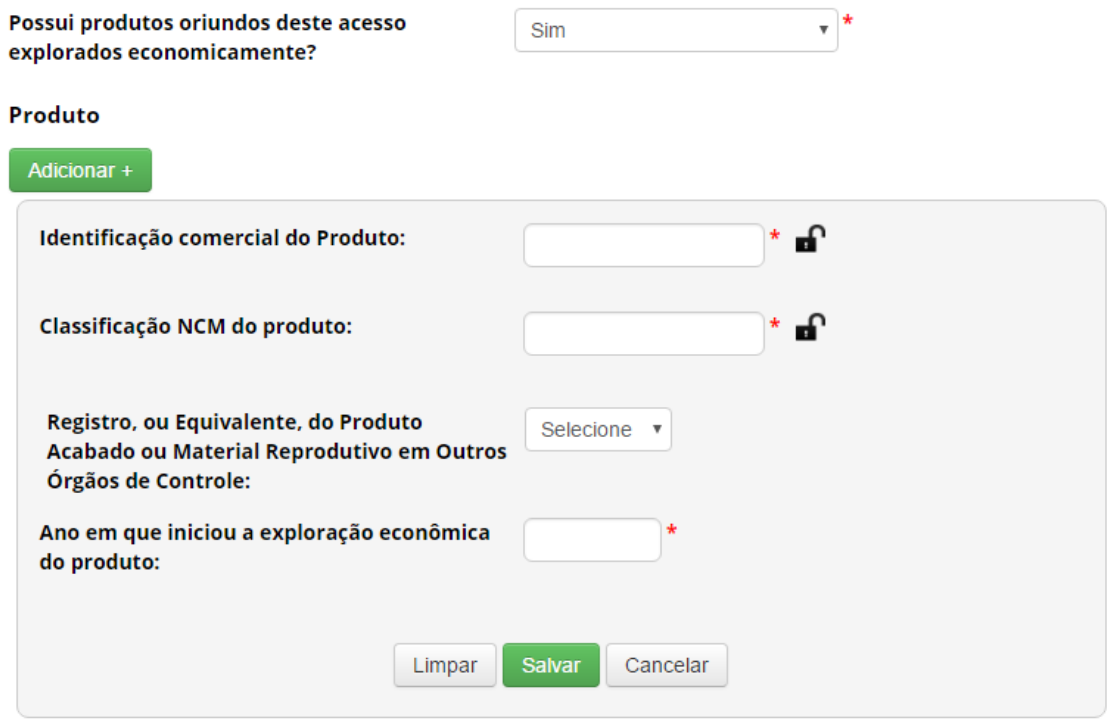

**Confira as informações preenchidas pelo sistema e finalize o cadastro. Caso identifique alguma inconsistência, entre em contato com a Secretaria Executiva do CGen.**

❖ *Acesso realizado em data anterior a 17/11/2015 com Autorização de Acesso de Regularização (Resolução nº 35, de 27 de abril de 2011)*

Caso a atividade de acesso tenha sido iniciada em data anterior a 17/11/2015 e tenha obtido autorização de acesso no rito da regularização prevista na Resolução nº 35, de 2011, selecione 'Sim' no campo 'O acesso foi realizado antes de 17/11/2015 ou obteve autorização de acesso antes de 17/11/2015?'.

Ao seguir o passo acima, o sistema habilitará o campo 'Tem autorização de acesso?', no qual deverá ser selecionado 'Sim – Regularização'. Nos próximos campos, selecione a instituição que concedeu a autorização de acesso e informe o respectivo número do processo administrativo no âmbito do qual foi concedida a autorização. O SisGen completará automaticamente os demais campos do formulário.

÷

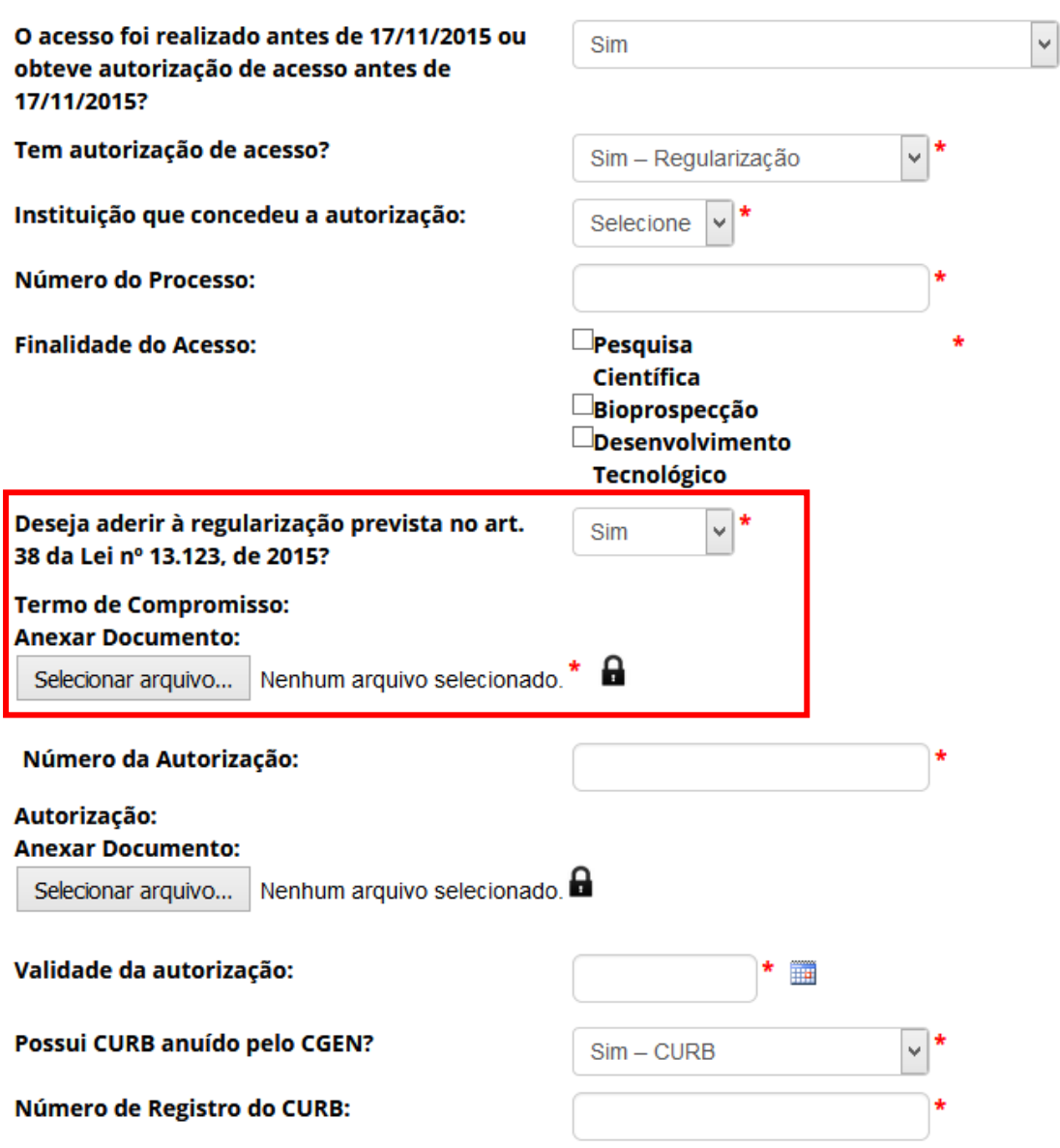

É obrigatório informar se deseja aderir à regularização prevista no art. 38 da Lei nº 13.123, de 2015. Em caso positivo, será necessário apresentar o Termo de Compromisso, exceto nos casos de acesso exclusivamente para a finalidade de pesquisa científica.

> **É facultado ao usuário que regularizou suas atividades de acesso durante a vigência da Medida Provisória nº 2.186-16, de 2001 aderir à regularização prevista no art. 38 da Lei nº 13.123, de 2015.**

O sistema também completará automaticamente o campo 'Possui produtos oriundos deste acesso explorados economicamente?' e, no caso de 'Sim', a lista de todos os produtos desenvolvidos informados no âmbito do respectivo processo administrativo.

Caso tenha desenvolvido produtos durante a vigência da autorização de acesso que não estejam pré-cadastrados, é possível cadastrá-los desde que a autorização de acesso ainda esteja dentro do prazo de validade. Novos produtos desenvolvidos após expirado o prazo de validade da autorização de acesso deverão ser objeto de notificação, nos termos da Lei nº 13.123, de 2015 (ver [Notificação de Produto Acabado ou Material Reprodutivo\)](#page-79-0).

Para cadastrar um novo produto desenvolvido no âmbito da autorização de acesso será necessário informar 'Identificação comercial do Produto', 'Classificação NCM do produto', se possui 'Registro, ou Equivalente, do Produto Acabado ou Material Reprodutivo em Outros Órgãos de Controle' e o 'Ano em que iniciou a exploração econômica do produto'.

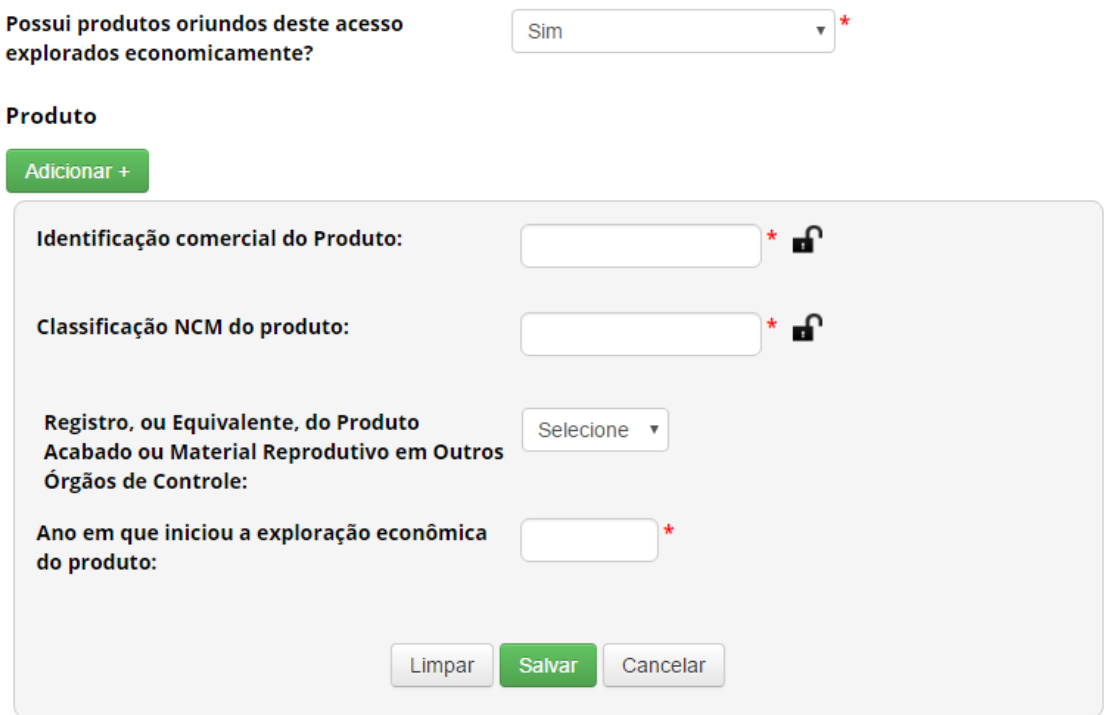

**Confira as informações preenchidas pelo sistema e finalize o cadastro. Caso identifique alguma inconsistência, entre em contato com a Secretaria Executiva do CGen.**

❖ *Acesso realizado em data anterior a 17/11/2015 com solicitação de autorização em tramitação na vigência da Medida Provisória nº 2.186-16, de 2001*

Caso a atividade de acesso tenha sido iniciada em data anterior a 17/11/2015 e tenha solicitação de autorização de acesso no rito de regularização prevista na Resolução nº 35, de 2011, que encontrava-se em tramitação na vigência da Medida Provisória nº 2.186-16, de 2001, selecione 'Sim' no campo 'O acesso foi realizado antes de 17/11/2015 ou obteve autorização de acesso antes de 17/11/2015?'.

Ao seguir o passo acima, o sistema habilitará o campo 'Tem autorização de acesso?', no qual deverá ser selecionado 'Não – Com solicitação em tramitação no CGEN antes de 17/11/2015'. Nos próximos campos, selecione a instituição na qual tramitava a solicitação de autorização de acesso e informe o respectivo número do processo administrativo. O SisGen completará automaticamente os demais campos do formulário, exceto os campos especificados a seguir (e destacados na figura abaixo).

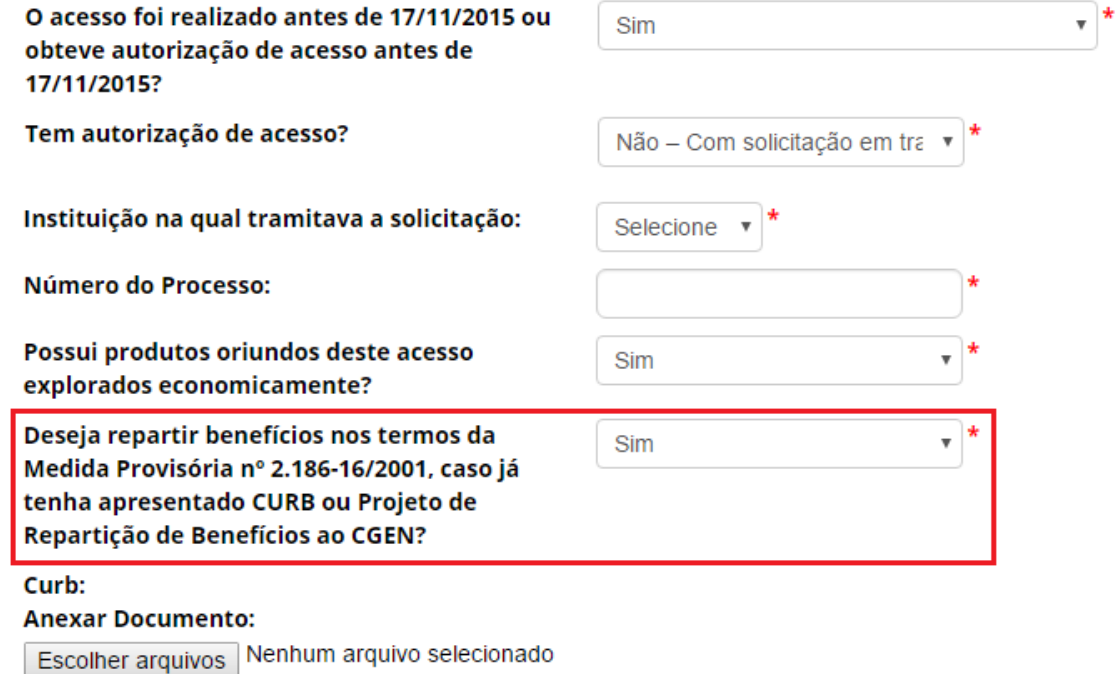

#### Produto

Adicionar +

**Termo de Compromisso: Anexar Documento:** Escolher arquivos Nenhum arquivo selecionado\*

Informe se deseja repartir os benefícios nos termos da Medida Provisória nº 2.186-16, de 2001, caso já tenha apresentado Contrato de Utilização do Patrimônio Genético e de Repartição de Benefícios – CURB ou Projeto de Repartição de Benefícios ao CGEN. Em caso positivo, o SisGen apresentará o CURB ou Projeto de Repartição de Benefícios e os produtos informados no processo em tramitação. Novos produtos que não haviam sido informados ao CGEN deverão ser objeto de notificação, nos termos da Lei nº 13.123, de 2015 (ve[r Notificação](#page-79-0)  [de Produto Acabado ou Material Reprodutivo\)](#page-79-0).

Caso opte por não repartir benefícios nos termos da Medida Provisória nº 2.186-16, de 2001, os produtos oriundos deste acesso deverão ser objeto de notificação, nos termos da Lei nº 13.123, de 2015 (ve[r Notificação de Produto Acabado ou Material Reprodutivo\)](#page-79-0).

Também é obrigatório apresentar o Termo de Compromisso para finalizar o cadastro exceto nos casos de acesso exclusivamente para a finalidade de pesquisa científica.

> **Confira as informações preenchidas pelo sistema e finalize o cadastro. Caso identifique alguma inconsistência, entre em contato com a Secretaria Executiva do CGen.**

#### ❖ *Acesso anterior a 17/11/2015 sem solicitação de autorização em tramitação*

Caso a atividade de acesso tenha sido iniciada em data anterior a 17/11/2015 sem que tenha sido iniciado o processo de regularização da atividade, conforme previsto na Resolução nº 35, de 2011, selecione 'Sim' no campo 'O acesso foi realizado antes de 17/11/2015 ou obteve autorização de acesso antes de 17/11/2015?'.

Ao seguir o passo acima, o sistema habilitará o campo 'Tem autorização de acesso?', no qual deverá ser selecionado 'Não – Sem solicitação em tramitação'. Após, indique a finalidade do acesso que foi realizado.

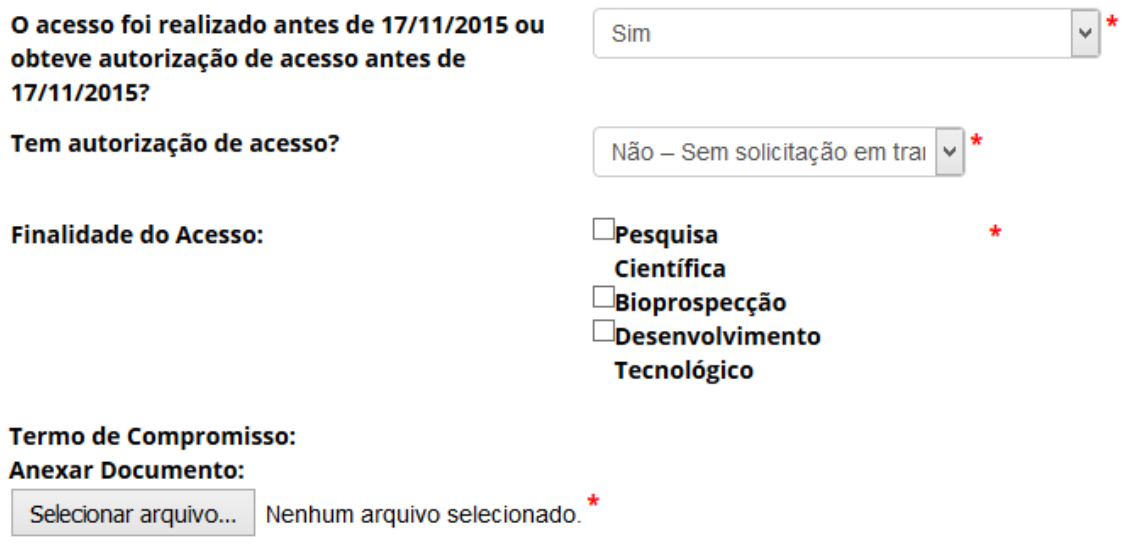

No caso de acesso para fins de 'pesquisa científica', selecione a respectiva opção e prossiga o preenchimento do formulário a partir de [Vínculo com acesso ou remessa anterior.](#page-35-0)

No caso de acesso para fins de 'bioprospecção' e/ou 'desenvolvimento tecnológico', selecione a respectiva opção e apresente o Termo de Compromisso. Em seguida, prossiga o preenchimento do formulário a partir de [Vínculo com acesso ou remessa anterior.](#page-35-0)

Caso haja produtos oriundos desse acesso, estes deverão ser objeto de notificação, nos termos da Lei nº 13.123, de 2015 (ver [Notificação de Produto Acabado ou Material Reprodutivo\)](#page-79-0).

#### <span id="page-35-0"></span>Vínculo com Acesso ou Remessa anterior

Estas atividades são baseadas em acesso realizado anteriormente? Período do acesso anterior:

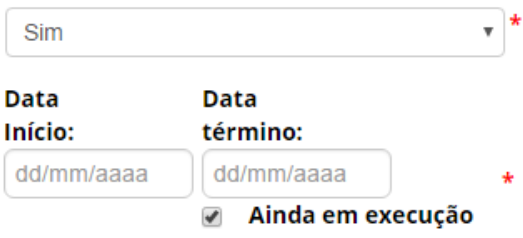

#### Números de Cadastro do Acesso Anterior

Adicionar+

**Acesso realizado anteriormente:** Informe se a atividade a ser cadastrada está vinculada ou é continuidade de outra atividade de acesso realizada anteriormente. Caso a outra atividade de acesso tenha sido realizada após 30 de junho de 2000, será necessário informar também o respectivo número de cadastro de acesso.

Este cadastro está vinculado a cadastro Sim  $\overline{\phantom{a}}$ anterior de remessa?

Números de Cadastro do Remessa Anterior

Adicionar+

**Cadastro anterior de remessa:** Informe se a atividade a ser cadastrada está vinculada com cadastro de remessa realizado anteriormente. Em caso positivo, é obrigatório informar o respectivo número de cadastro de remessa.
#### <span id="page-36-0"></span>Atividade de Acesso

# Patrimônio Genético & Conhecimento Tradicional Associado

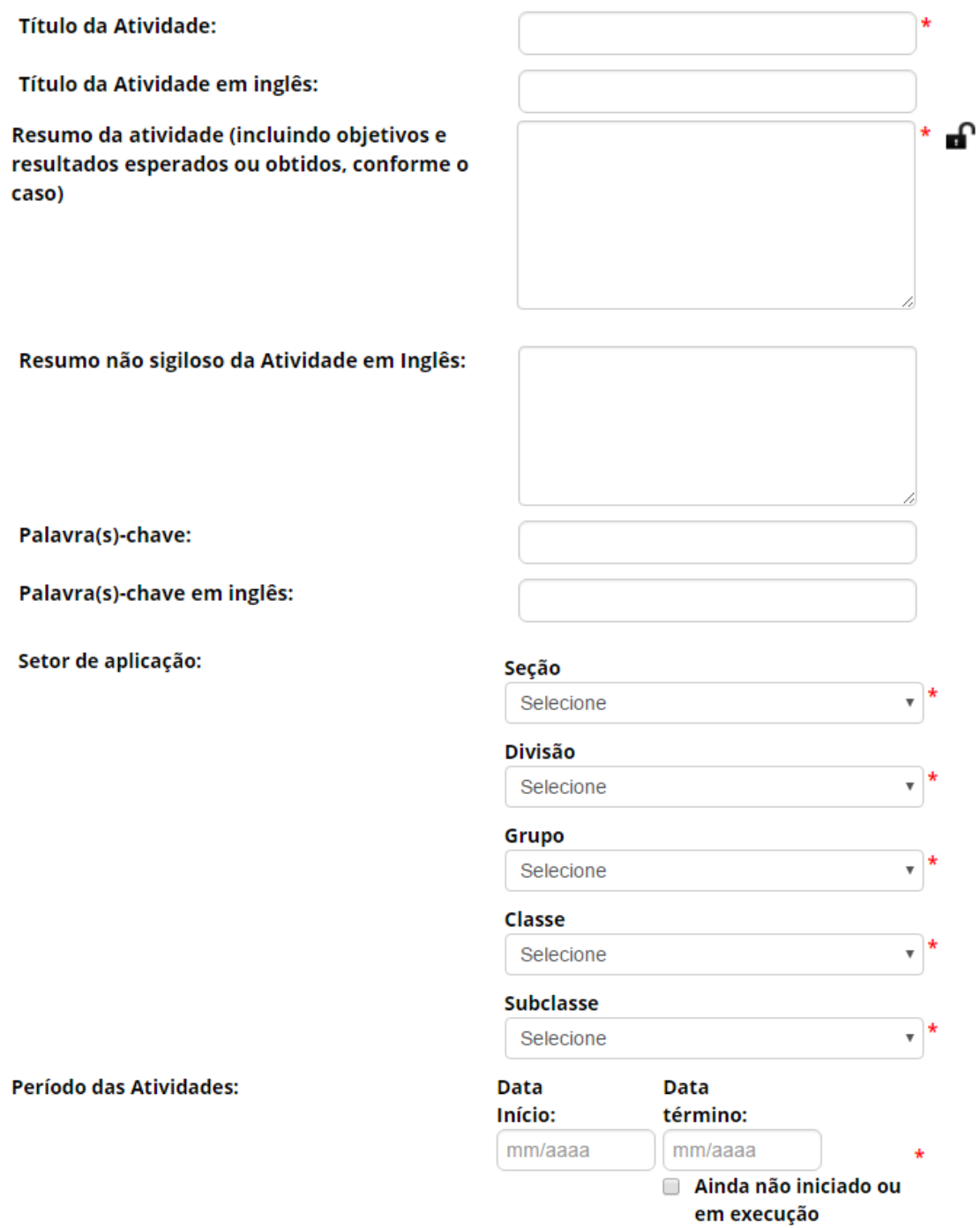

**Título da atividade:** Informe um título para a atividade de acesso objeto do cadastro.

**Título da atividade em inglês (opcional)**: Caso deseje, informe um título em inglês para a atividade de acesso objeto do cadastro.

**Resumo da atividade (incluindo objetivos e resultados esperados ou obtidos, conforme o caso):** Informe o resumo da atividade de acesso que está sendo cadastrada. Este campo é passível de ter o sigilo resguardado.

**Resumo não sigiloso da atividade em inglês (opcional):** Caso deseje, informe um resumo em inglês, sem informações sigilosas, para a atividade de acesso objeto do cadastro.

**Palavra(s)-chave (opcional):** Caso deseja, informe palavras-chave para a atividade de acesso que está sendo cadastrada.

**Palavra(s)-chave em inglês (opcional):** Caso deseje, informe palavras-chave em inglês para a atividade de acesso que está sendo cadastrada.

**Setor de aplicação:** Nos casos de cadastro de acesso com a finalidade de 'Desenvolvimento Tecnológico', é obrigatório informar o setor de aplicação da atividade, conforme a Classificação Nacional de Atividades Econômicas – CNAE.

**Período das atividades:** Informe o período de execução da atividade de acesso que está sendo cadastrada. Caso a atividade ainda não tenha sido iniciada ou esteja em execução, marque a opção correspondente.

#### <span id="page-37-0"></span>Equipe

#### **Equipe**

Adicionar+

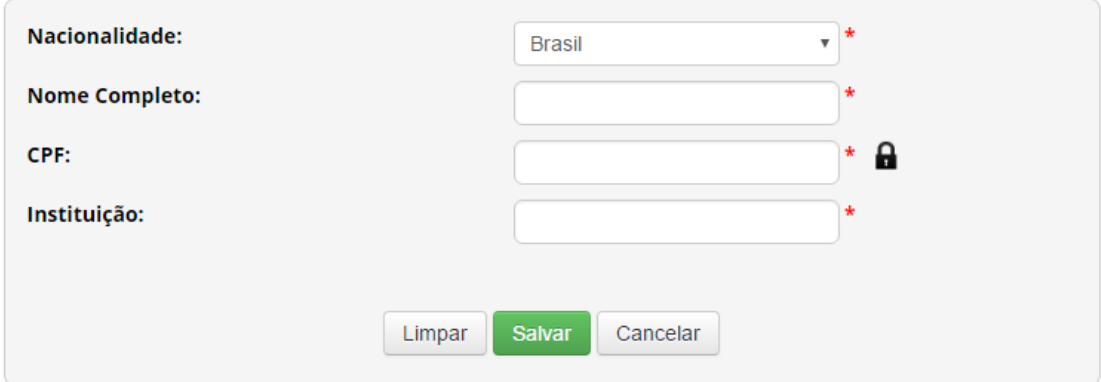

Clique em 'Adicionar' para incluir um integrante da equipe associada à atividade de acesso que está sendo cadastrada. O usuário que estiver preenchendo o formulário para realizar o cadastro é incluído automaticamente como integrante da equipe, podendo ser excluído, caso aplicável.

Para integrantes da equipe de nacionalidade brasileira, é obrigatório informar o CPF. Caso seja pessoa natural estrangeira, é obrigatório informar um documento de identificação.

<span id="page-38-0"></span>Sobre o componente do Patrimônio Genético acessado

## Sobre o Componente do Patrimônio Genético acessado

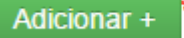

Adicione informações referentes à espécie da qual provém o patrimônio genético acessado. É possível adicionar vários registros de diferentes espécies, conforme a atividade que estiver sendo cadastrada.

#### *Autorização Prévia e Anuência do Conselho de Defesa Nacional/Comando da Marinha*

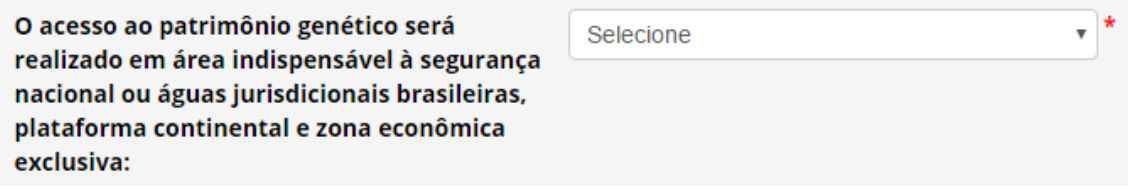

**O acesso ao patrimônio genético será realizado em área indispensável à segurança nacional ou águas jurisdicionais brasileiras, plataforma continental e zona econômica exclusiva**: Informe se o acesso ao patrimônio genético será realizado em área indispensável à segurança nacional (faixa de fronteira ou ilhas oceânicas) e/ou águas jurisdicionais brasileiras, plataforma continental e zona econômica exclusiva.

Caso o acesso não vá ser (ou não tenha sido) realizado em área indispensável à segurança nacional (faixa de fronteira ou ilhas oceânicas) e/ou águas jurisdicionais brasileiras, plataforma continental e zona econômica exclusiva, prossiga o preenchimento do formulário a partir de [Identificação taxonômica do patrimônio genético.](#page-40-0)

Caso o acesso vá ser realizado em área indispensável à segurança nacional (faixa de fronteira ou ilhas oceânicas) e/ou águas jurisdicionais brasileiras, plataforma continental e zona econômica exclusiva, o sistema habilitará o campo '**Este cadastro necessita de autorização prévia de acesso?**'. Informe se o cadastro necessita de autorização prévia, se já possui autorização prévia que pode ser utilizada para o cadastro (nos termos do § 6º do art. 27 do Decreto nº 8.772, de 2016, ou se não necessita de autorização prévia.

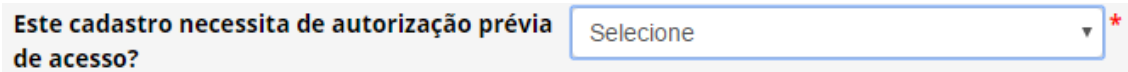

No caso de o cadastro necessitar de autorização prévia com anuência do Comando da Marinha, será necessário apresentar informações referentes à expedição de obtenção do material.

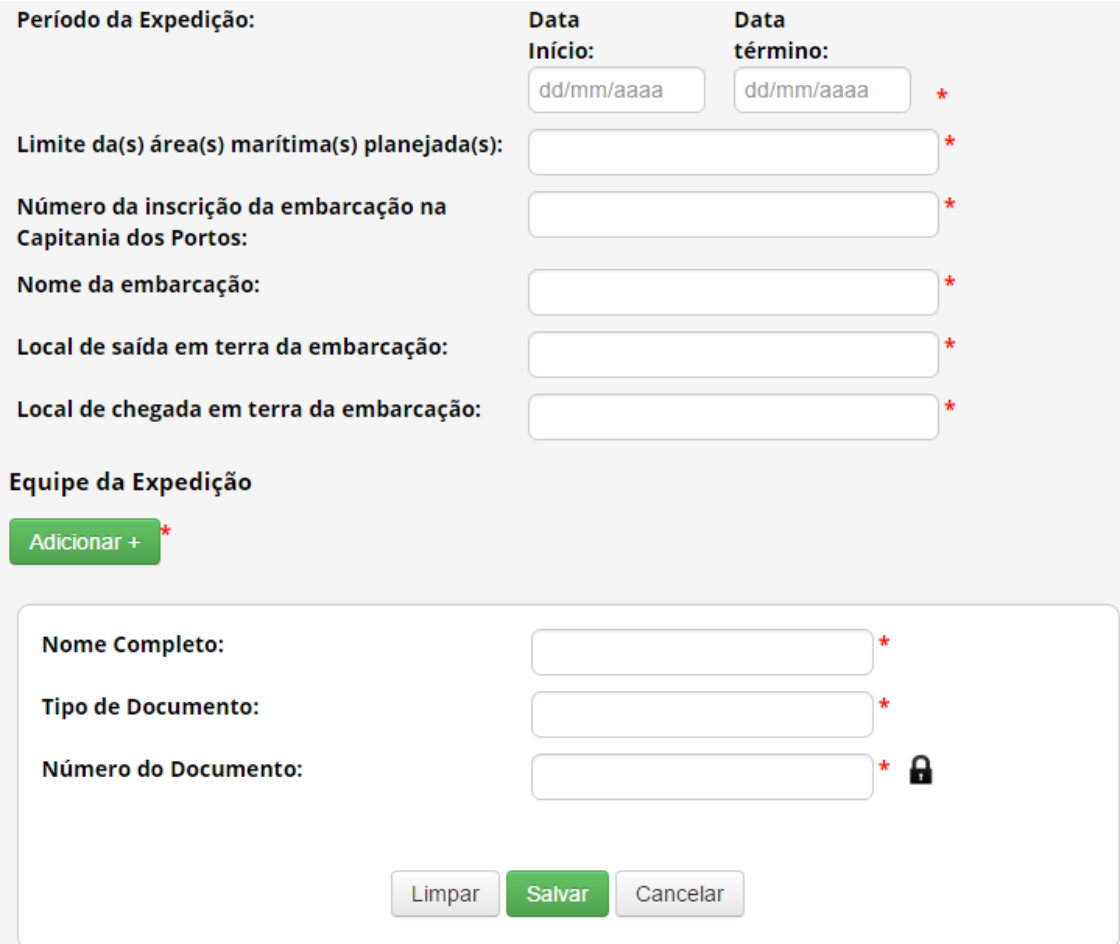

**Para mais informações sobre a obtenção de autorização prévia com anuência do Conselho de Defesa Nacional ou do Comando da Marinha, ver [Autorização Prévia de Acesso ou de Remessa.](#page-76-0)** 

No caso de o cadastro não necessitar de autorização prévia, é obrigatório que o usuário declare que a atividade não se enquadra no disposto nos incisos I, II e III do art. 27 do Decreto nº 8.772, de 2016, conforme figura abaixo.

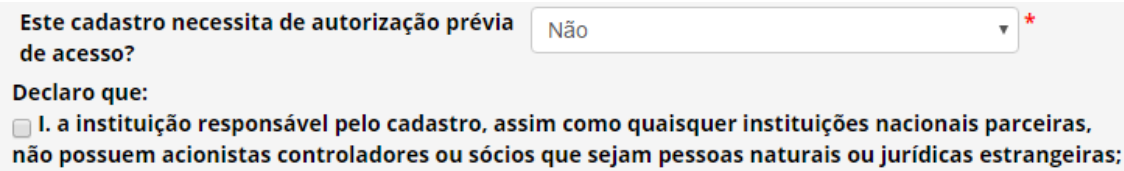

□ II. acesso não será feito em associação com pessoa jurídica sediada no exterior; e

III. a equipe da atividade de acesso não possui pessoa natural brasileira associada, financiada ou contratada por pessoa jurídica sediada no exterior.

#### <span id="page-40-0"></span>*Identificação taxonômica do patrimônio genético*

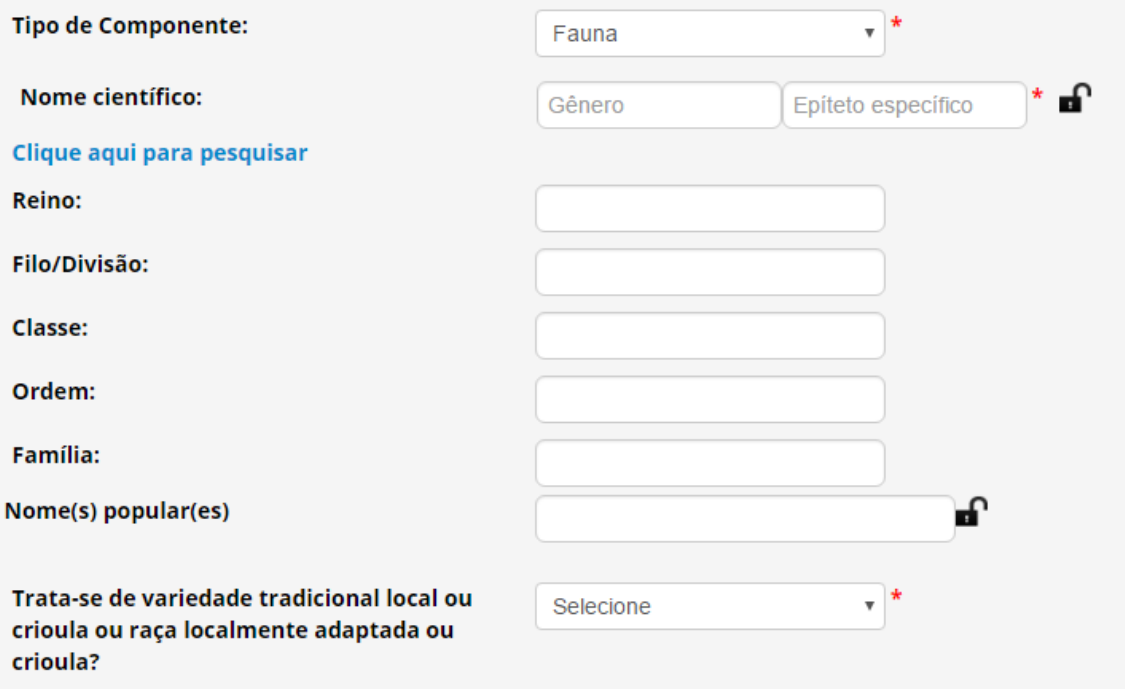

**Tipo de Componente:** Identifique em qual grupo de seres vivos se enquadra a espécie. Caso não seja possível identificar a espécie no momento do cadastro, selecione a opção 'Impossibilidade de identificação'.

> **No caso de impossibilidade de identificação, é obrigatória a apresentação da justificativa de impossibilidade de identificação.**

**Nome científico:** Informe o nome científico da espécie (gênero e epiteto específico). É possível clicar em 'Clique aqui para pesquisar' para buscar o nome científico na base de dados do SisGen; após selecionar a espécie a partir do banco de dados, o sistema preencherá automaticamente os campos referentes à classificação taxonômica da espécie.

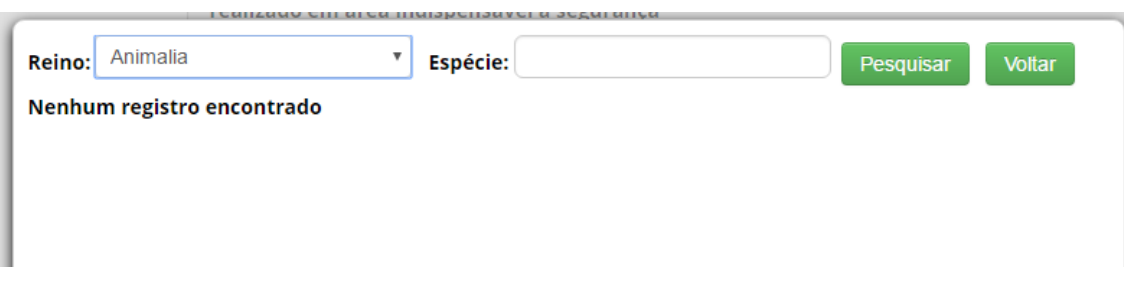

**Variedade tradicional local ou crioula ou raça localmente adaptada ou crioula:** Informe se o patrimônio genético é oriundo de variedade tradicional local ou crioula ou raça localmente adaptada ou crioula. Em caso positivo, a atividade envolve também acesso ao conhecimento tradicional associado e, caso ainda não tenha sido indicado como objeto do acesso, o sistema alterará automaticamente o formulário para considerar também o acesso ao conhecimento tradicional associado.

#### <span id="page-41-0"></span>*Sobre a procedência do patrimônio genético*

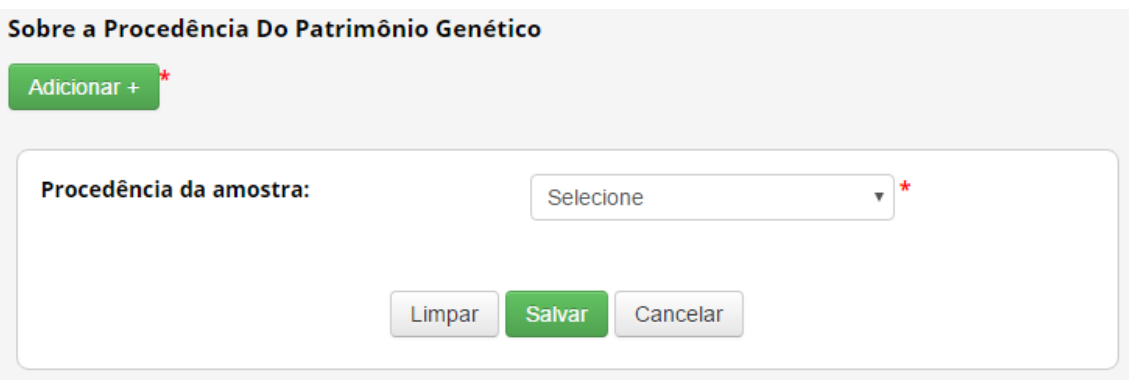

Informe a procedência do patrimônio genético, dentre as seguintes opções:

❖ *In situ*: caso tenha sido obtido em condições *in situ.*

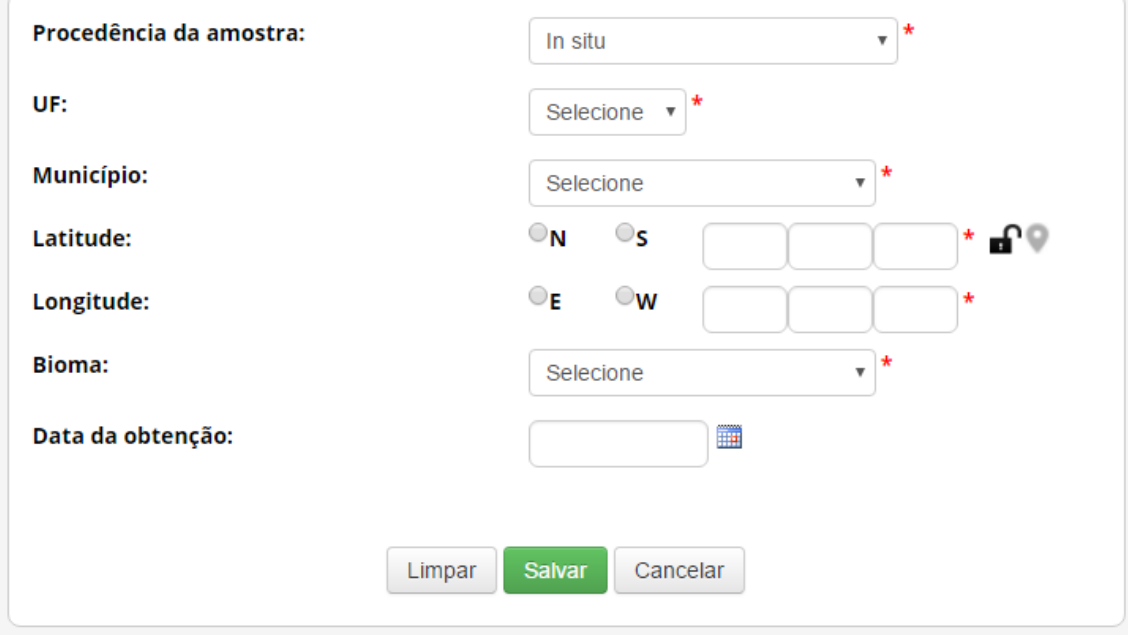

Neste caso é obrigatório informar 'UF', 'Município', Coordenadas georreferenciadas ('Latitude' e 'Longitude') e 'Bioma'.

Para variedade tradicional local ou crioula ou raça localmente adaptada ou crioula as áreas de cultivo e criação são consideradas *in situ*.

- ❖ *Ex situ*: caso tenha sido obtido em condições *ex situ*. Neste caso, é necessário escolher dentre as opções a seguir:
	- o *Ex situ* **– Coleção Biológica**: caso tenha sido obtido a partir de coleção biológica, conforme definição da Instrução Normativa IBAMA nº 160/2007:

"*coleção de material biológico testemunho constituída com o objetivo de gerar e subsidiar pesquisa científica ou tecnológica, bem como promover a cultura, a educação e a conservação do meio ambiente. Excetuam-se as coleções vivas abrigadas por jardins zoológicos, criadouros, aquários, oceanários, biotérios, centros de triagem, reabilitação ou recuperação de animais, assim como os viveiros de plantas*".

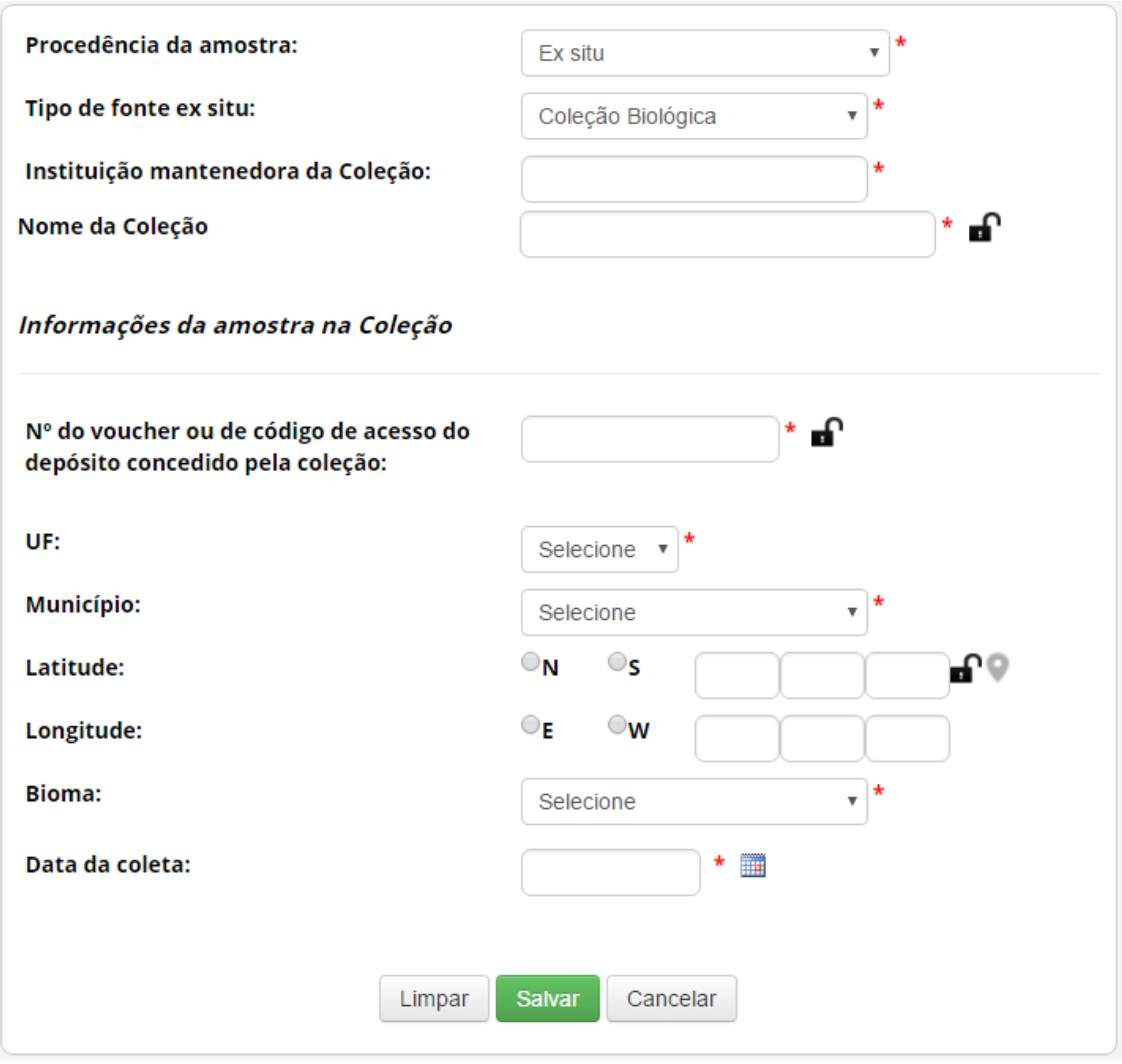

Neste caso, é obrigatório informar 'Instituição mantenedora da Coleção' e 'Nome da Coleção', além das informações referentes à amostra na coleção de 'Número do voucher ou de código de acesso do depósito concedido pela coleção', 'UF', 'Município', 'Bioma' e 'Data de obtenção'. Caso a amostra tenha sido incluída na coleção após 17/11/2015, também devem ser informadas as coordenadas georreferenciadas ('Latitude' e 'Longitude').

o *Ex situ* **– Comércio**: caso tenha sido obtido em estabelecimento comercial, sem possibilidade de identificar a origem.

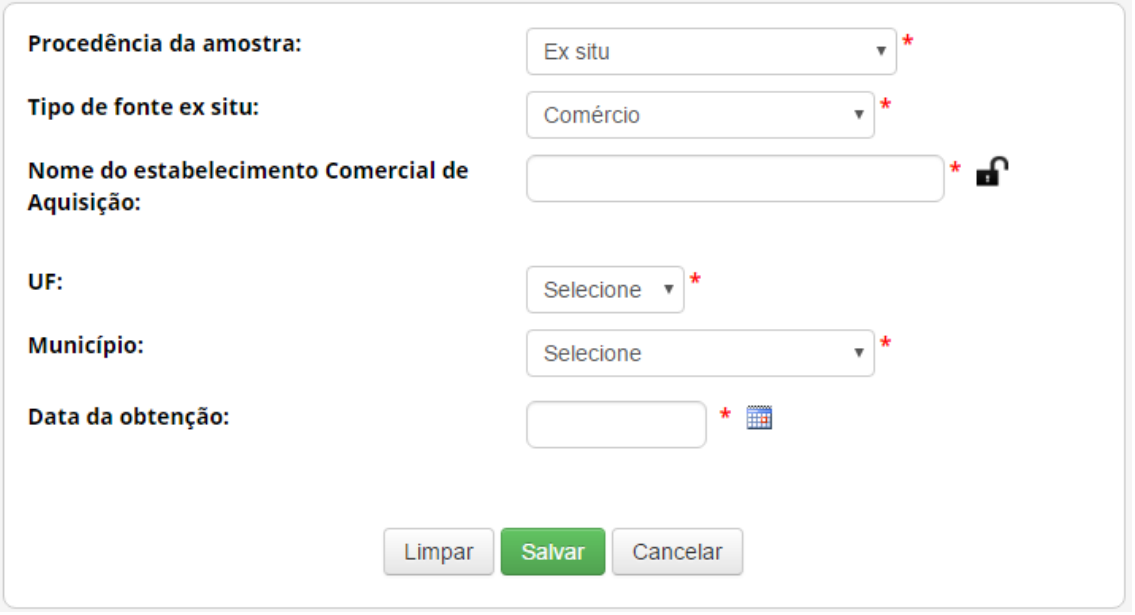

Neste caso é obrigatório informar 'Nome do estabelecimento Comercial de Aquisição', 'UF', 'Município' e 'Data de obtenção'.

> o *Ex situ* **– Cultivo ou Criadouro**: caso tenha sido obtido em cultivos ou criadouros.

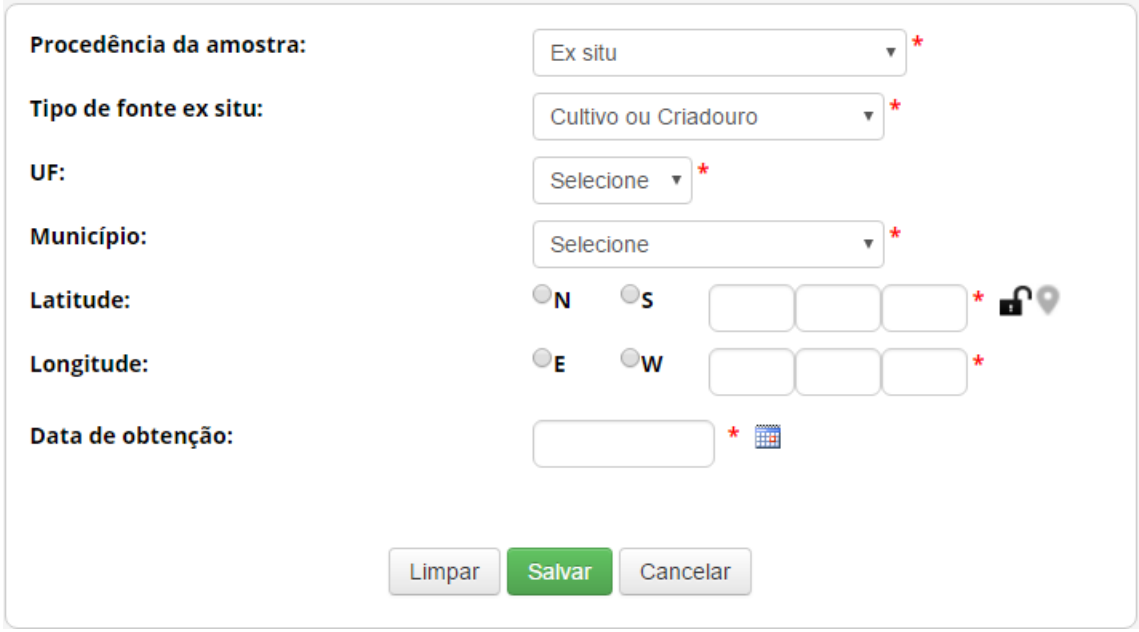

Neste caso é obrigatório informar 'UF', 'Município', Coordenadas georreferenciadas ('Latitude' e 'Longitude') e 'Data de obtenção'.

o *Ex situ* **– Outras coleções** *ex situ:* caso tenha sido obtido a partir de outras coleções *ex situ*, que não se enquadrem na definição de coleção biológica da Instrução Normativa IBAMA nº 160/2007 (anteriormente apresentada).

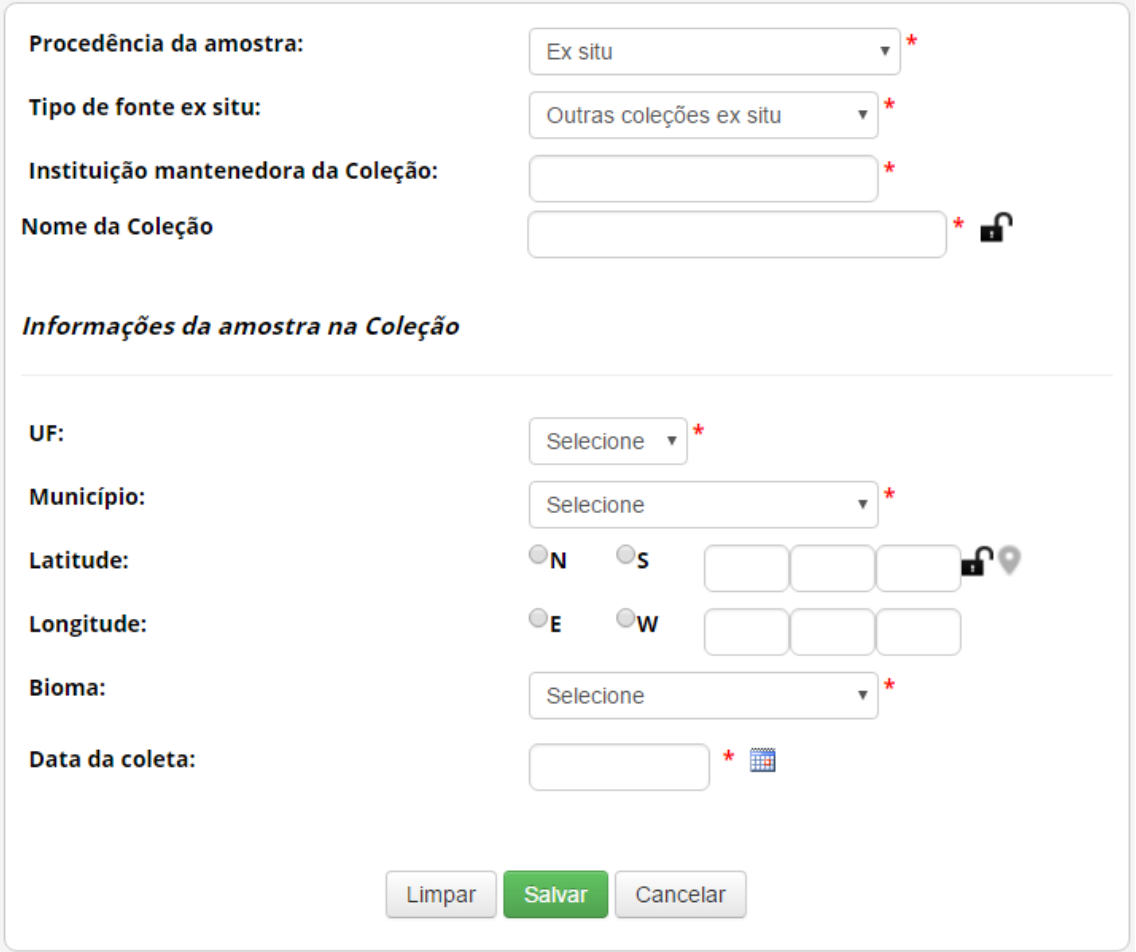

Neste caso, é obrigatório informar 'Instituição mantenedora da Coleção' e 'Nome da Coleção', além das informações referentes à amostra na coleção de 'UF', 'Município', 'Bioma' e 'Data de obtenção'. Caso a amostra tenha sido incluída na coleção após 17/11/2015, também devem ser informadas as coordenadas georreferenciadas ('Latitude' e 'Longitude').

❖ *In silico*: caso tenha sido obtido em condições *in silico*.

Neste caso é obrigatório identificar o banco de dados de obtenção da informação, além de informar 'Código de acesso no banco de dados' e '*Link* para acesso à informação no banco de dados'. Caso haja outras informações sobre a procedência da amostra que deu origem à informação, recomenda-se que sejam inseridas no formulário.

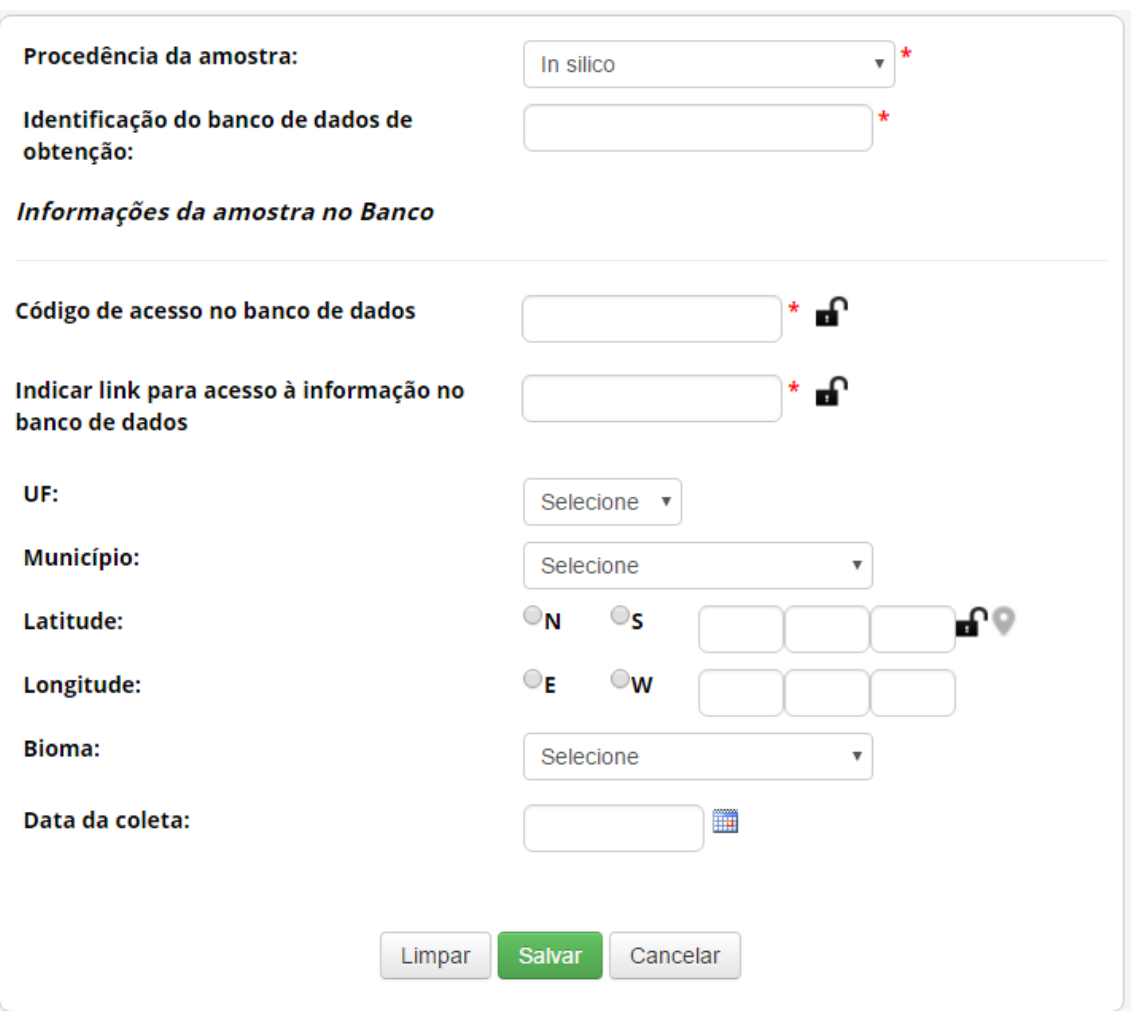

❖ **Produto intermediário**: caso tenha sido obtido diretamente na forma de produto intermediário desenvolvido no âmbito de outra atividade de acesso.

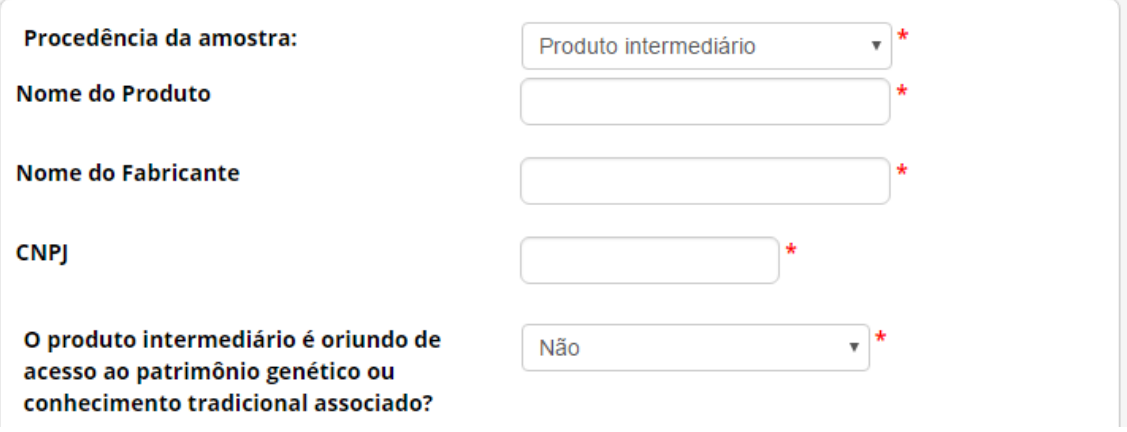

Neste caso, informe o 'Nome do Produto', o 'Nome do Fabricante' e o 'CNPJ' do fabricante. Após, informe se o produto intermediário é oriundo de acesso ao patrimônio genético ou conhecimento tradicional associado.

Caso o produto intermediário não seja oriundo de acesso ao patrimônio genético ou conhecimento tradicional associado, informe se o produto consiste em óleo fixo ou extrato resultantes de atividades elencadas no art. 107 do Decreto nº 8.772/2016. Caso contrário, especifique o tipo do produto intermediário.

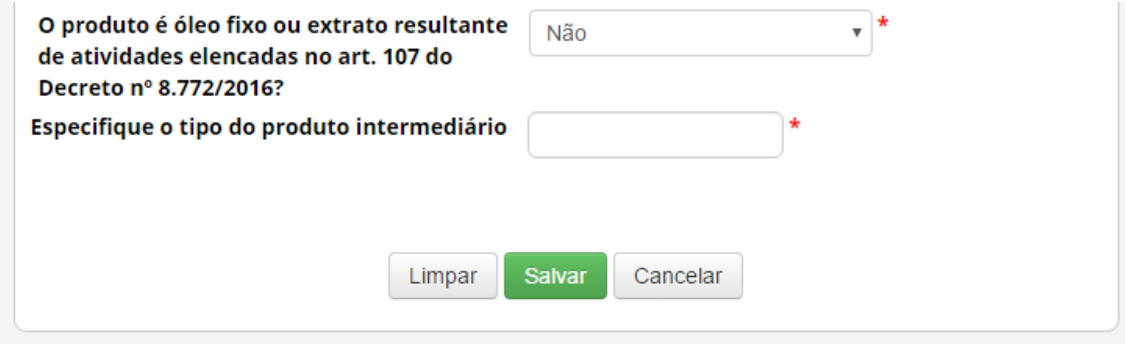

Caso o produto intermediário seja oriundo de acesso ao patrimônio genético ou conhecimento tradicional associado, informe a data de conclusão do acesso que deu origem ao produto. Se a data de conclusão do acesso for posterior a 30 de junho de 2000, será obrigatório informar o respectivo 'Número de Cadastro de Acesso'.

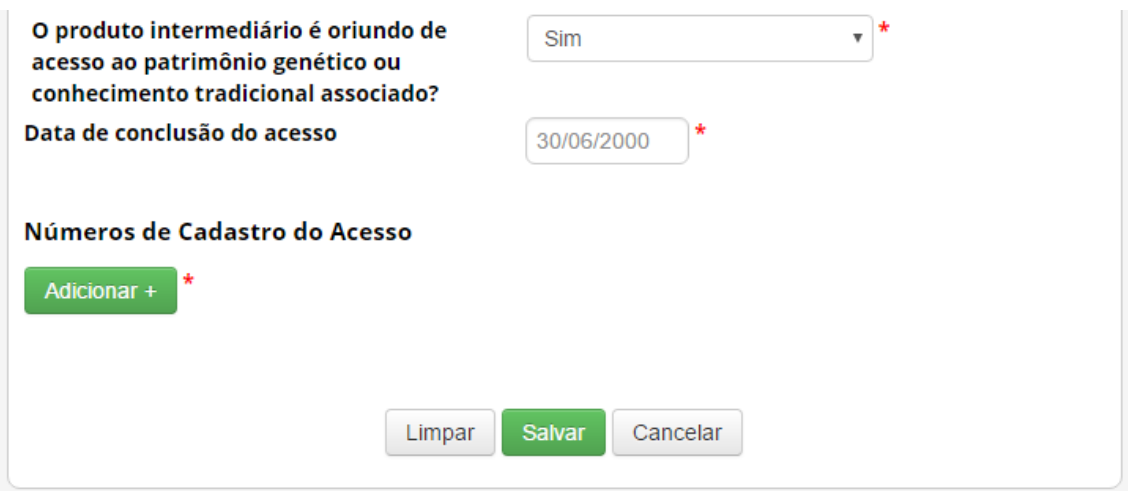

Sobre o Conhecimento Tradicional Associado

# Sobre o Conhecimento Tradicional Associado Acessado

**Adicionar+** 

Adicione informações referentes ao conhecimento tradicional associado acessado. É possível adicionar vários registros de diferentes conhecimentos, conforme a atividade que estiver sendo cadastrada.

#### *Autorização Prévia e Anuência do Conselho de Defesa Nacional/Comando da Marinha*

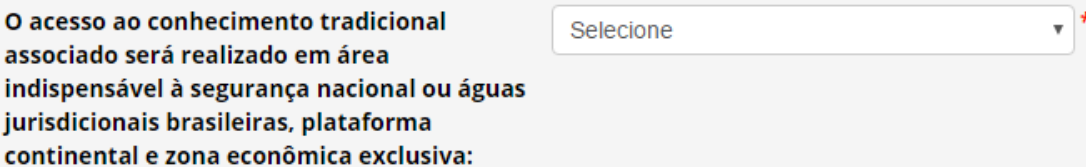

**O acesso ao conhecimento tradicional associado será realizado em área indispensável à segurança nacional ou águas jurisdicionais brasileiras, plataforma continental e zona econômica exclusiva**: Informe se o acesso ao conhecimento tradicional associado será realizado em área indispensável à segurança nacional (faixa de fronteira ou ilhas oceânicas) e/ou águas jurisdicionais brasileiras, plataforma continental e zona econômica exclusiva.

Caso o acesso não vá ser (ou não tenha sido) realizado em área indispensável à segurança nacional (faixa de fronteira ou ilhas oceânicas) e/ou águas jurisdicionais brasileiras, plataforma continental e zona econômica exclusiva, prossiga o preenchimento do formulário a partir de [Identificação do conhecimento tradicional associado.](#page-49-0)

Caso o acesso vá ser realizado em área indispensável à segurança nacional (faixa de fronteira ou ilhas oceânicas) e/ou águas jurisdicionais brasileiras, plataforma continental e zona econômica exclusiva, o sistema habilitará o campo '**Este cadastro necessita de autorização prévia de acesso?**'. Informe se o cadastro necessita de autorização prévia, se já possui autorização prévia que pode ser utilizada para o cadastro (nos termos do § 6º do art. 27 do Decreto nº 8.772, de 2016, ou se não necessita de autorização prévia.

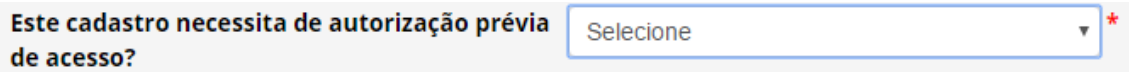

No caso de o cadastro necessitar de autorização prévia com anuência do Comando da Marinha, será necessário apresentar informações referentes à expedição de obtenção do conhecimento tradicional associado.

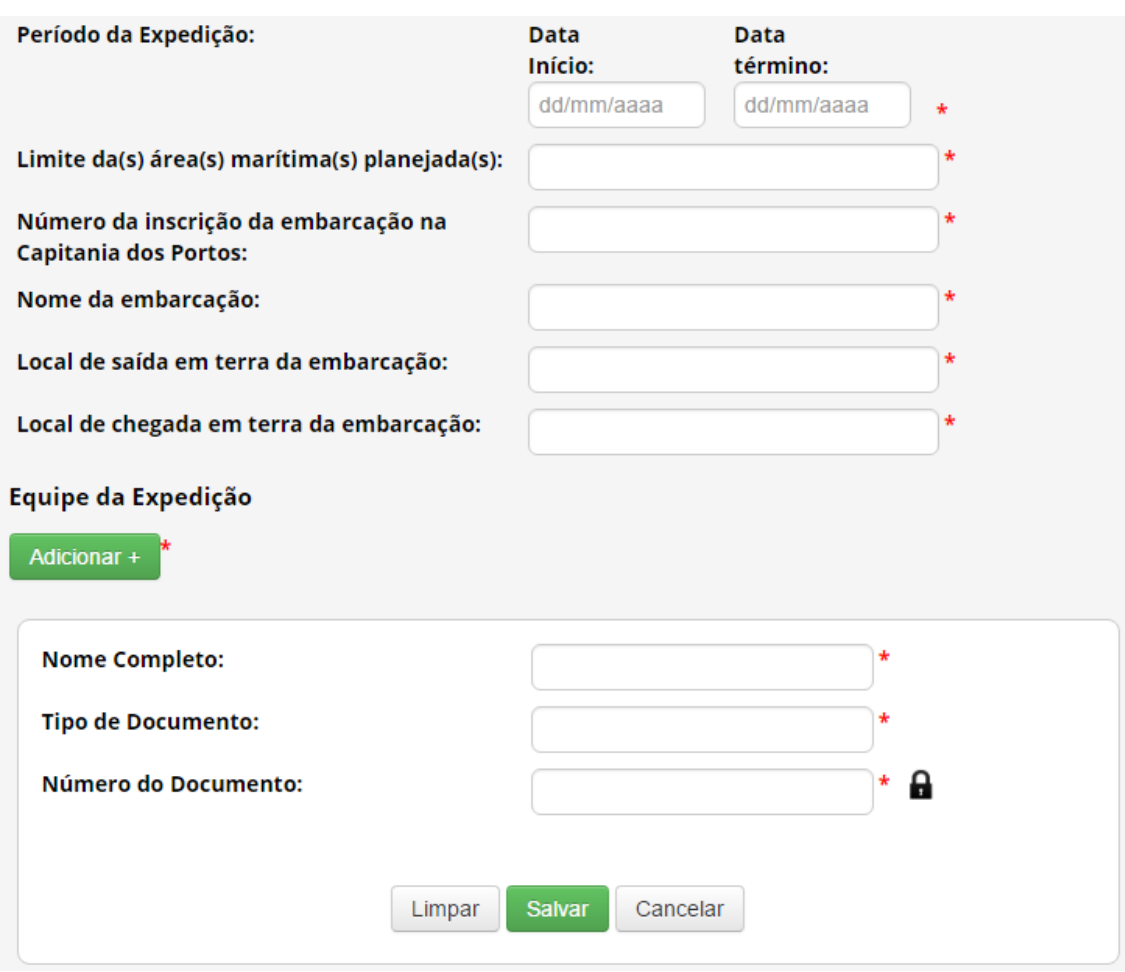

No caso de o cadastro não necessitar de autorização prévia, é obrigatório que o usuário declare que a atividade não se enquadra no disposto nos incisos I, II e III do art. 27 do Decreto nº 8.772, de 2016, conforme figura abaixo.

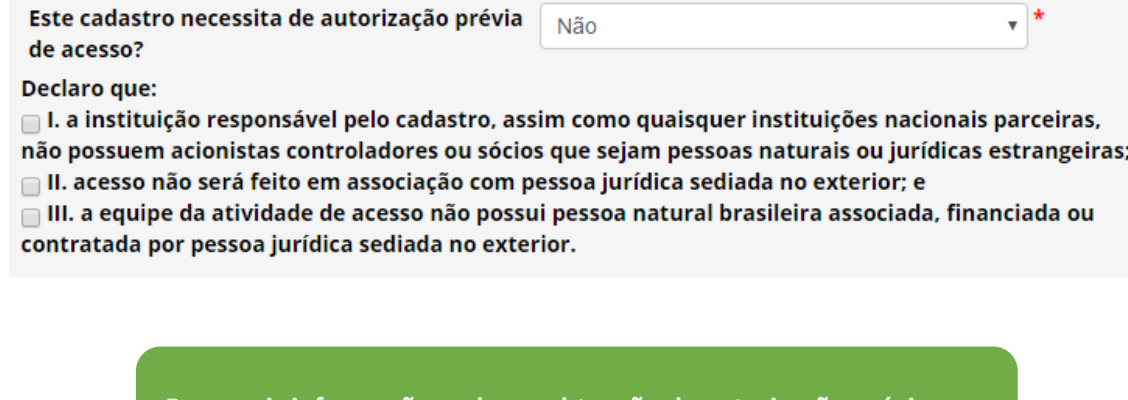

**Para mais informações sobre a obtenção de autorização prévia com anuência do Conselho de Defesa Nacional ou do Comando da Marinha, ver [Autorização Prévia de Acesso ou de Remessa.](#page-76-0)** 

<span id="page-49-0"></span>*Identificação do Conhecimento Tradicional Associado*

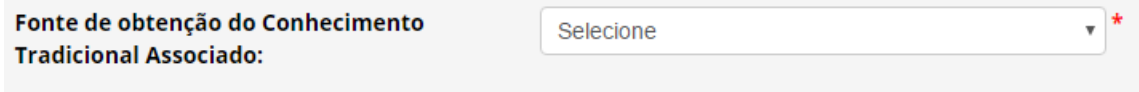

**Fonte de obtenção do Conhecimento Tradicional Associado:** Indique se o conhecimento tradicional associado é de origem identificável obtido de fontes primárias (direto com o provedor) ou secundárias (publicações como livros, revistas, artigos científicos, ou outras fontes); ou se o conhecimento tradicional associado é de origem não identificável.

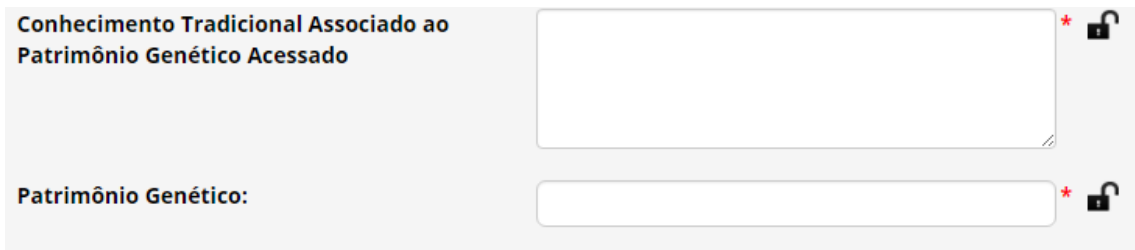

**Conhecimento Tradicional Associado ao Patrimônio Genético Acessado:** Descreva o conhecimento tradicional associado acessado. No caso de conhecimento tradicional associado de origem não identificável, o sistema apresentará para seleção uma lista com os conhecimentos reconhecidos pelo CGen como de origem não identificável.

**Patrimônio Genético:** Informe a espécie a qual está associado o conhecimento tradicional acessado.

*Sobre o Provedor - Conhecimento Tradicional de origem identificável*

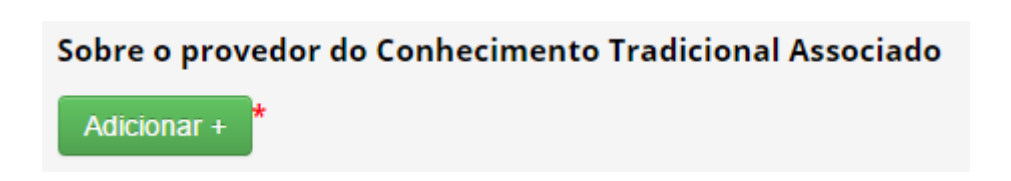

Nos casos de conhecimento tradicional de origem identificável, tanto de fontes primárias quanto de fontes secundárias, é necessário apresentar informações de identificação do provedor do conhecimento tradicional associado, assim como de seu representante.

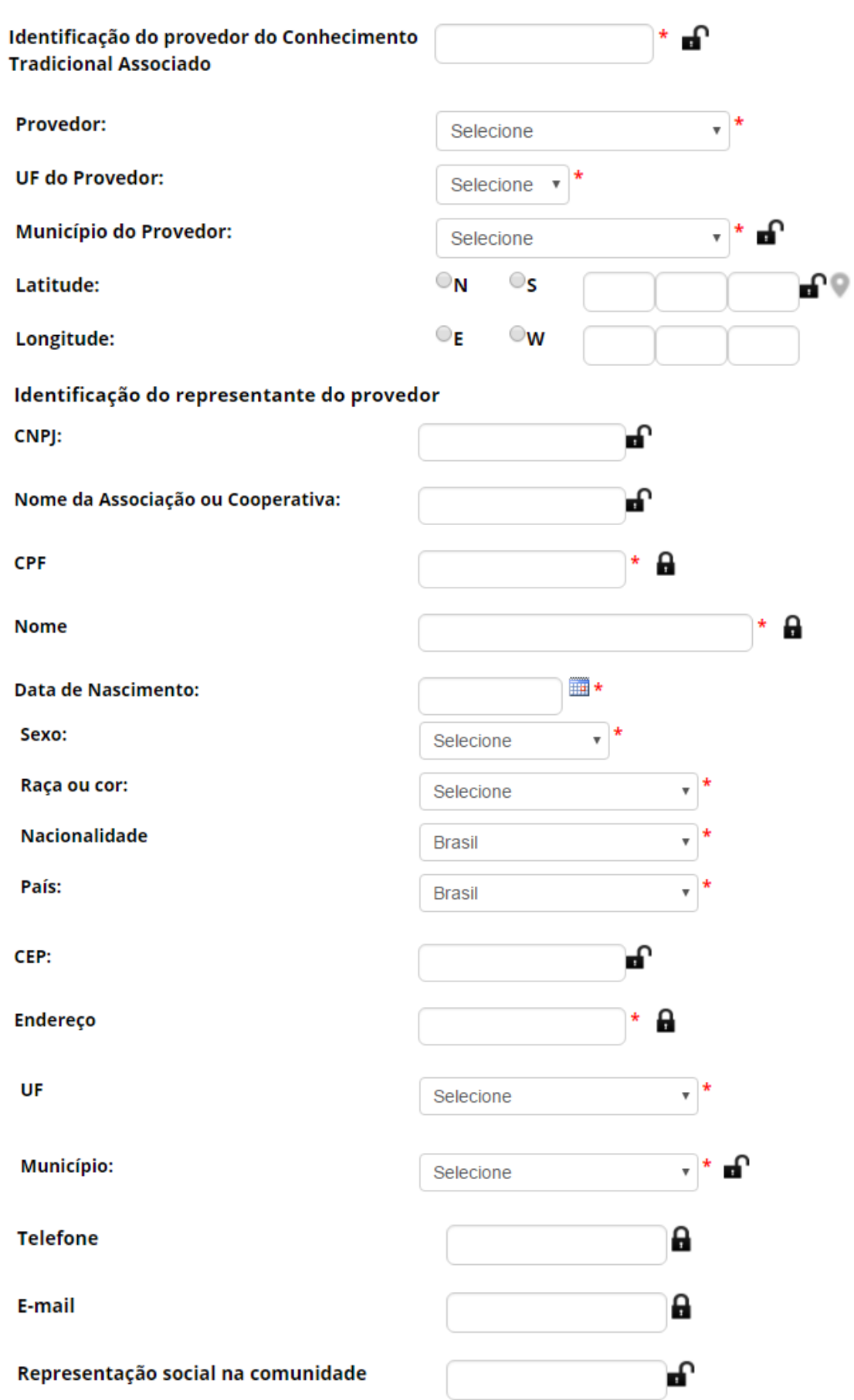

No caso de obtenção de conhecimento tradicional associado em fontes secundárias, também é necessário identificar as fontes nas quais foi obtida a informação.

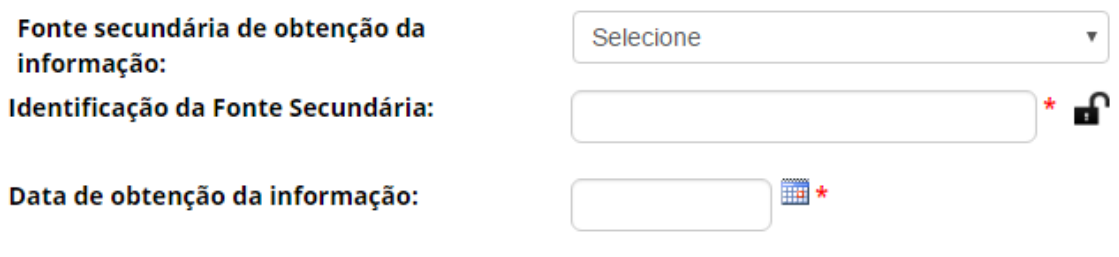

# *Sobre o Consentimento Prévio Informado*

Nos casos de conhecimento tradicional de origem identificável, tanto de fontes primárias quanto de fontes secundárias, também é necessário apresentar a comprovação de obtenção do consentimento prévio informado.

### Sobre o Consentimento Prévio Informado

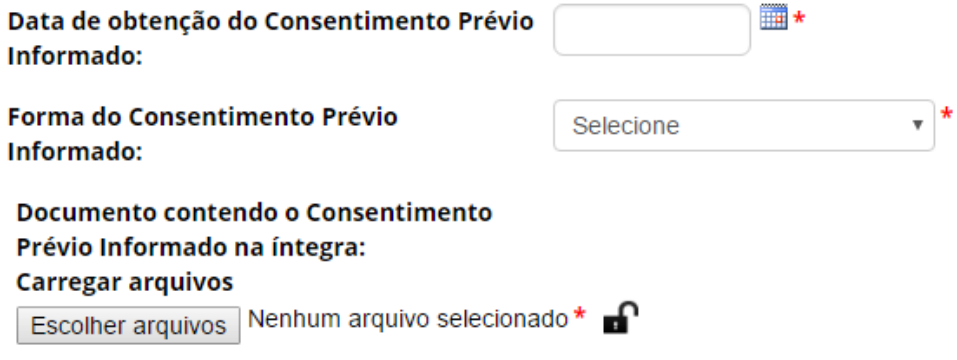

*Sobre a Fonte do Conhecimento Tradicional Associado de origem não identificável*

# Sobre a fonte do Conhecimento Tradicional Associado Adicionar+

No caso de conhecimento tradicional associado de origem não identificável, é necessário identificar as fontes nas quais foi obtida a informação.

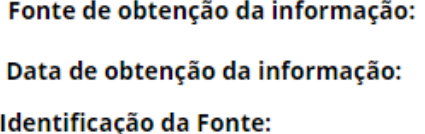

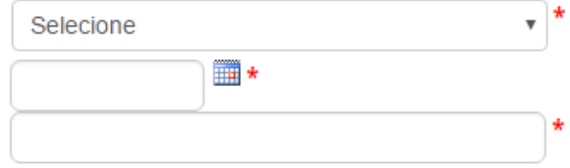

<span id="page-52-0"></span>Parceria com instituição nacional

### Parceria com instituição Nacional

Adicionar +

Caso a atividade seja realizada em parceria com outra instituição nacional, adicione a parceria com a instituição nessa seção. É possível adicionar mais de uma instituição.

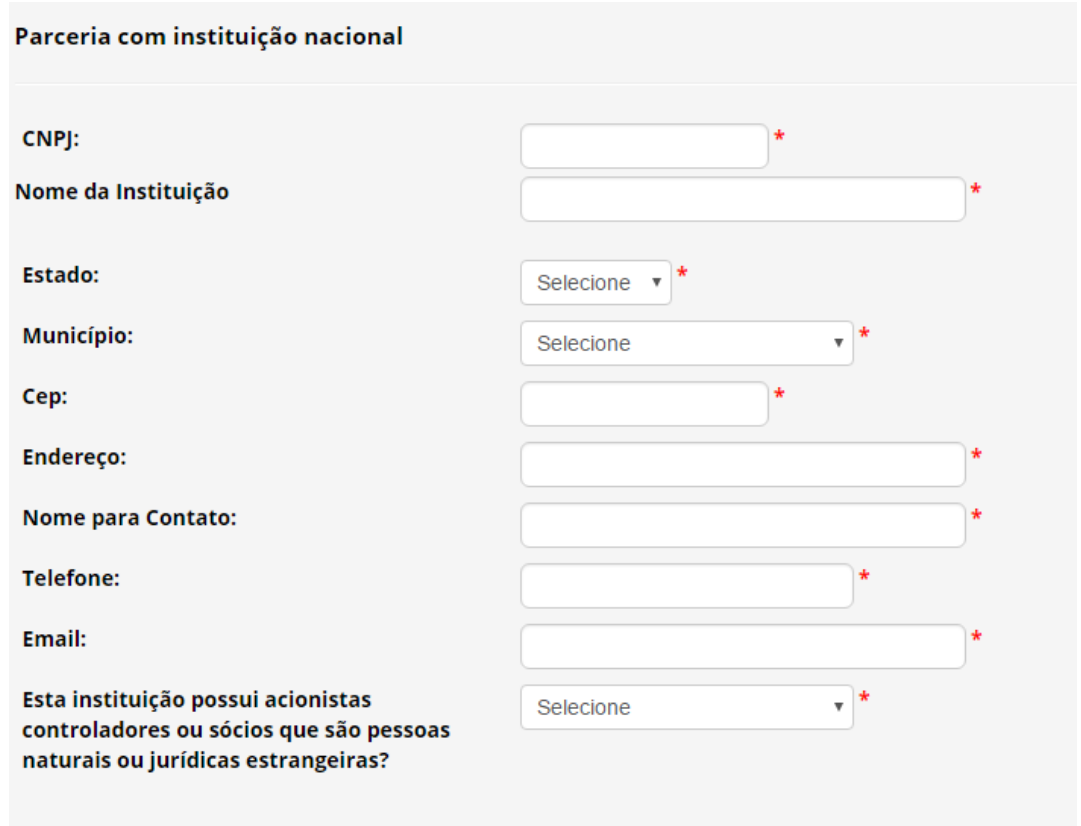

Caso o cadastro contemple solicitação de autorização prévia com anuência do Conselho de Defesa Nacional ou do Comando da Marinha, será obrigatório apresentar documentos referentes ao quadro societário de instituição parceira que tenha pessoa estrangeira como acionista controlador ou sócio, até que sejam identificadas as pessoas físicas que ostentem a qualidade de sócio ou controlador.

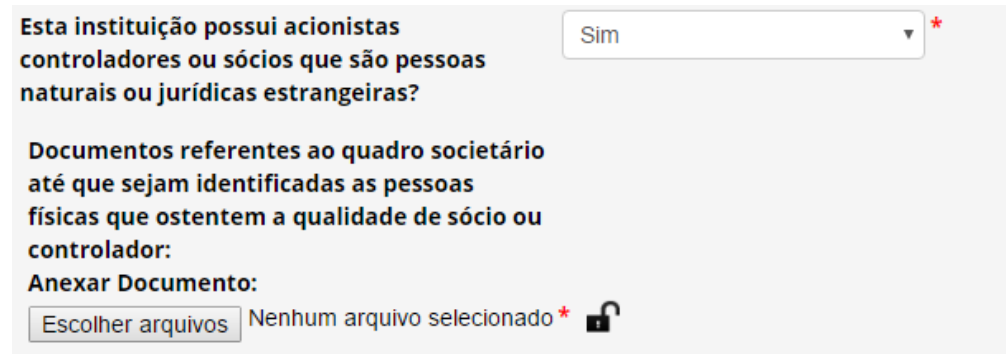

<span id="page-53-0"></span>Parceria com instituição sediada no exterior

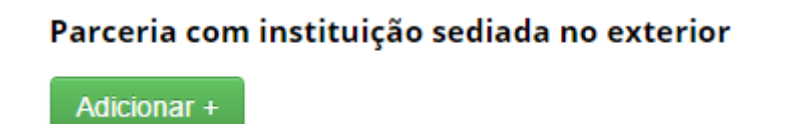

Caso a atividade seja realizada em parceria com instituição sediada no exterior, adicione a parceria com a instituição nessa seção. É possível adicionar mais de uma instituição.

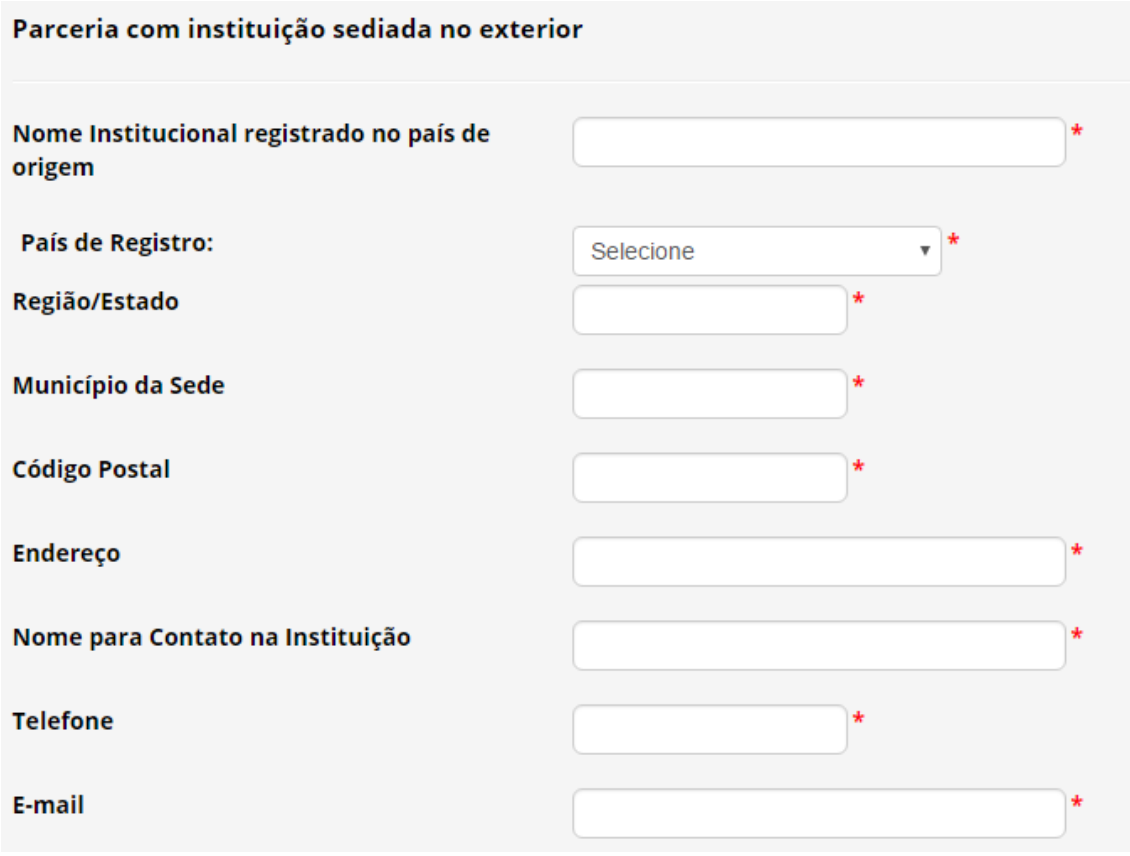

Caso o cadastro contemple solicitação de autorização prévia com anuência do Conselho de Defesa Nacional ou do Comando da Marinha, será obrigatório apresentar documentos referentes ao quadro societário de instituição parceira até que sejam identificadas as pessoas físicas que ostentem a qualidade de sócio ou controlador.

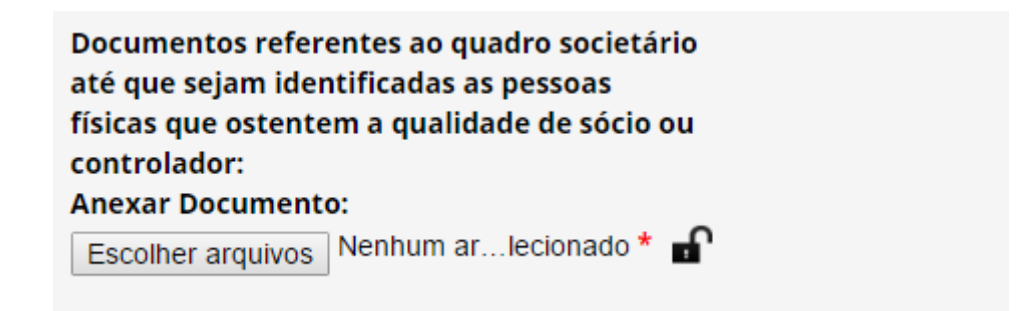

<span id="page-54-0"></span>Envio de amostra que contenha patrimônio genético ao exterior

Para informações quanto a essa seção, ve[r Cadastro de Envio.](#page-56-0)

Resultados obtidos

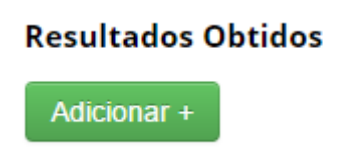

Nesta seção é possível incluir no cadastro os resultados obtidos a partir da atividade de acesso, referentes a:

❖ identificação de substância oriunda de metabolismo de microrganismo idêntica à substância de origem fóssil já existente;

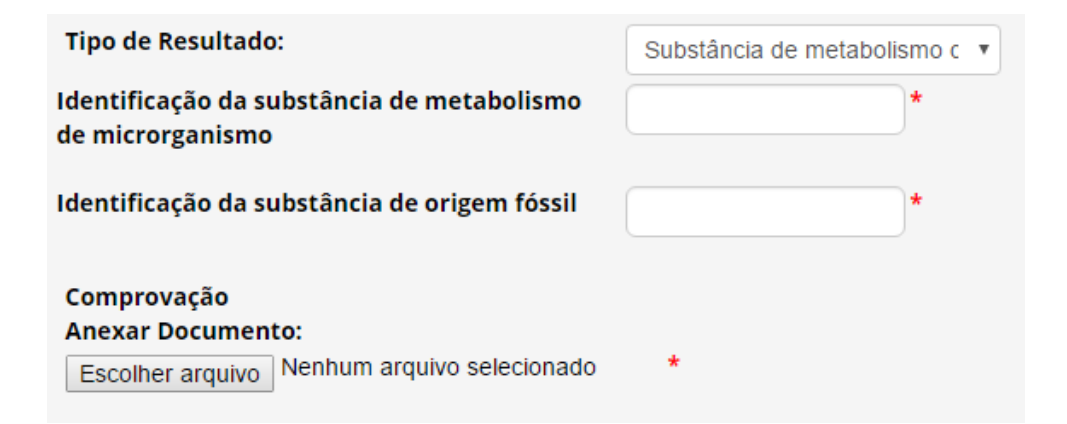

❖ requerimento de propriedade intelectual;

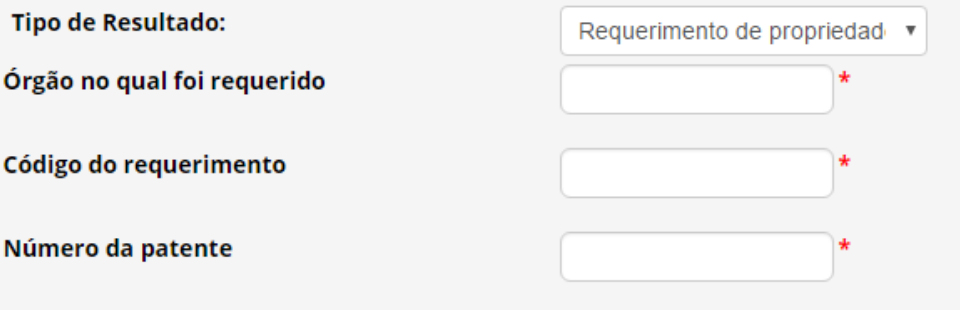

❖ licenciamento de patente;

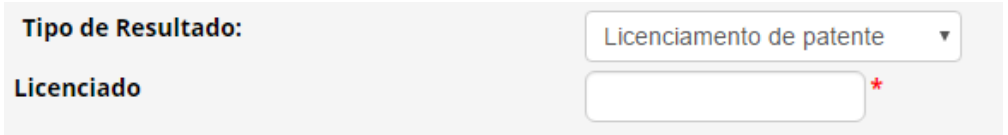

❖ desenvolvimento/comercialização de produto intermediário; ou

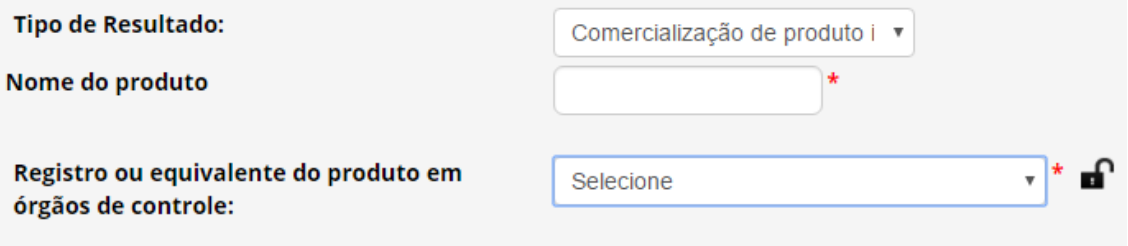

❖ divulgação de resultados, sejam eles parciais ou finais, em meios científicos ou de comunicação.

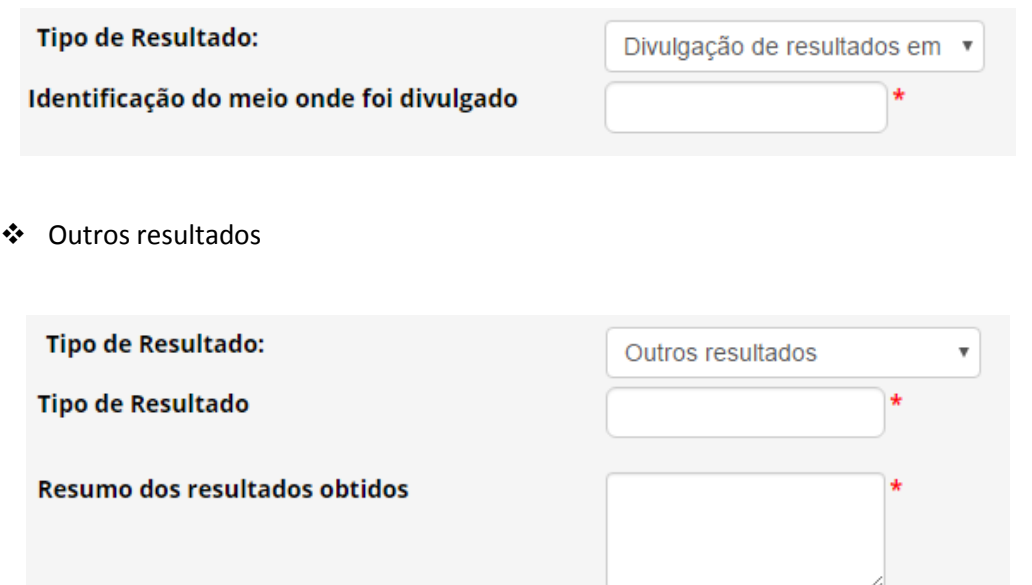

Os produtos acabados ou materiais reprodutivos desenvolvidos em decorrência do acesso devem ser notificados nos termos da Lei nº 13.123/2015 (ver Notificação de Produto [Acabado ou Material Reprodutivo\)](#page-79-0), exceto quando desenvolvidos no âmbito de autorização de acesso vigente concedida na vigência da Medida Provisória nº 2.186-16/2001 (ver Objeto do [cadastramento](#page-27-0) para mais informações).

# <span id="page-56-0"></span>Cadastro de Envio

# Envio de Amostra que Contenha Patrimônio Genético ao Exterior

Adicionar+

Para cadastrar um envio de amostra que contenha patrimônio genético para a prestação de serviços no exterior como parte de pesquisa ou desenvolvimento tecnológico, o SisGen disponibiliza uma seção dentro do formulário de cadastro de acesso. É possível cadastrar mais de um envio.

# Sobre o Patrimônio Genético

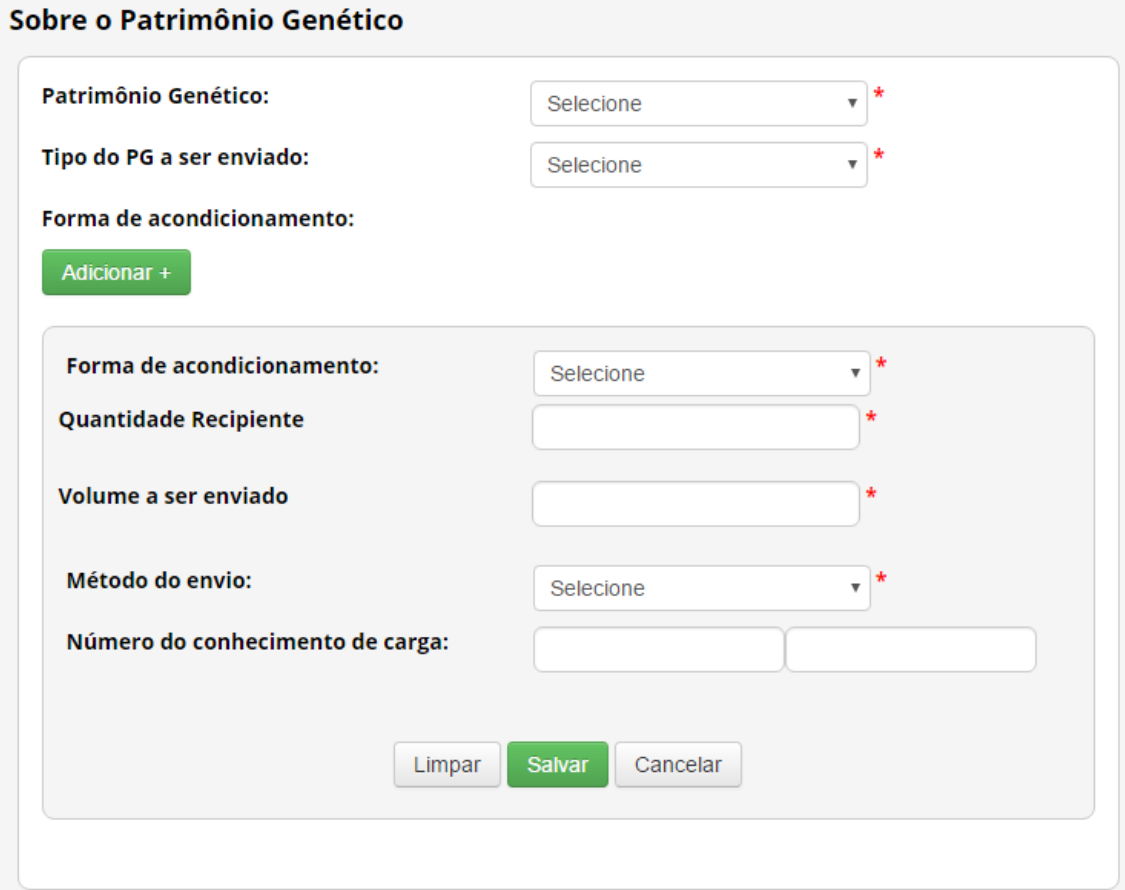

Patrimônio Genético: Selecione a espécie dentre as cadastradas na seção 'Sobre o componente [do Patrimônio Gen](#page-38-0)ético acessado'.

**Tipo do PG a ser enviado:** Selecione o tipo da amostra a ser enviada. Caso não esteja na lista, selecione 'Outros' e especifique.

**Forma de acondicionamento:** Informe a 'Forma de acondicionamento', 'Quantidade de Recipiente', 'Volume a ser enviado' e 'Método do envio'. O campo 'Número do conhecimento de carga não é obrigatório e pode ser atualizado posteriormente.

# Especificação das atividades

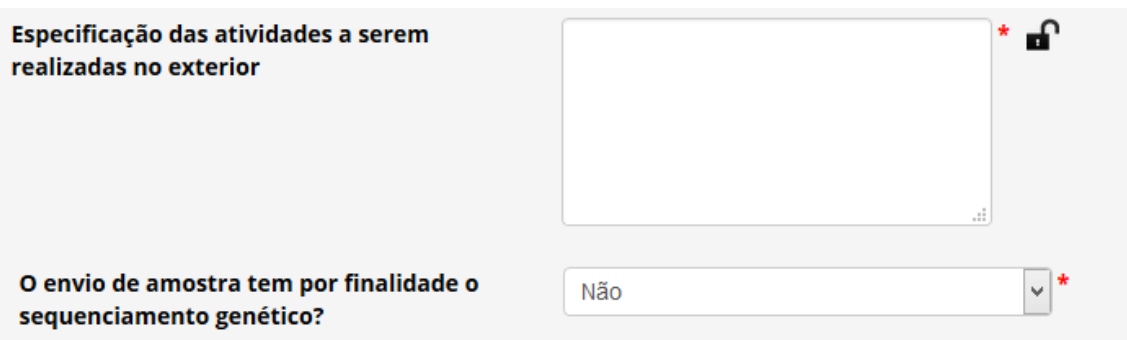

Especifique as atividades realizadas no exterior com as amostras objeto do envio.

Informe também se o envio de amostra tem por finalidade sequenciamento genético.

# Instituição Destinatária no Exterior

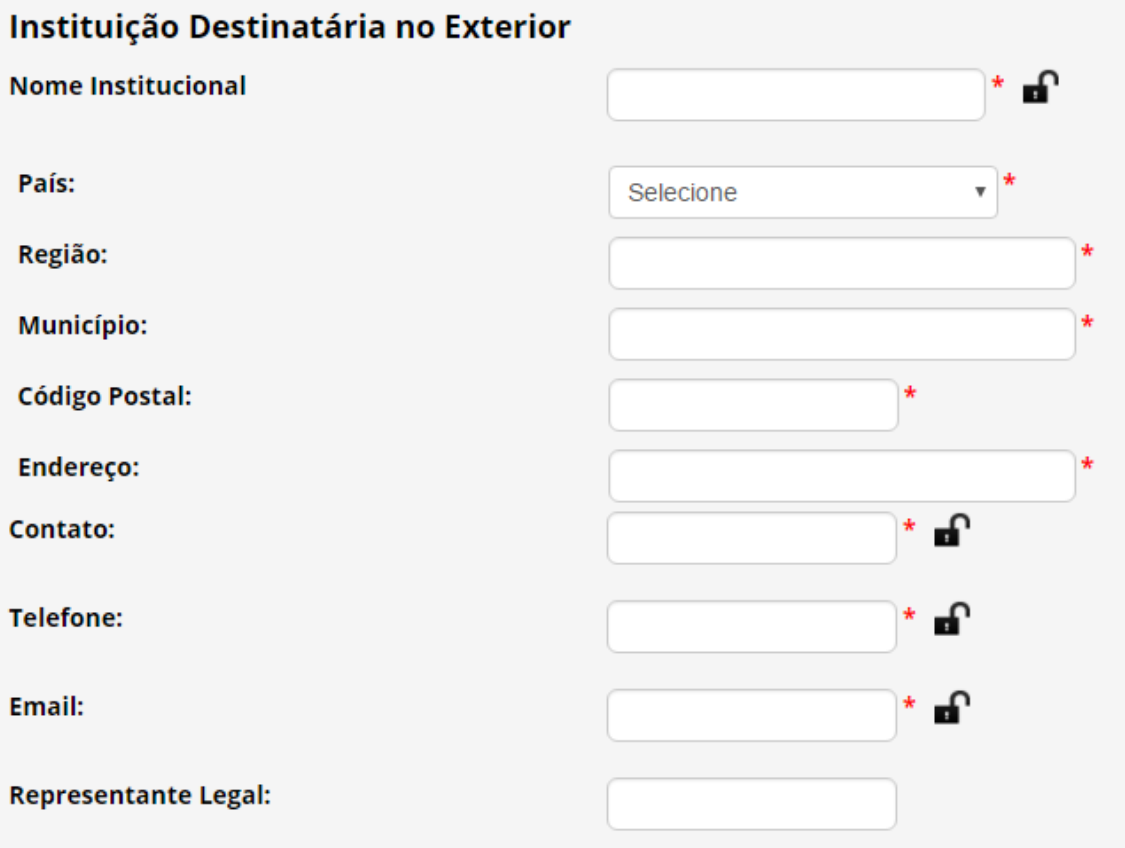

Identifique a instituição destinatária no exterior, inclusive com informações de contato e identificação do representante legal.

#### Instrumento jurídico

Contrato de prestação de serviços ou outro instrumento jurídico firmado entre o remetente nacional e a destinatária:

## **Anexar Documento:**

Escolher arquivos Nenhum arquivo selecionado

∗ –∩

Apresente o instrumento jurídico previsto no § 6º do art. 24 do Decreto nº 8.772, de 2016.

> **O instrumento jurídico não é obrigatório nos casos de envio para sequenciamento genético, conforme disposto no § 7º do art. 24 do Decreto nº 8.772, de 2016.**

### Atualizar cadastro de acesso e envio

Para atualizar um cadastro de acesso e envio, selecione a opção 'Acessos Cadastrados' no menu 'Atividade de Acesso'.

> **ATIVIDADE DE ACESSO Novo Cadastro Acessos Cadastrados**

Identifique o cadastro que deseja alterar e clique no ícone da coluna 'Editar'.

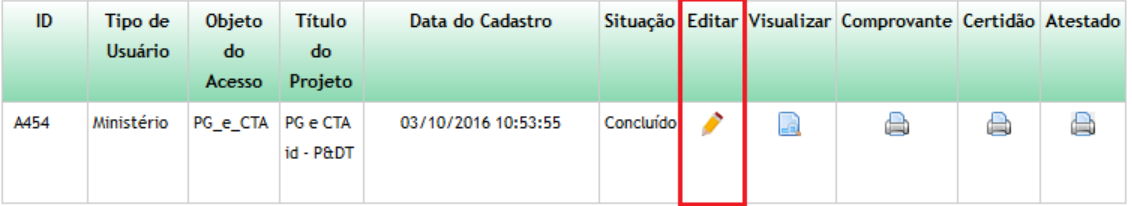

Ao atualizar um cadastro é possível:

- ❖ alterar os responsáveis pelo cadastro (ver [Tipo de Usuário e Responsável pelo cadastro\)](#page-26-0);
- ❖ alterar a data final do período da atividade de acesso (ver [Atividade de Acesso\)](#page-36-0);
- ❖ incluir integrante da equipe (ver [Equipe\)](#page-37-0);
- ❖ incluir novas procedências para um patrimônio genético já cadastrado (ver [Sobre a](#page-41-0)  [procedência do patrimônio genético\)](#page-41-0);
- ❖ incluir instituições parceiras, tanto nacionais quanto sediadas no exterior, somente quando o cadastro não envolver acesso ao conhecimento tradicional associado (ver [Parceria com instituição nacional](#page-52-0) [e Parceria com instituição sediada no exterior\)](#page-53-0);
- ❖ cadastrar novos envios de amostras para o exterior (ver [Cadastro de Envio\)](#page-56-0);
- ❖ incluir resultados obtidos (ver [Resultados obtidos\)](#page-54-0).

**Os cadastros que contemplam autorização prévia com anuência do Conselho de Defesa Nacional ou Comando da Marinha somente podem ser atualizados para alterar os responsáveis pelo cadastro ou para incluir resultados obtidos.**

# Cadastro de Remessa

# Cadastro de Remessa

Para cadastrar uma remessa, selecione a opção 'Novo Cadastro' no menu 'Remessa' do SisGen e preencha o formulário.

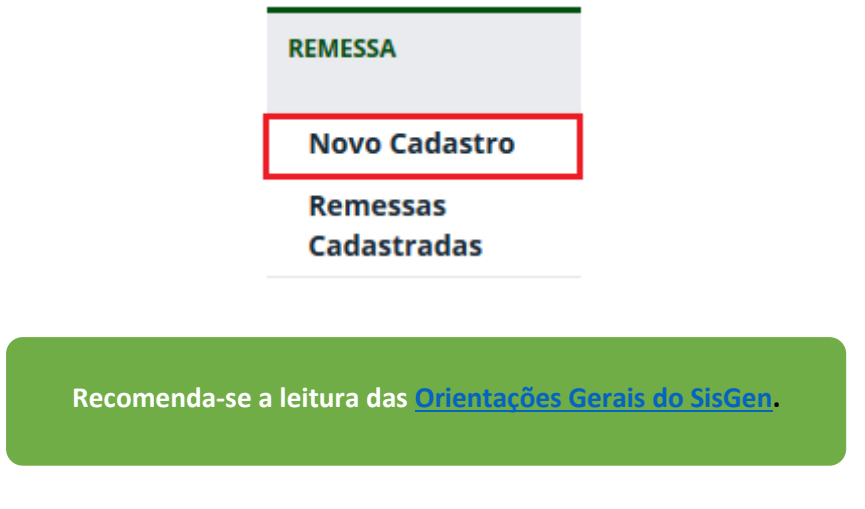

### Tipo de Usuário e Responsável pelo cadastro

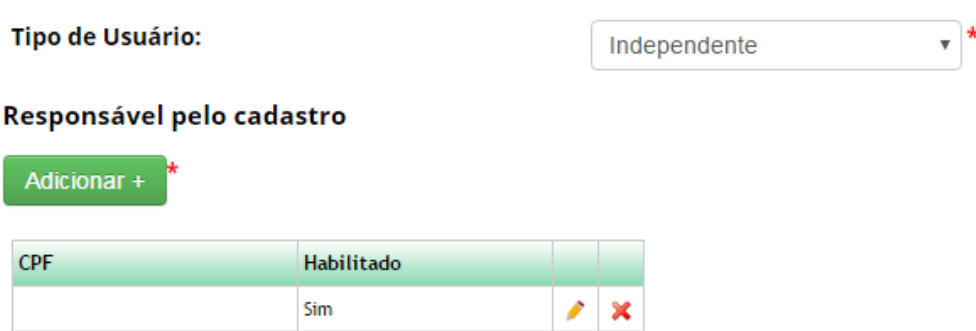

**Tipo de Usuário:** Identifique a instituição a qual está vinculado responsável pelas atividades de acesso a serem cadastradas. Caso seja responsável pelas atividades como pessoa natural, sem que estejam vinculadas a nenhuma instituição, selecione 'Independente'.

**Responsável pelo cadastro:** Caso deseje que outros usuários possam visualizar e editar o cadastro de acesso, adicione-os como responsáveis pelo cadastro inserindo o CPF dos usuários.

> **O usuário deve estar cadastrado no SisGen e ser habilitado pelo Representante Legal para ser possível adicioná-lo como responsável por um cadastro.**

Objeto do cadastramento

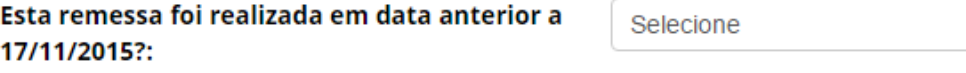

**Esta remessa foi realizada em data anterior a 17/11/2015?**: Informe se a remessa foi realizada antes da data de entrada em vigor da Lei nº 13.123, de 2015.

Caso a remessa não tenha sido realizada em data anterior a 17/11/2015, selecione a opção 'Não' e prossiga o preenchimento do formulário (a partir de Vínculo com cadastro de [acesso\)](#page-62-0).

Caso a remessa tenha sido realizada em data anterior a 17/11/2015, informe se tem autorização de regularização da remessa objeto do cadastro, concedida no rito previsto na Resolução nº 35, de 2011.

Caso não tenha autorização de remessa, apresente o 'Termo de Compromisso' e prossiga o preenchimento do formulário (a partir d[e Vínculo com cadastro de](#page-62-0) acesso).

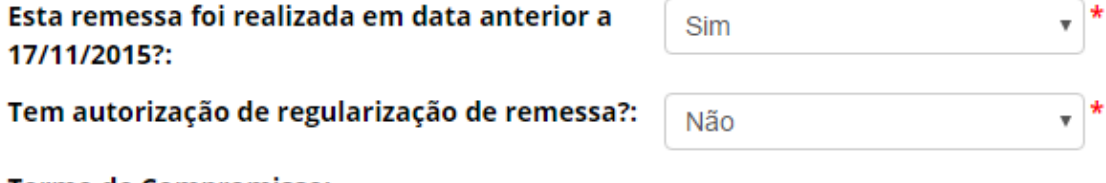

**Termo de Compromisso: Anexar Documento:** 

Escolher arquivos Nenhum arquivo selecionado

Caso tenha autorização de remessa, selecione a instituição que concedeu a autorização e informe o respectivo número do processo administrativo no âmbito do qual foi concedida a autorização. O SisGen completará automaticamente os demais campos do formulário e o usuário deverá informar se deseja aderir à regularização prevista no art. 38 da Lei nº 13.123, de 2015.

> **É facultado ao usuário que regularizou suas atividades de acesso durante a vigência da Medida Provisória nº 2.186-16, de 2001 aderir à regularização prevista no art. 38 da Lei nº 13.123, de 2015.**

Caso não tenha interesse em aderir à regularização prevista no art. 38 da Lei nº 13.123, de 2015, selecione a opção 'Não' e prossiga o preenchimento do formulário (a partir de [Vínculo](#page-62-0)  [com cadastro de acesso\)](#page-62-0).

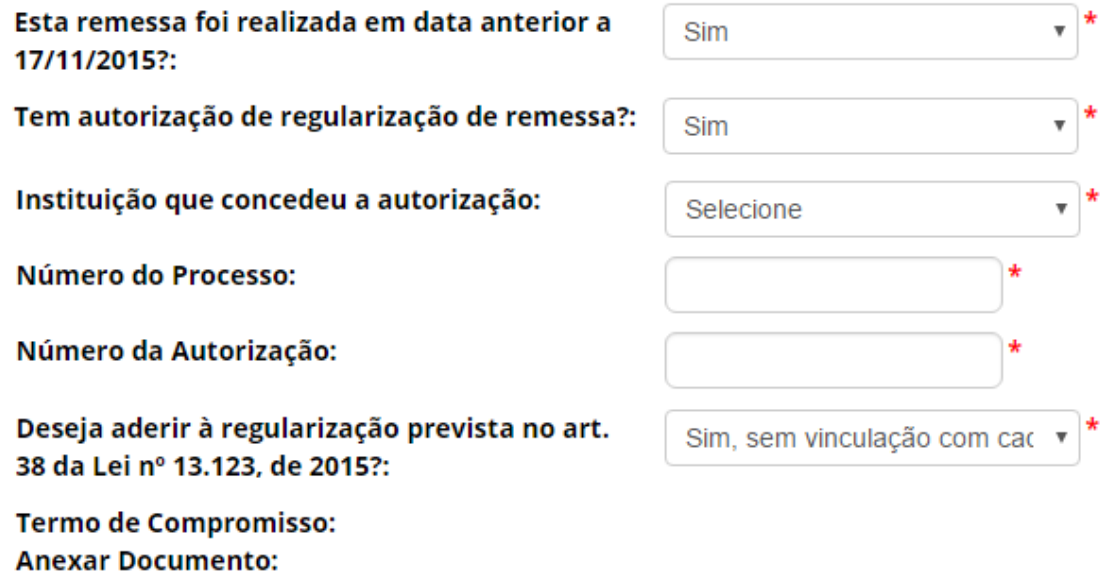

Escolher arquivos Nenhum arquivo selecionado

Caso tenha interesse em aderir à regularização prevista no art. 38 da Lei nº 13.123, de 2015, selecione a opção 'Sim' e apresente o 'Termo de Compromisso'. Se houver vinculação com cadastro de acesso já realizado, informe conforme orientações em [Vínculo com cadastro de](#page-62-0)  [acesso.](#page-62-0)

> **Confira as informações preenchidas pelo sistema e finalize o cadastro. Caso identifique alguma inconsistência, entre em contato com a Secretaria Executiva do SisGen.**

<span id="page-62-0"></span>Vínculo com cadastro de acesso

Este cadastro está vinculado a cadastro anterior de acesso?:

Sim

Número de Cadastro de Acesso

Adicionar+

**Cadastro anterior de acesso:** Informe se a remessa a ser cadastrada está vinculada a cadastro de acesso realizado anteriormente. Caso positivo, informe o respectivo número de cadastro de acesso e, se o usuário for um dos responsáveis pelo cadastro de acesso, o sistema recuperará automaticamente as informações sobre o componente do patrimônio genético acessado.

 $\overline{\phantom{a}}$ 

 $\mathbf{r}$   $\ast$ 

Termo de Transferência de Material

no

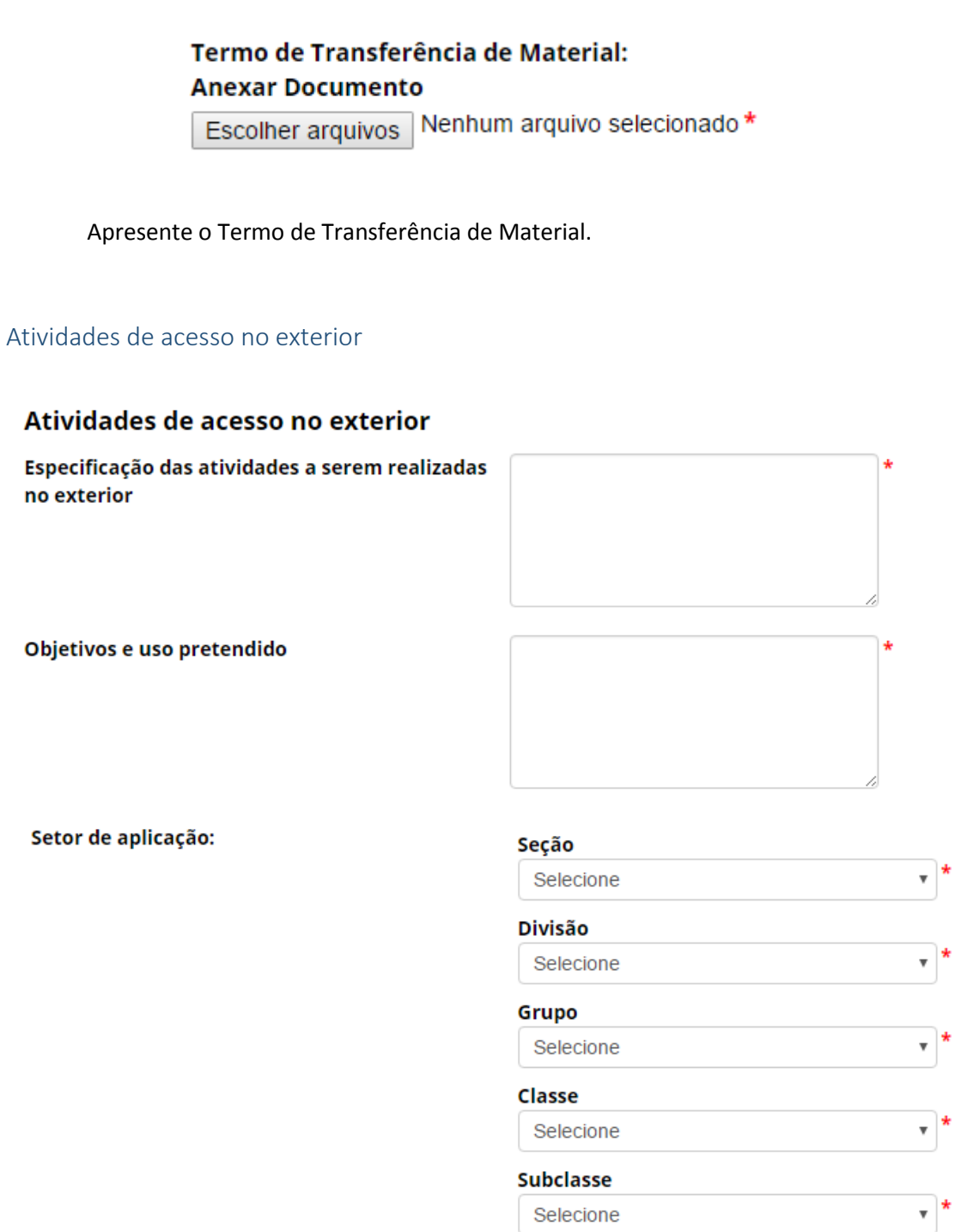

Informe as atividades a serem realizadas no exterior, os objetivos e uso pretendido e o setor de aplicação das atividades.

#### Sobre o componente do Patrimônio Genético a ser remetido

# Sobre o componente do Patrimônio Genético a ser remetido

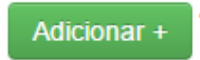

Adicione informações referentes à espécie cujo patrimônio genético será objeto da remessa. É possível adicionar vários registros de diferentes espécies, conforme a atividade que estiver sendo cadastrada.

#### *Autorização Prévia e Anuência do Conselho de Defesa Nacional/Comando da Marinha*

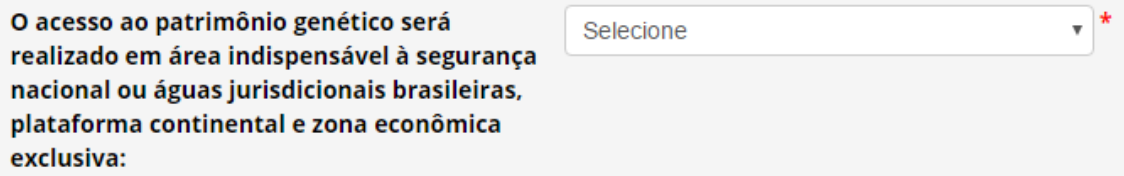

**O acesso ao patrimônio genético será realizado em área indispensável à segurança nacional ou águas jurisdicionais brasileiras, plataforma continental e zona econômica exclusiva**: Informe se o acesso ao patrimônio genético será realizado em área indispensável à segurança nacional (faixa de fronteira ou ilhas oceânicas) e/ou águas jurisdicionais brasileiras, plataforma continental e zona econômica exclusiva.

Caso o acesso não vá ser realizado em área indispensável à segurança nacional (faixa de fronteira ou ilhas oceânicas) e/ou águas jurisdicionais brasileiras, plataforma continental e zona econômica exclusiva, prossiga o preenchimento do formulário a partir de Identificação [taxonômica do patrimônio genético.](#page-40-0)

Caso o acesso vá ser realizado em área indispensável à segurança nacional (faixa de fronteira ou ilhas oceânicas) e/ou águas jurisdicionais brasileiras, plataforma continental e zona econômica exclusiva, o sistema habilitará o campo '**Este cadastro necessita de autorização prévia de acesso?**'. Informe se o cadastro necessita de autorização prévia, se já possui autorização prévia que pode ser utilizada para o cadastro (nos termos do § 6º do art. 27 do Decreto nº 8.772, de 2016, ou se não necessita de autorização prévia.

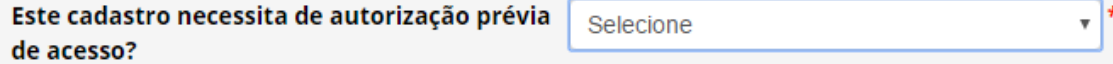

No caso de o cadastro necessitar de autorização prévia com anuência do Comando da Marinha, será necessário apresentar informações referentes à expedição de obtenção do material.

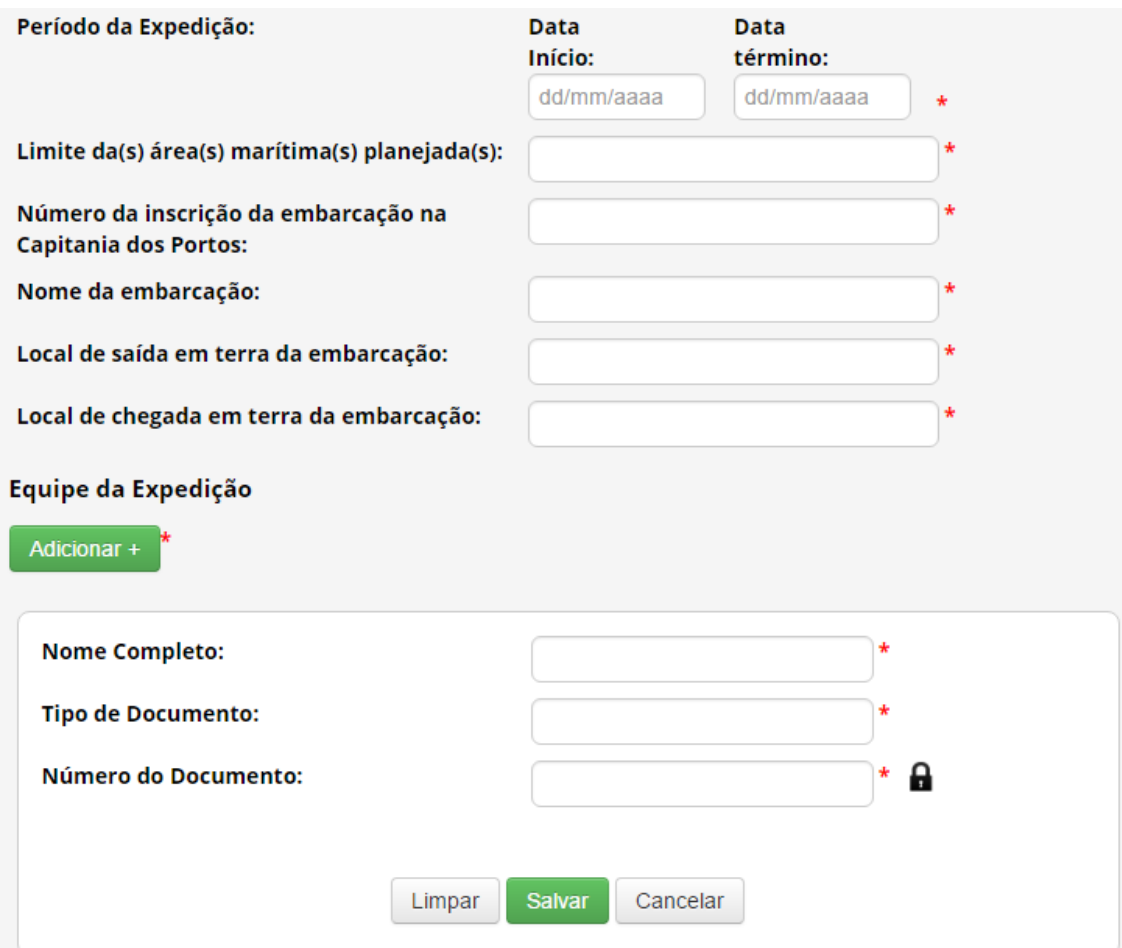

**Para mais informações sobre a obtenção de autorização prévia com anuência do Conselho de Defesa Nacional ou do Comando da Marinha, ver [Autorização Prévia de Acesso ou de Remessa.](#page-76-0)** 

No caso de o cadastro não necessitar de autorização prévia, é obrigatório que o usuário declare que a atividade não se enquadra no disposto nos incisos I, II e III do art. 27 do Decreto nº 8.772, de 2016, conforme figura abaixo.

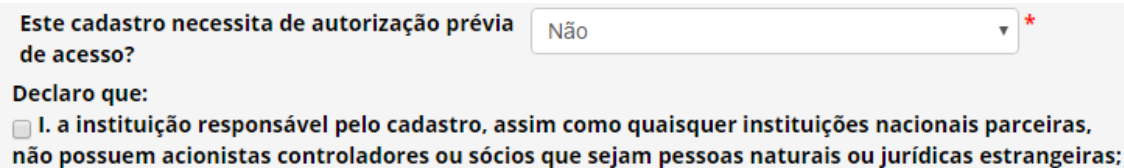

II. acesso não será feito em associação com pessoa jurídica sediada no exterior; e

□ III. a equipe da atividade de acesso não possui pessoa natural brasileira associada, financiada ou contratada por pessoa jurídica sediada no exterior.

#### *Identificação taxonômica do patrimônio genético*

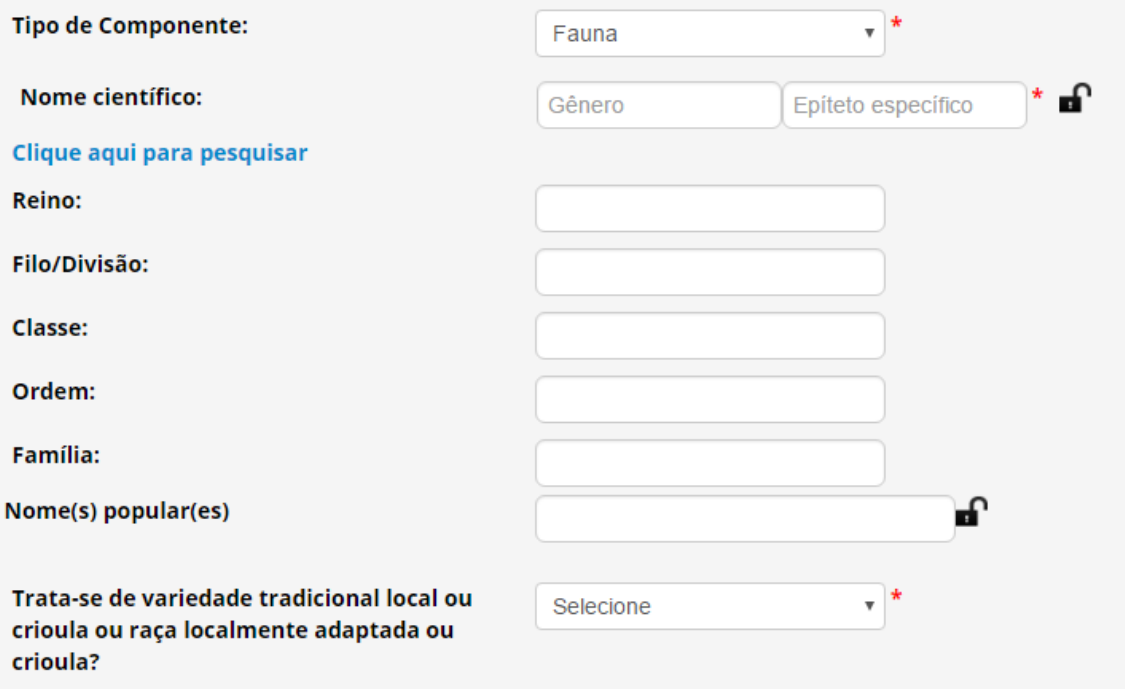

**Tipo de Componente:** Identifique em qual grupo de seres vivos se enquadra a espécie. Caso não seja possível identificar a espécie no momento do cadastro, selecione a opção 'Impossibilidade de identificação'.

> **No caso de impossibilidade de identificação, é obrigatória a apresentação da justificativa de impossibilidade de identificação.**

**Nome científico:** Informe o nome científico da espécie (gênero e epiteto específico). É possível clicar em 'Clique aqui para pesquisar' para buscar o nome científico na base de dados do SisGen; após selecionar a espécie a partir do banco de dados, o sistema preencherá automaticamente os campos referentes à classificação taxonômica da espécie.

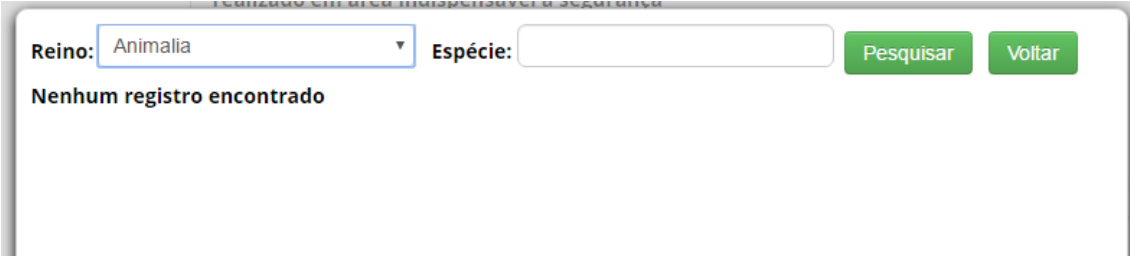

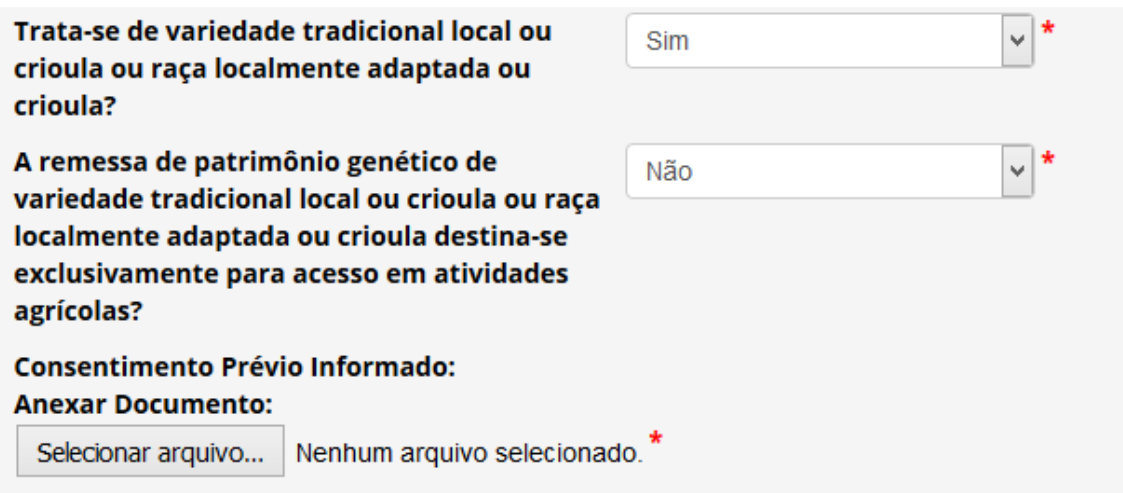

**Variedade tradicional local ou crioula ou raça localmente adaptada ou crioula:** Informe se o patrimônio genético é oriundo de variedade tradicional local ou crioula ou raça localmente adaptada ou crioula. Em caso positivo, informe se a remessa se destina exclusivamente para acesso em atividades agrícolas. Caso a remessa não seja exclusivamente destinada a acesso em atividades agrícolas, será obrigatório apresentar o consentimento prévio informado.

*Sobre a procedência do patrimônio genético*

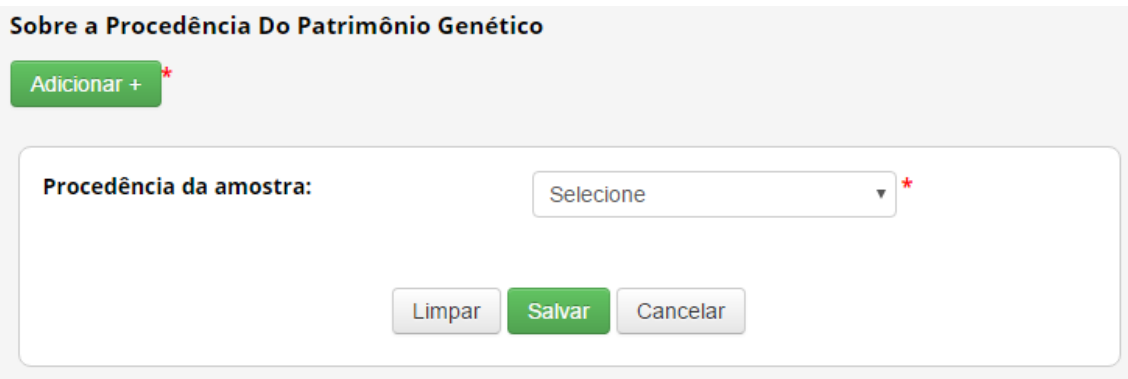

Informe a procedência do patrimônio genético, dentre as seguintes opções:

❖ *In situ*: caso tenha sido obtido em condições *in situ.*

Neste caso é obrigatório informar 'UF', 'Município', Coordenadas georreferenciadas ('Latitude' e 'Longitude') e 'Bioma'.

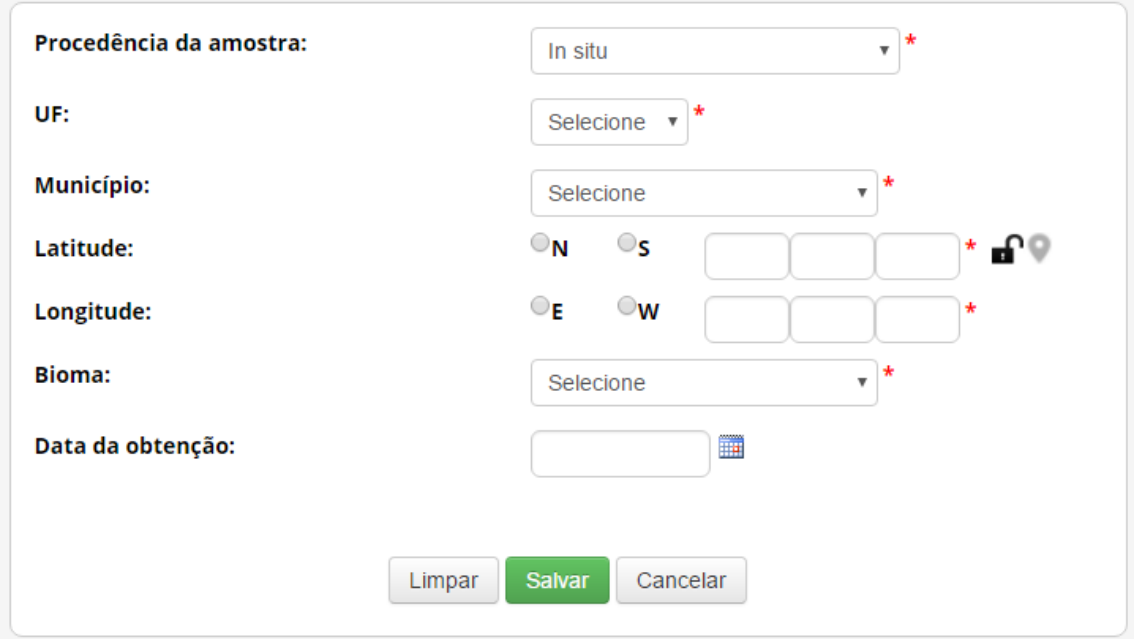

Para variedade tradicional local ou crioula ou raça localmente adaptada ou crioula as áreas de cultivo e criação são consideradas *in situ*.

- ❖ *Ex situ*: caso tenha sido obtido em condições *ex situ*. Neste caso, é necessário escolher dentre as opções a seguir:
	- o *Ex situ* **– Coleção Biológica**: caso tenha sido obtido a partir de coleção biológica, conforme definição da Instrução Normativa IBAMA nº 160/2007:

"*coleção de material biológico testemunho constituída com o objetivo de gerar e subsidiar pesquisa científica ou tecnológica, bem como promover a cultura, a educação e a conservação do meio ambiente. Excetuam-se as coleções vivas abrigadas por jardins zoológicos, criadouros, aquários, oceanários, biotérios, centros de triagem, reabilitação ou recuperação de animais, assim como os viveiros de plantas*".

Neste caso, é obrigatório informar 'Instituição mantenedora da Coleção' e 'Nome da Coleção', além das informações referentes à amostra na coleção de 'Número do voucher ou de código de acesso do depósito concedido pela coleção', 'UF', 'Município', 'Bioma' e 'Data de obtenção'. Caso a amostra tenha sido incluída na coleção após 17/11/2015, também devem ser informadas as coordenadas georreferenciadas ('Latitude' e 'Longitude').

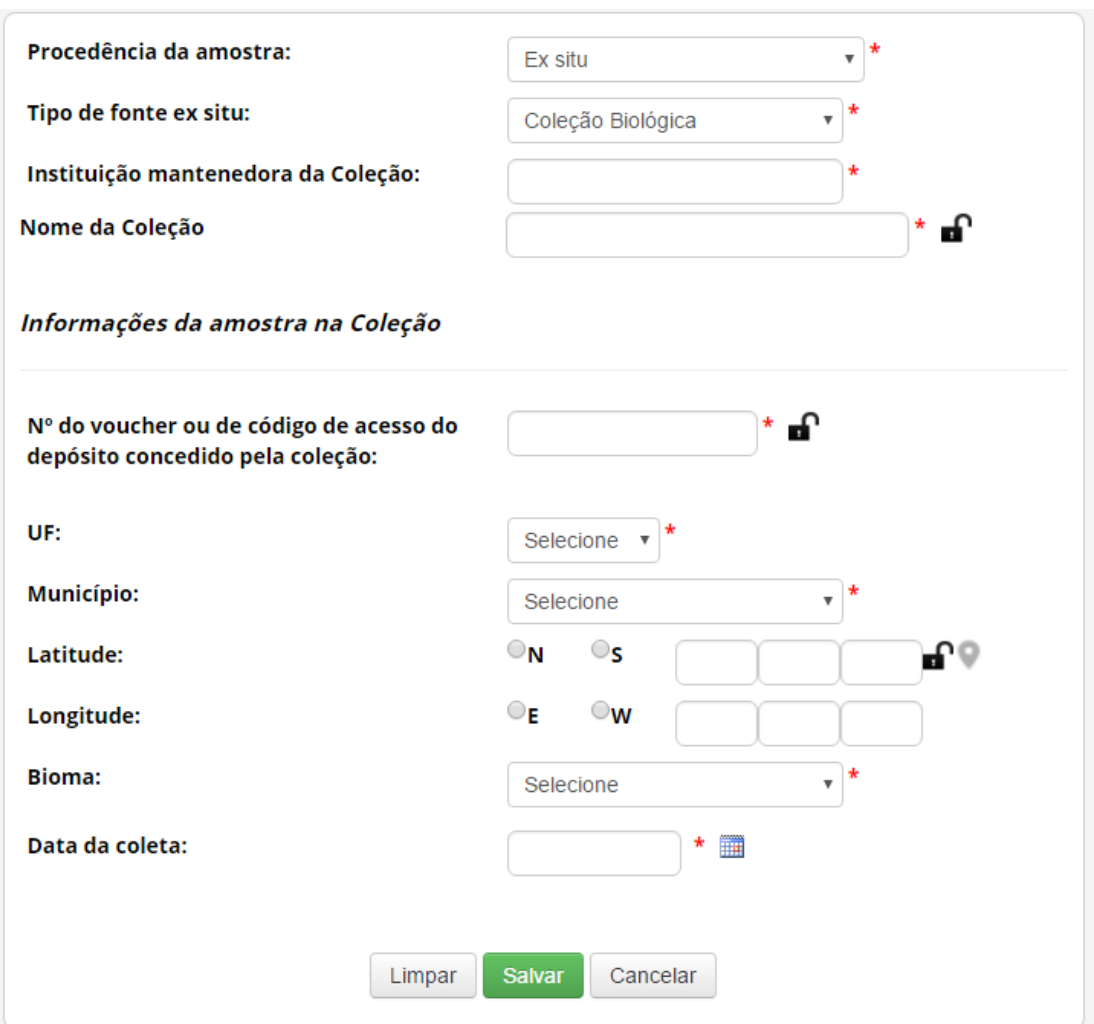

o *Ex situ* **– Comércio**: caso tenha sido obtido em estabelecimento comercial, sem possibilidade de identificar a origem.

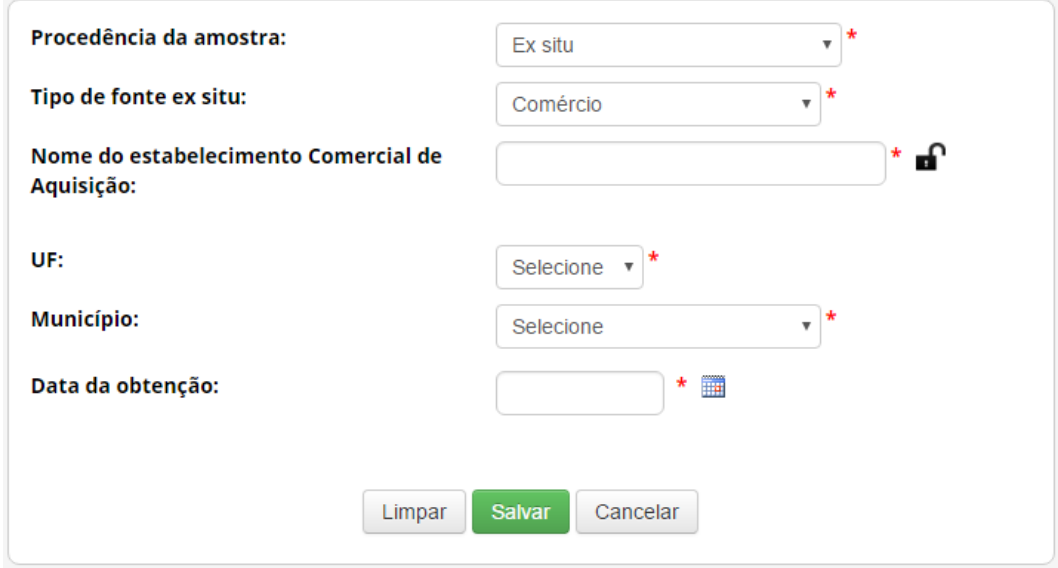

Neste caso é obrigatório informar 'Nome do estabelecimento Comercial de Aquisição', 'UF', 'Município' e 'Data de obtenção'.

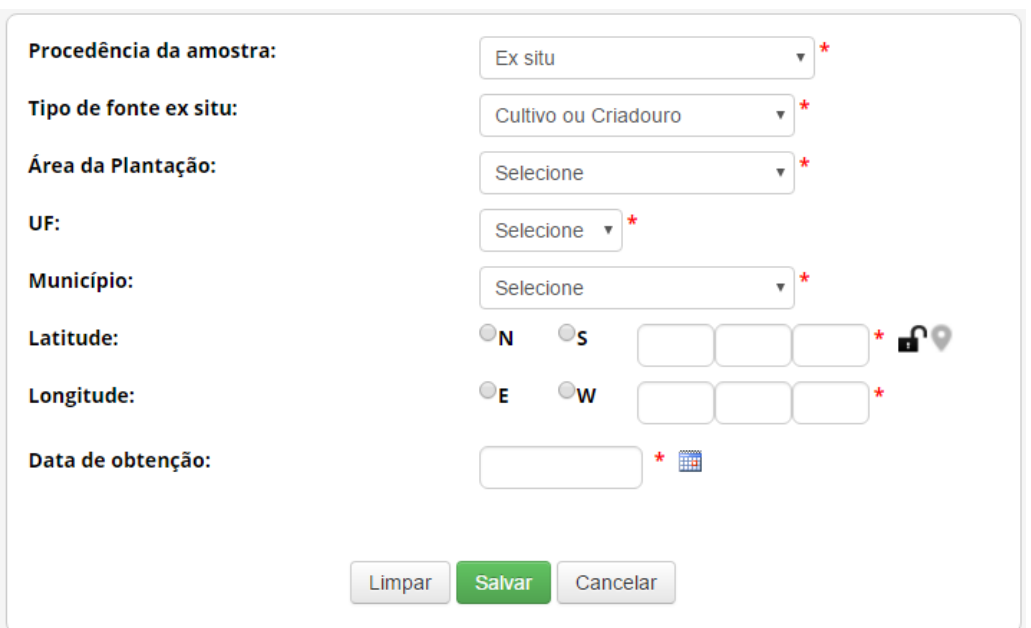

o *Ex situ* **– Cultivo ou Criadouro**: caso tenha sido obtido em cultivos ou criadouros.

Neste caso é obrigatório informar 'Área da plantação', 'UF', 'Município', Coordenadas georreferenciadas ('Latitude' e 'Longitude') e 'Data de obtenção'.

> o *Ex situ* **– Outras coleções** *ex situ:* caso tenha sido obtido a partir de outras coleções *ex situ*, que não se enquadrem na definição de coleção biológica da Instrução Normativa IBAMA nº 160/2007 (anteriormente apresentada).

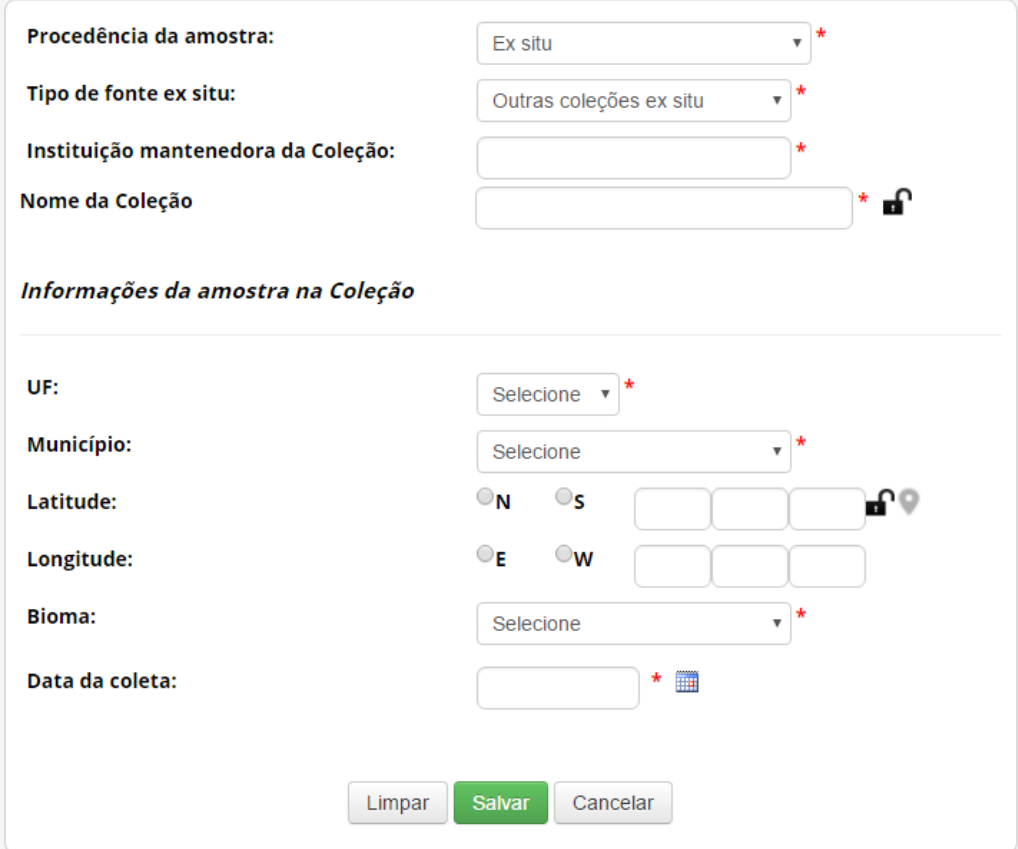

Neste caso, é obrigatório informar 'Instituição mantenedora da Coleção' e 'Nome da Coleção', além das informações referentes à amostra na coleção de 'UF', 'Município', 'Bioma' e 'Data de obtenção'. Caso a amostra tenha sido incluída na coleção após 17/11/2015, também devem ser informadas as coordenadas georreferenciadas ('Latitude' e 'Longitude').

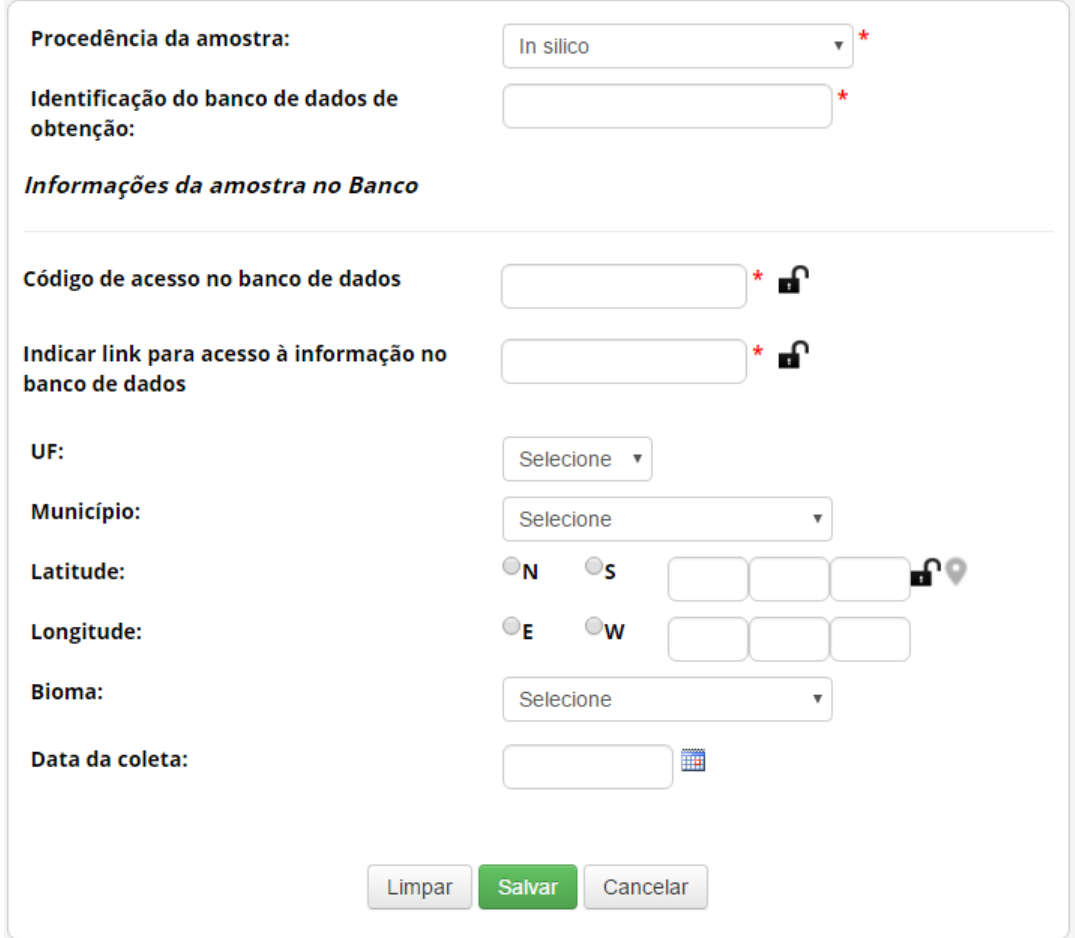

❖ *In silico*: caso tenha sido obtido em condições *in silico*.

Neste caso é obrigatório identificar o banco de dados de obtenção da informação, além de informar 'Código de acesso no banco de dados' e '*Link* para acesso à informação no banco de dados'. Caso haja outras informações sobre a procedência da amostra que deu origem à informação, recomenda-se que sejam inseridas no formulário.
❖ **Produto intermediário**: caso tenha sido obtido diretamente na forma de produto intermediário desenvolvido no âmbito de outra atividade de acesso.

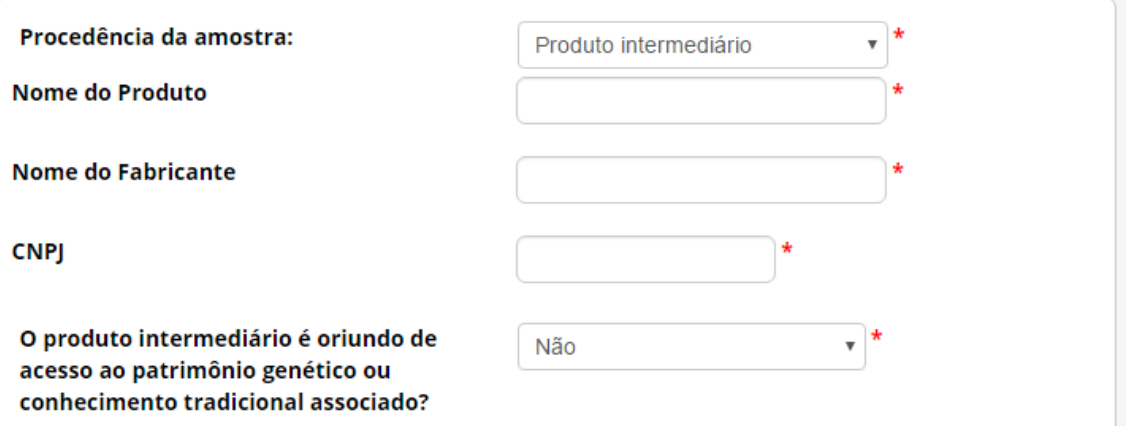

Neste caso, informe o 'Nome do Produto', o 'Nome do Fabricante' e o 'CNPJ' do fabricante. Após, informe se o produto intermediário é oriundo de acesso ao patrimônio genético ou conhecimento tradicional associado.

Caso o produto intermediário não seja oriundo de acesso ao patrimônio genético ou conhecimento tradicional associado, informe se o produto consiste em óleo fixo ou extrato resultantes de atividades elencadas no art. 107 do Decreto nº 8.772/2016. Caso contrário, especifique o tipo do produto intermediário.

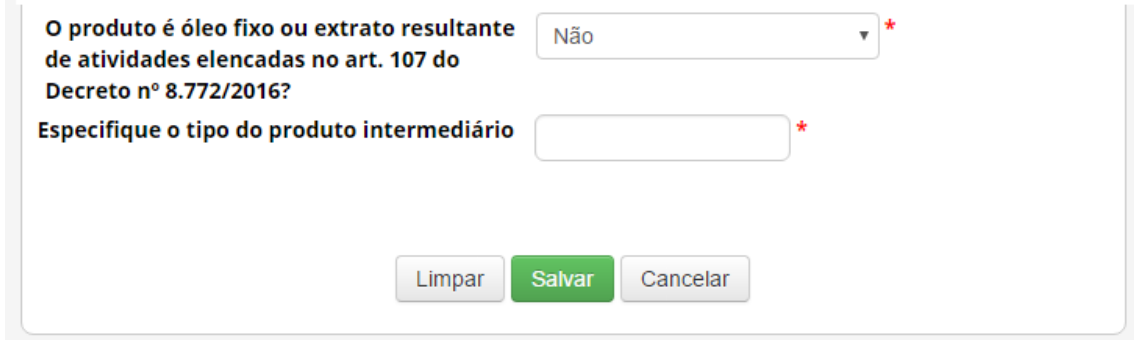

Caso o produto intermediário seja oriundo de acesso ao patrimônio genético ou conhecimento tradicional associado, informe a data de conclusão do acesso que deu origem ao produto. Se a data de conclusão do acesso for posterior a 30 de junho de 2000, será obrigatório informar o respectivo 'Número de Cadastro de Acesso'.

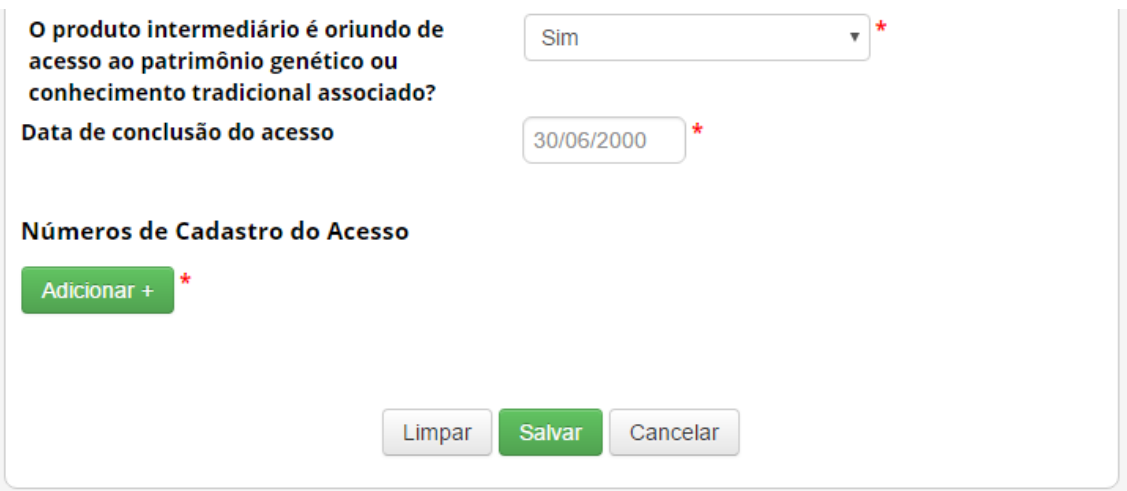

<span id="page-73-0"></span>*Tipo de amostra e Forma de acondicionamento*

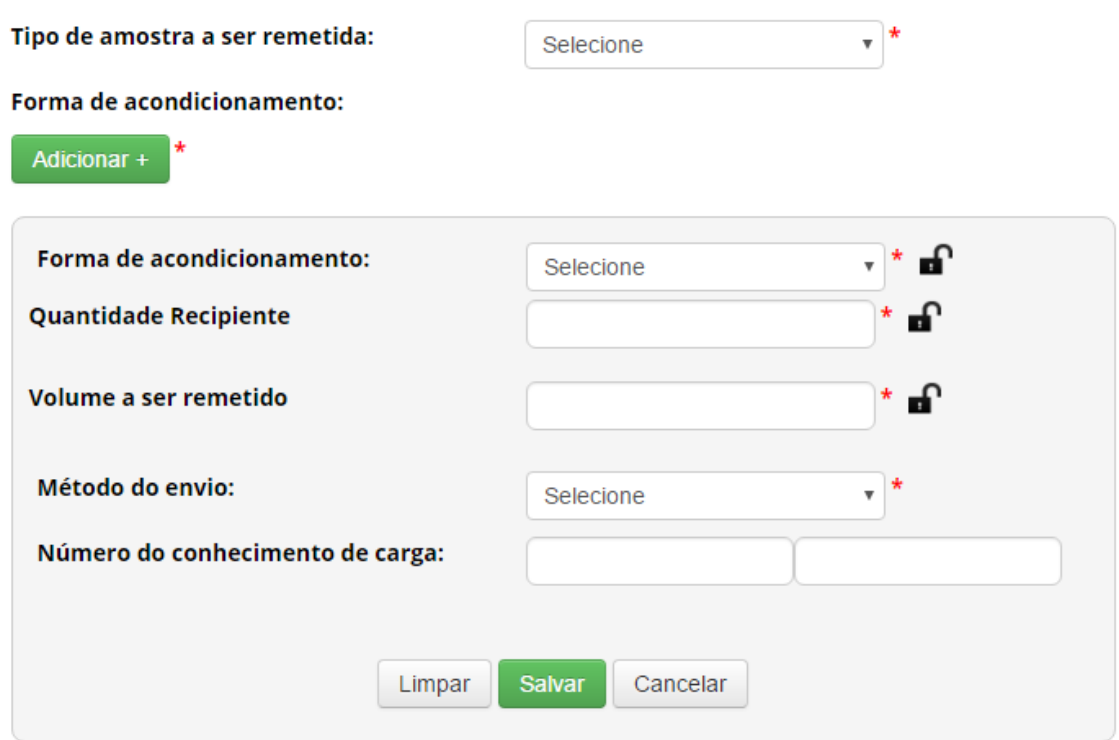

**Tipo de amostra a ser remetida:** Selecione o tipo da amostra a ser enviada. Caso não esteja na lista, selecione 'Outros' e especifique.

**Forma de acondicionamento:** Informe a 'Forma de acondicionamento', 'Quantidade de Recipiente', 'Volume a ser remetido' e 'Método do envio'. O campo 'Número do conhecimento de carga não é obrigatório e pode ser atualizado posteriormente.

#### Instituição Destinatária no Exterior

#### Instituição Destinatária no Exterior

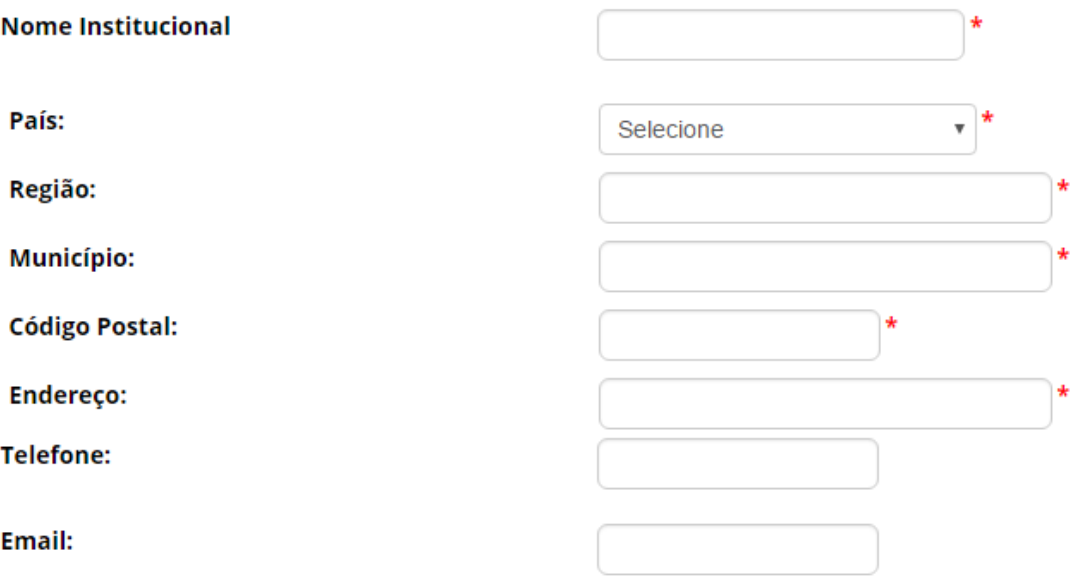

Informe os dados da instituição destinatária no exterior: 'Nome Institucional', 'País', 'Região', 'Município', 'Código Postal', 'Endereço', 'Telefone' e 'E-mail'. Após insira os dados de pelo menos um representante legal da instituição destinatária.

#### Representante Legal da Instituição Destinatária

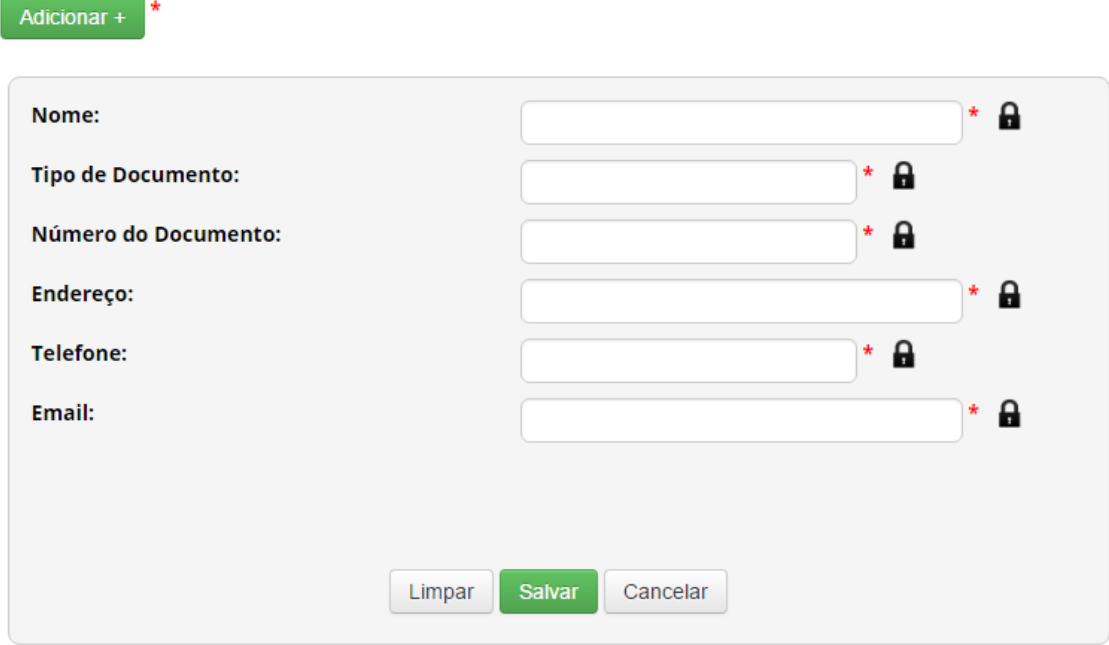

#### <span id="page-75-0"></span>Atualizar cadastro de remessa

Para atualizar um cadastro de remessa, selecione a opção 'Remessas Cadastradas' no menu 'Remessa'.

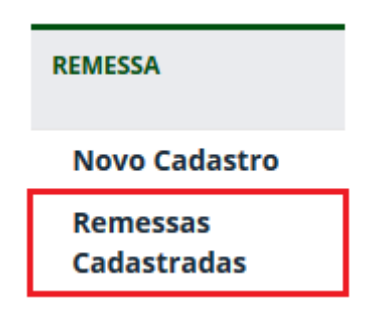

Identifique o cadastro que deseja alterar e clique no ícone da coluna 'Editar'.

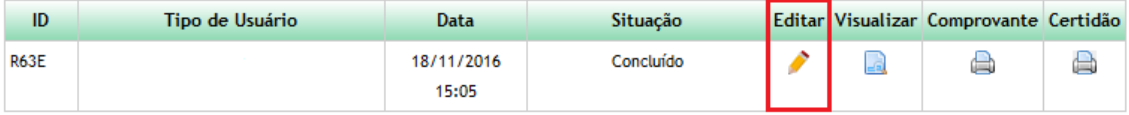

Ao atualizar um cadastro é possível:

- ❖ alterar os responsáveis pelo cadastro (ver [Tipo de Usuário e Responsável pelo cadastro\)](#page-60-0); e
- ❖ incluir 'Número de conhecimento de carga' (ver [Tipo de amostra e forma de](#page-73-0)  [acondicionamento\)](#page-73-0).

### <span id="page-76-0"></span>Autorização Prévia de Acesso ou de Remessa

A solicitação de autorização prévia da União de acesso ou de remessa está contemplada nos respectivos cadastros de acesso ou de remessa, mediante solicitação do usuário.

Para solicitar a autorização prévia, preencha o formulário de cadastro (ver [Cadastro de](#page-26-0)  [Acesso e Envio](#page-26-0) o[u Cadastro de Remessa](#page-60-1) para orientações) indicando nos campos específicos se deseja que o cadastro contemple a autorização prévia, especificando quais as anuências são necessárias (do Conselho de Defesa Nacional ou do Comando da Marinha) (para autorização de acesso, ver Autorização Prévia e Anuência do [Conselho de Defesa Nacional/Comando da](#page-38-0)  [Marinha](#page-38-0) para acesso a patrimônio genético e [Autorização Prévia e Anuência do](#page-47-0) Conselho de [Defesa Nacional/Comando da Marinha](#page-47-0) para acesso a conhecimento tradicional associado; para autorização de remessa, ver [Autorização Prévia e Anuência do](#page-64-0) Conselho de Defesa [Nacional/Comando da Marinha\)](#page-64-0).

Depois de finalizado o cadastro, ele será encaminhado para avaliação e manifestação dos órgãos competentes para conceder as anuências necessárias e a situação poderá ser visualizada na lista de atualização de cadastros (ver [Atualizar cadastro de acesso e envio](#page-58-0) ou [Atualizar cadastro de remessa\)](#page-75-0) e todas as tramitações serão comunicadas ao usuário por mensagem eletrônica.

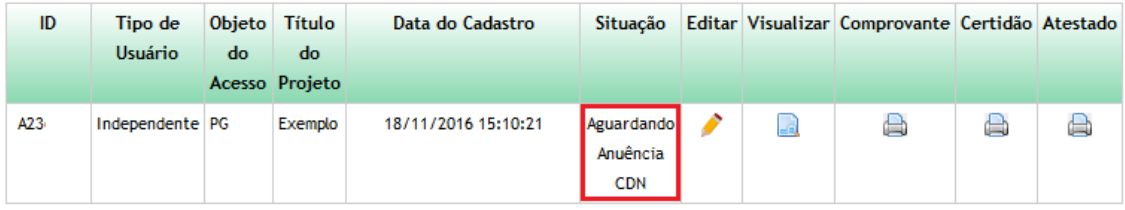

Caso seja necessário apresentar informações ou documentos complementares para obtenção da anuência necessária, conforme manifestação do órgão competente, veja a [Complementação de cadastro.](#page-77-0)

Caso a anuência seja negada, o sistema informará o usuário que realizou a solicitação de autorização mediante cadastramento por meio de mensagem eletrônica e o cadastro será automaticamente cancelado.

Caso a anuência seja concedida, o sistema informará o usuário que realizou a solicitação de autorização mediante cadastramento por meio de mensagem eletrônica e o cadastro será considerado finalizado, contemplando a autorização prévia, com a disponibilização do comprovante de cadastro e início do procedimento administrativo de verificação (ver [Procedimento Administrativo de Verificação\)](#page-94-0).

#### <span id="page-77-0"></span>Complementação de cadastro

Caso o órgão competente para conceder a anuência solicite informações ou documentos complementares, o sistema informará o usuário na página inicial do SisGen. Para visualizar a solicitação e complementar as informações ou documentos solicitados, clique no aviso do sistema ou selecione a opção 'Complementar Cadastro' no menu 'Atividade de Acesso' ou no menu 'Remessa', conforme o caso.

# **Bem-vindo ao SisGen Usuário.**

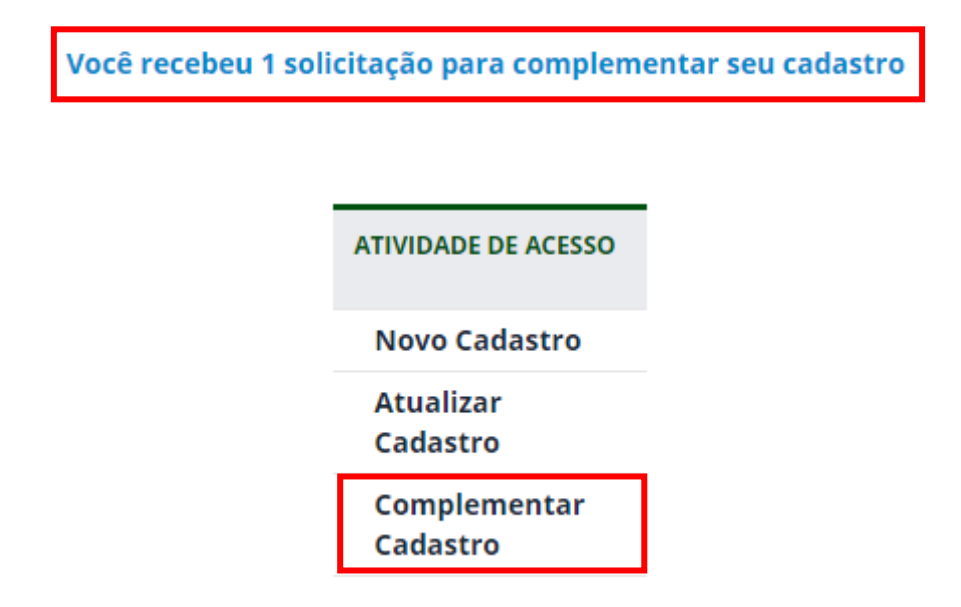

O SisGen apresentará lista com os cadastros pendentes de complementação solicitada por órgão competente para conceder anuência, e lista com os cadastros já complementados. Identifique o cadastro a ser complementado e clique no ícone da coluna 'Editar'.

#### **Complemento de Cadastro**

#### Dados solicitados para anuência

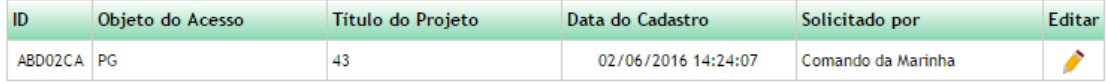

#### **Dados Enviados**

Nenhuma entrega efetuada

Após selecionar o cadastro, o SisGen exibirá a solicitação de complementação realizada pelo órgão competente para conceder a anuência. Apresente as informações ou documentos complementares necessários para que o cadastro seja encaminhado novamente para avaliação e manifestação do órgão competente quanto à anuência.

### **Complemento de Cadastro**

#### Dados solicitados para anuência

#### Informação Solicitada:

Apresentar documentação complementar de instituição parceira sediada no exterior.

#### **Informação Complementar:**

Anexar Documentação:

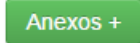

Cadastrar

Cancelar

# Notificação de Produto Acabado ou Material Reprodutivo

Para notificar produto acabado ou material reprodutivo, selecione a opção 'Novo Cadastro' no menu 'Notificação de Produto'.

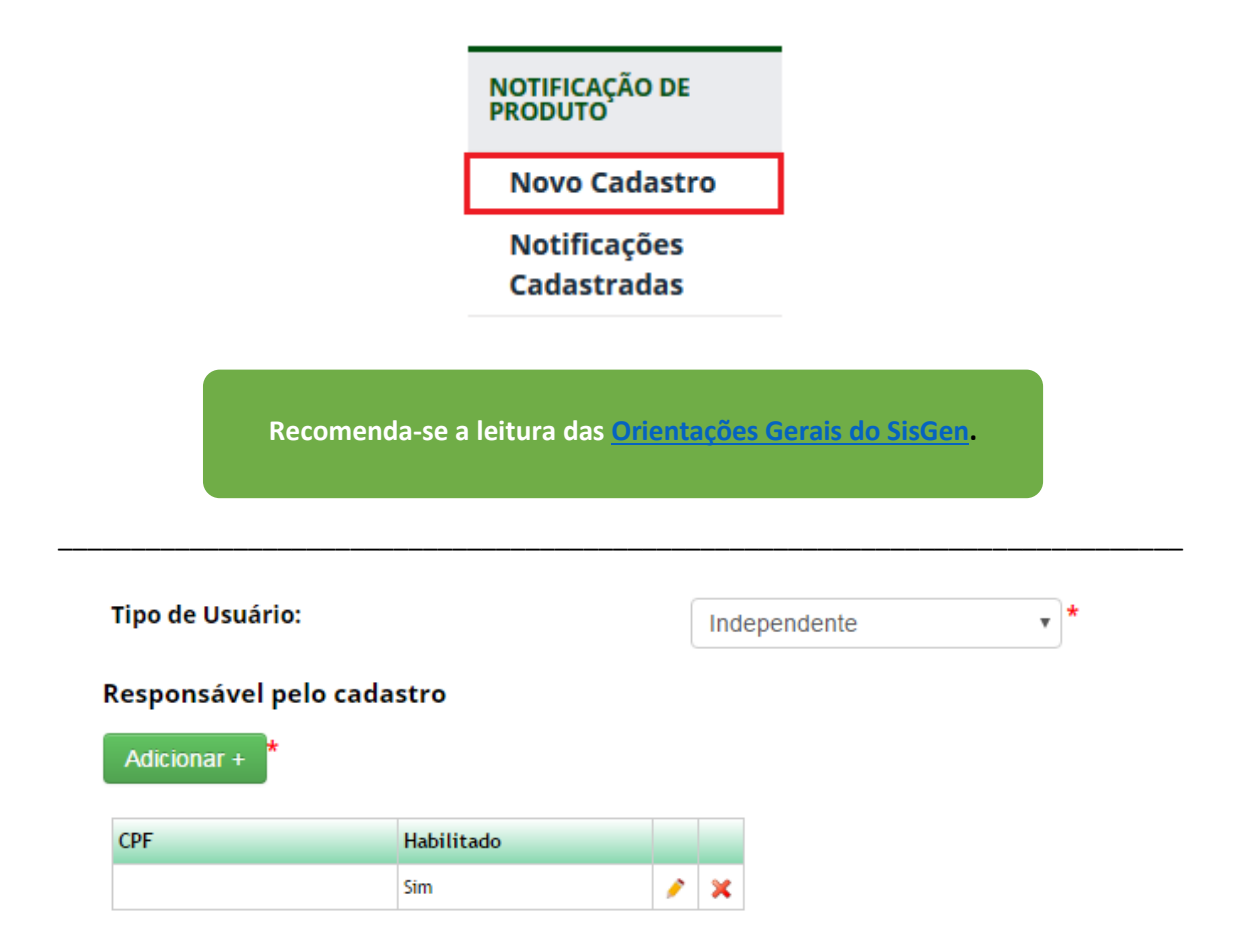

**Tipo de Usuário:** Identifique a instituição a qual está vinculado responsável pela exploração econômica do produto acabado ou material reprodutivo objeto da notificação. Caso seja responsável pela exploração econômica como pessoa natural, sem estar vinculado a nenhuma instituição, selecione 'Independente'.

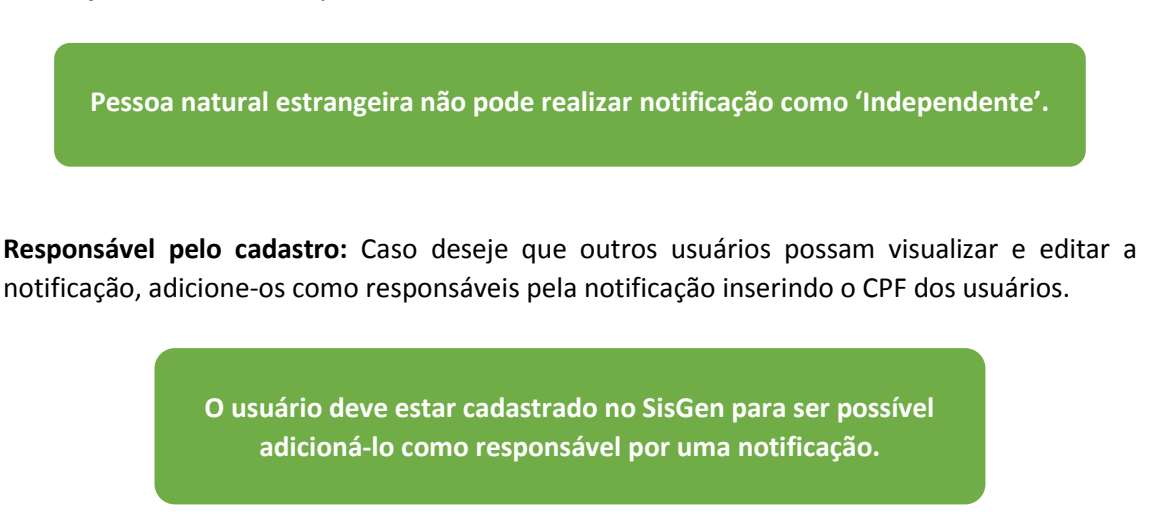

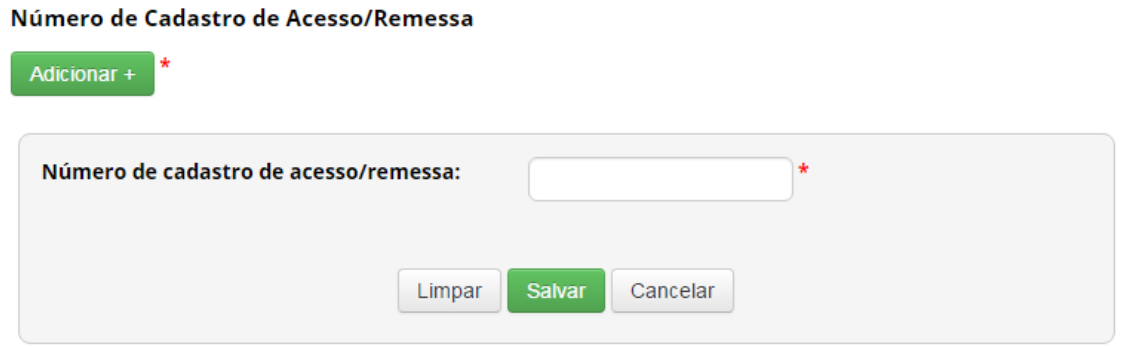

**Número de Cadastro de Acesso/Remessa:** Informe o(s) número(s) de cadastro(s) de acesso ou de remessa que deram origem ao produto acabado ou ao material reprodutivo que está sendo notificado.

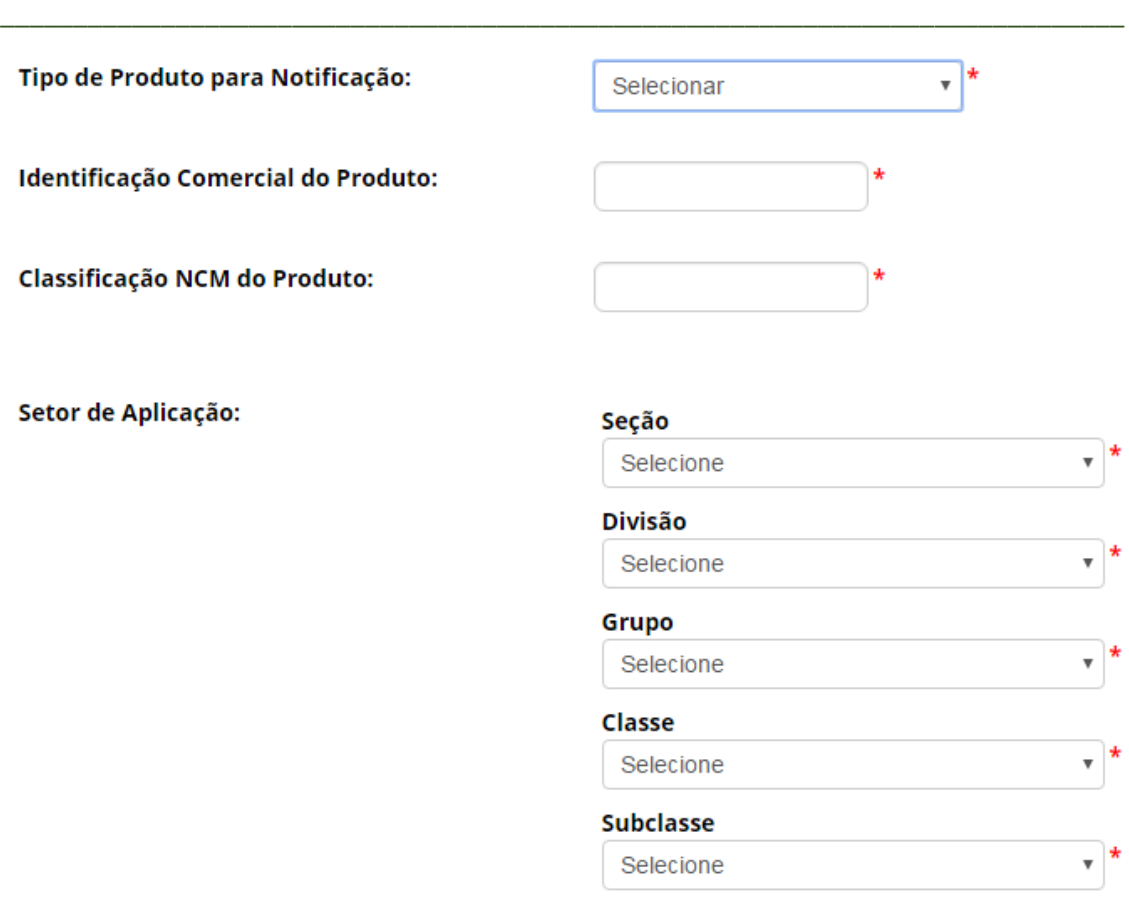

**Tipo de Produto para Notificação:** Especifique o enquadramento do objeto da notificação.

**Identificação Comercial do Produto:** Informe a identificação comercial do produto objeto da notificação.

**Classificação NCM do Produto:** Informe a classificação do produto na Nomenclatura Comum do Mercosul.

**Setor de Aplicação:** Informe o setor de aplicação do produto, conforme a Classificação Nacional de Atividades Econômicas – CNAE.

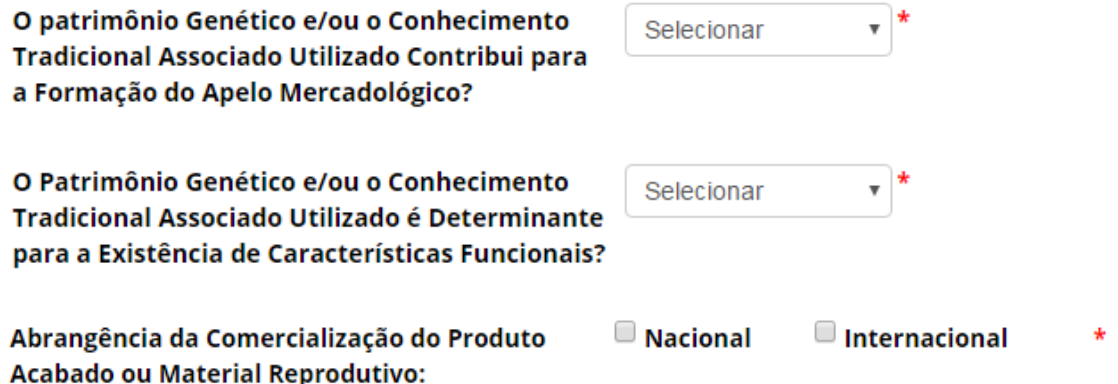

**Apelo Mercadológico:** Informe se o patrimônio genético e/ou o conhecimento tradicional associado utilizado contribui para a formação do apelo mercadológico do produto notificado.

**Características Funcionais:** Informe se o patrimônio genético e/ou o conhecimento tradicional associado utilizado é determinante para a existência de características funcionais do produto notificado.

**Abrangência da Comercialização:** Informe a previsão da abrangência de comercialização do produto notificado.

\_\_\_\_\_\_\_\_\_\_\_\_\_\_\_\_\_\_\_\_\_\_\_\_\_\_\_\_\_\_\_\_\_\_\_\_\_\_\_\_\_\_\_\_\_\_\_\_\_\_\_\_\_\_\_\_\_\_\_\_\_\_\_\_\_\_\_\_\_\_\_\_\_\_\_\_\_

#### Registro, ou equivalente, em órgãos de controle:

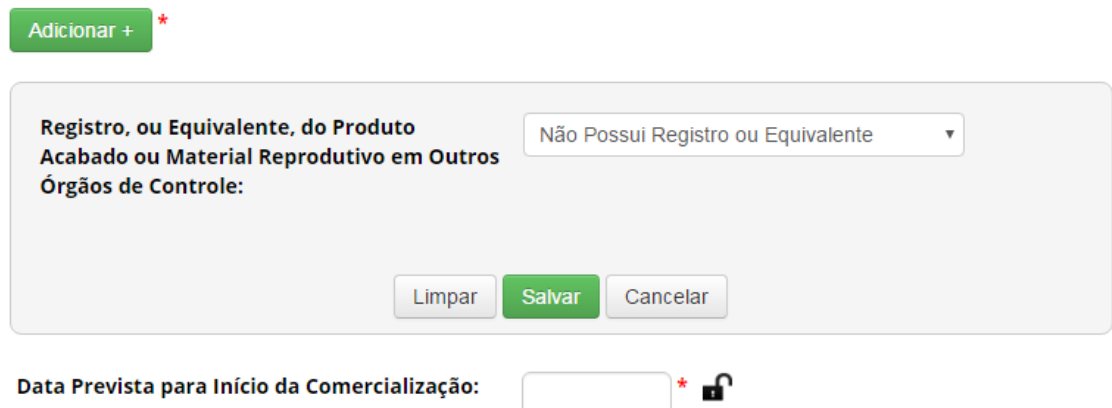

**Registro, ou equivalente, em órgãos de controle:** Informe quaisquer registros ou equivalentes em órgãos ou instituições como Ministério da Agricultura, Pecuária e Abastecimento – MAPA, Agência Nacional de Vigilância Sanitária – ANVISA, Instituto Nacional da Propriedade Industrial – INPI, Instituto Brasileiro do Meio Ambiente e dos Recursos Naturais Renováveis – IBAMA, dentre outros. Caso não tenha nenhum registro do produto notificado, selecione a opção 'Não possui registro ou equivalente'.

**Data Prevista para Início da Comercialização:** Informe a data prevista para o início da comercialização do produto.

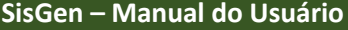

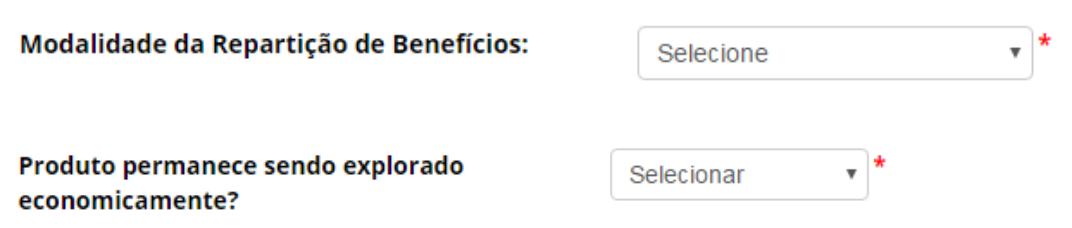

**Modalidade da Repartição de Benefícios:** Indique a modalidade da repartição de benefícios(ver [Modalidade de Repartição de Benefícios](#page-82-0) para mais informações).

**Produto permanece sendo explorado economicamente?**: Informe se o produto está sendo explorado economicamente. Selecione 'Sim' mesmo que o produto ainda não esteja sendo comercializado, mas haja previsão de exploração econômica. Selecione 'Não' **somente** se não houver mais perspectiva de exploração econômica do produto acabado ou material reprodutivo, pois ao selecionar 'Não' a notificação do produto será considerada finalizada e não permitirá atualizações.

#### <span id="page-82-0"></span>Modalidade de Repartição de Benefícios

#### Isento

O SisGen identifica automaticamente o enquadramento dos casos que são isentos da repartição de benefícios. Nessa situação, o sistema habilitará somente a opção 'Isento' no campo 'Modalidade da Repartição de Benefícios'.

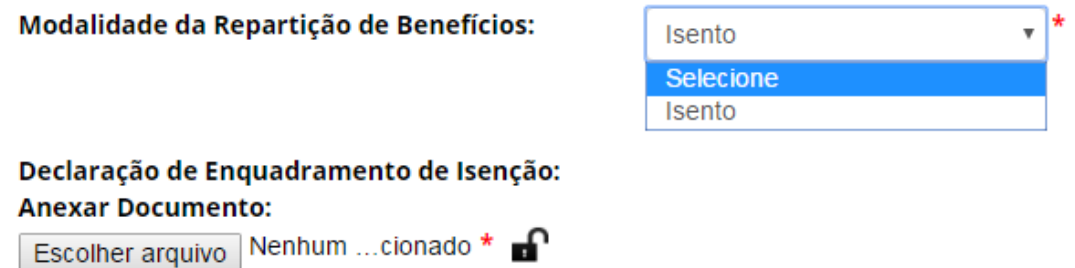

Após selecionar a opção 'Isento', o usuário deverá anexar declaração de enquadramento de isenção.

#### Patrimônio Genético – Modalidade Monetária

Nos casos em que o produto acabado ou material reprodutivo for oriundo exclusivamente de acesso ao patrimônio genético e não se enquadre em nenhuma das hipóteses de isenção de repartição de benefícios, o usuário deverá optar pela modalidade monetária ou não monetária para a repartição de benefícios.

Caso opte pela modalidade monetária, o sistema exibirá a seção de Repartição de Benefícios, que não é obrigatória para finalizar a notificação, mas deverá ser atualizada anualmente para pagamento da repartição de benefícios.

A atualização dessas informações no âmbito de uma notificação já cadastrada pode ser realizada ao se atualizar a notificação (ver [Atualizar Notificação\)](#page-91-0).

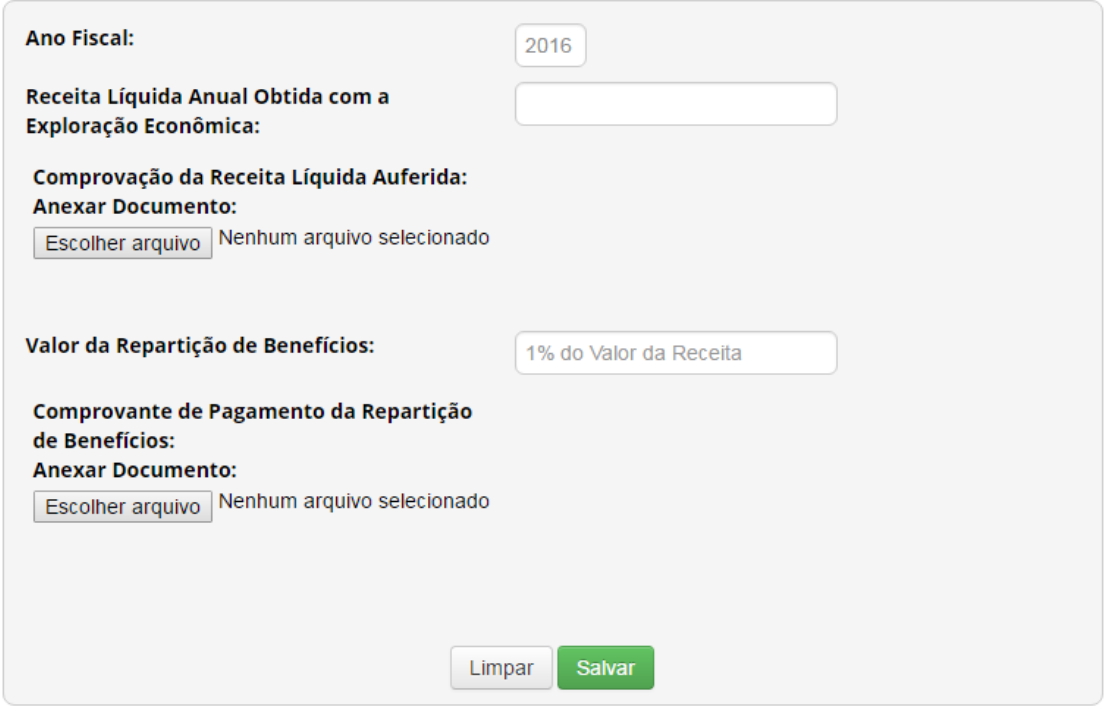

**Ano Fiscal:** O sistema identificará automaticamente o ano fiscal corrente.

**Receita Líquida Anual Obtida com a Exploração Econômica:** Informe a receita líquida anual obtida durante o ano fiscal com a exploração econômica do produto acabado ou material reprodutivo notificado.

**Comprovação da Receita Líquida:** Apresente a documentação necessária para comprovação dos valores informados como receita líquida obtida durante o ano fiscal com a exploração econômica do produto acabado ou material reprodutivo notificado.

**Valor da Repartição de Benefícios:** O sistema calculará automaticamente o valor devido a título de repartição de benefícios.

**Comprovante de Pagamento da Repartição de Benefícios:** Apresente documento de comprovação do pagamento da repartição de benefícios.

Após salvar os dados da seção com as informações sobre a receita líquida e repartição de benefícios, o sistema exibirá o seguinte quadro:

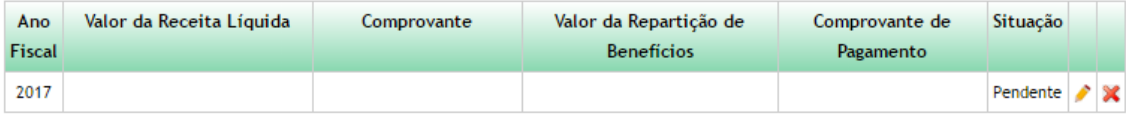

Na coluna 'Situação' o sistema informa a situação da repartição de benefícios referente ao ano fiscal correspondente. A situação passará de 'Pendente' para 'Realizado' assim que o comprovante de pagamento for apresentado.

Após adicionar o comprovante de pagamento, o sistema não permitirá editar os dados de receita líquida e repartição de benefícios referentes ao ano fiscal correspondente.

#### Patrimônio Genético – Modalidade Não Monetária

Nos casos em que o produto acabado ou material reprodutivo for oriundo exclusivamente de acesso ao patrimônio genético e não se enquadre em nenhuma das hipóteses de isenção de repartição de benefícios, o usuário deverá optar pela modalidade monetária ou não monetária para a repartição de benefícios.

Caso opte pela modalidade não monetária, o sistema disponibilizará campo para anexar o acordo de repartição de benefícios.

#### Acordo de Repartição de Benefícios: **Anexar Documento:**

Escolher arquivo Nenhum arquivo selecionado

**Nos termos da Lei nº 13.123, de 2015, a apresentação do acordo de repartição de benefícios não é obrigatória no momento da notificação nos casos em que não envolver conhecimento tradicional associado, podendo ser apresentado em até 365 dias.**

Caso o acordo de repartição de benefícios não seja apresentado no momento da notificação, o sistema irá iniciar a contagem do prazo de 365 dias para apresentação do acordo. Caso o acordo não seja apresentado nesse prazo, o cadastro será automaticamente cancelado.

A apresentação de acordo de repartição de benefícios no âmbito de uma notificação já cadastrada pode ser realizada ao se atualizar a notificação (ver [Atualizar Notificação\)](#page-91-0).

Assim que anexado o acordo de repartição de benefícios, o sistema exibirá os campos complementares referentes ao Acordo de Repartição de Benefícios.

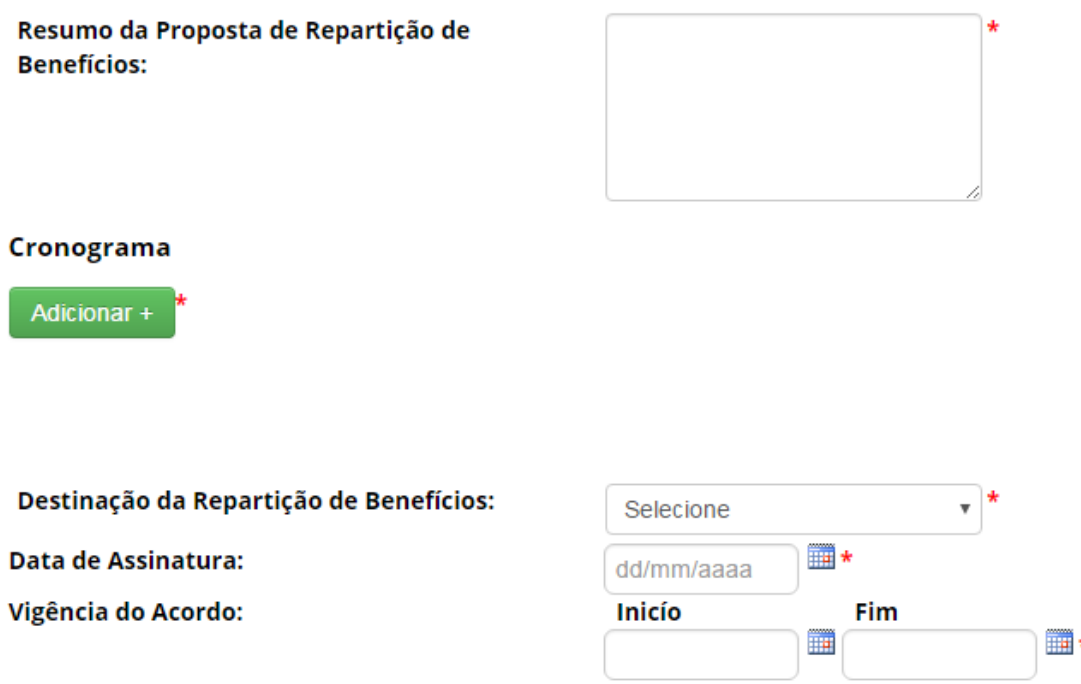

**Resumo da Proposta de Repartição de Benefícios:** Descreva resumidamente a proposta de repartição de benefícios conforme o acordo de repartição de benefícios apresentado.

**Cronograma:** Informe as atividades que serão desenvolvidas conforme o acordo de repartição de benefícios apresentado.

**Destinação da Repartição de Benefícios:** Selecione a destinação da repartição de benefícios.

**Data de Assinatura:** Informe a data de assinatura do acordo de repartição de benefícios apresentado.

**Vigência do Acordo:** Indique a vigência do acordo de repartição de benefícios apresentado.

O SisGen também exibirá a seção de Repartição de Benefícios, que deverá ser atualizada anualmente para demonstração da realização da repartição de benefícios.

A atualização dessas informações no âmbito de uma notificação já cadastrada pode ser realizada ao se atualizar a notificação (ver [Atualizar Notificação\)](#page-91-0).

**84**

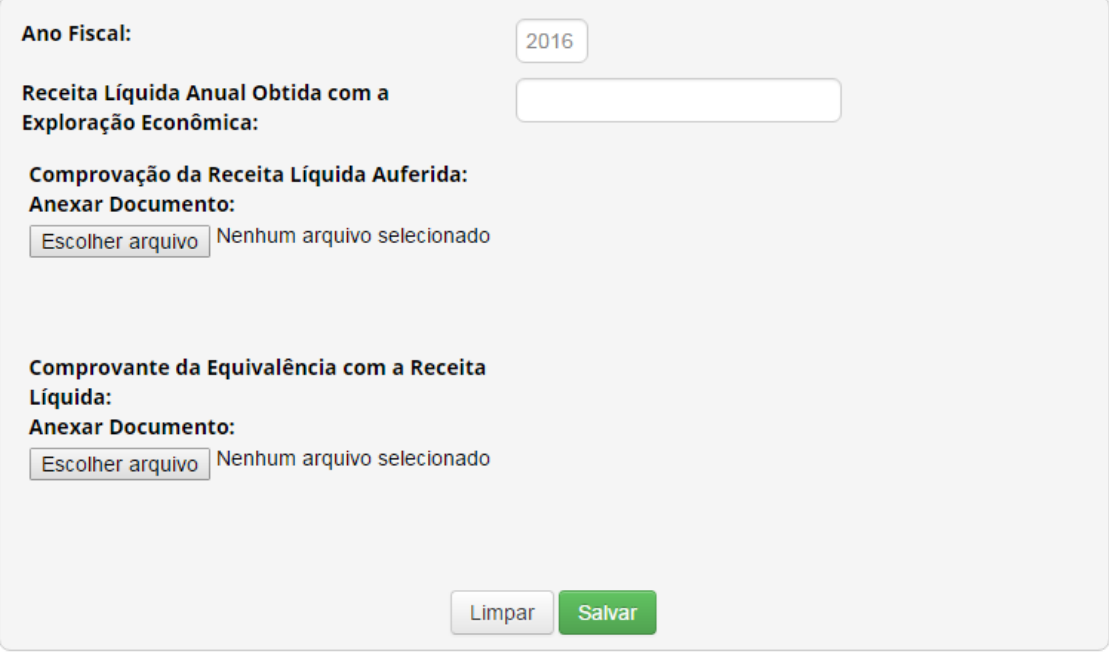

**Ano Fiscal:** O sistema identificará automaticamente o ano fiscal corrente.

**Receita Líquida Anual Obtida com a Exploração Econômica:** Informe a receita líquida anual obtida durante o ano fiscal com a exploração econômica do produto acabado ou material reprodutivo notificado.

**Comprovação da Receita Líquida:** Apresente a documentação necessária para comprovação dos valores informados como receita líquida obtida durante o ano fiscal com a exploração econômica do produto acabado ou material reprodutivo notificado.

**Comprovante da Equivalência com a Receita Líquida:** Apresente documentação para comprovação de equivalência das atividades realizadas com o valor previsto para a repartição de benefícios na modalidade monetária.

Após salvar os dados da seção com as informações sobre a receita líquida e repartição de benefícios, o sistema exibirá o seguinte quadro:

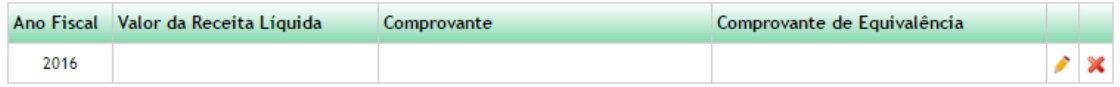

Após adicionar o comprovante de equivalência, o sistema não permitirá editar os dados de receita líquida e repartição de benefícios referentes ao ano fiscal correspondente.

Conhecimento Tradicional Associado de origem não identificável – Modalidade Monetária

Nos casos em que o produto acabado ou material reprodutivo for oriundo de acesso ao conhecimento tradicional associado de origem não identificável, sem acesso ao conhecimento tradicional de origem identificável, e não se enquadre em nenhuma das hipóteses de isenção de repartição de benefícios, o SisGen disponibilizará apenas a modalidade monetária para a repartição de benefícios.

O sistema exibirá a seção de Repartição de Benefícios, que não é obrigatória para finalizar a notificação, mas deverá ser atualizada anualmente para pagamento da repartição de benefícios.

A atualização dessas informações no âmbito de uma notificação já cadastrada pode ser realizada ao se atualizar a notificação (ver [Atualizar Notificação\)](#page-91-0).

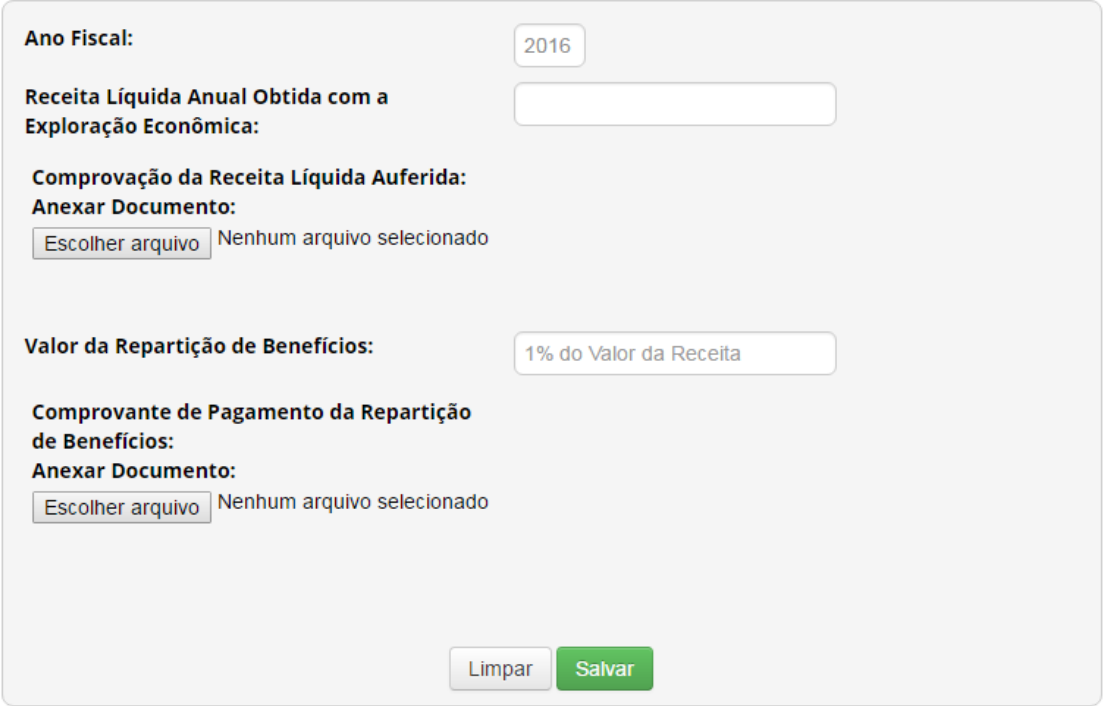

**Ano Fiscal:** O sistema identificará automaticamente o ano fiscal corrente.

**Receita Líquida Anual Obtida com a Exploração Econômica:** Informe a receita líquida anual obtida durante o ano fiscal com a exploração econômica do produto acabado ou material reprodutivo notificado.

**Comprovação da Receita Líquida:** Apresente a documentação necessária para comprovação dos valores informados como receita líquida obtida durante o ano fiscal com a exploração econômica do produto acabado ou material reprodutivo notificado.

**Valor da Repartição de Benefícios:** O sistema calculará automaticamente o valor devido a título de repartição de benefícios.

**Comprovante de Pagamento da Repartição de Benefícios:** Apresente documento de comprovação do pagamento da repartição de benefícios.

Após salvar os dados da seção com as informações sobre a receita líquida e repartição de benefícios, o sistema exibirá o seguinte quadro:

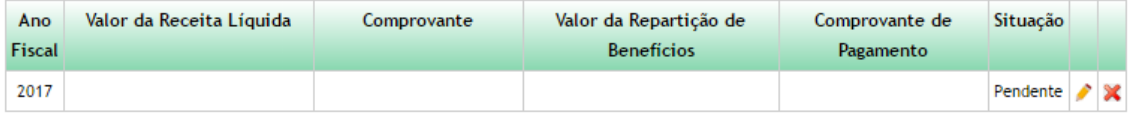

Na coluna 'Situação' o sistema informa a situação da repartição de benefícios referente ao ano fiscal correspondente. A situação passará de 'Pendente' para 'Realizado' assim que o comprovante de pagamento for apresentado.

Após adicionar o comprovante de pagamento, o sistema não permitirá editar os dados de receita líquida e repartição de benefícios referentes ao ano fiscal correspondente.

Conhecimento Tradicional Associado de origem identificável – Modalidade Monetária ou Não Monetária

Nos casos em que o produto acabado ou material reprodutivo for oriundo de acesso ao conhecimento tradicional associado de origem identificável, independentemente se houve também acesso ao patrimônio genético ou ao conhecimento tradicional associado de origem não identificável, e não se enquadre em nenhuma das hipóteses de isenção de repartição de benefícios, o usuário deverá indicar a modalidade monetária ou não monetária para a repartição de benefícios.

> **Independentemente da modalidade de repartição de benefícios escolhida, a apresentação do acordo de repartição de benefícios é obrigatória no momento da notificação, nos termos do inciso I do parágrafo único do art. 34 do Decreto nº 8.772, de 2016.**

Além da apresentação do acordo de repartição de benefícios, também é obrigatório o preenchimento dos campos complementares referentes ao Acordo de Repartição de Benefícios.

# Sobre os Signatários do Acordo de Repartição de Benefícios.

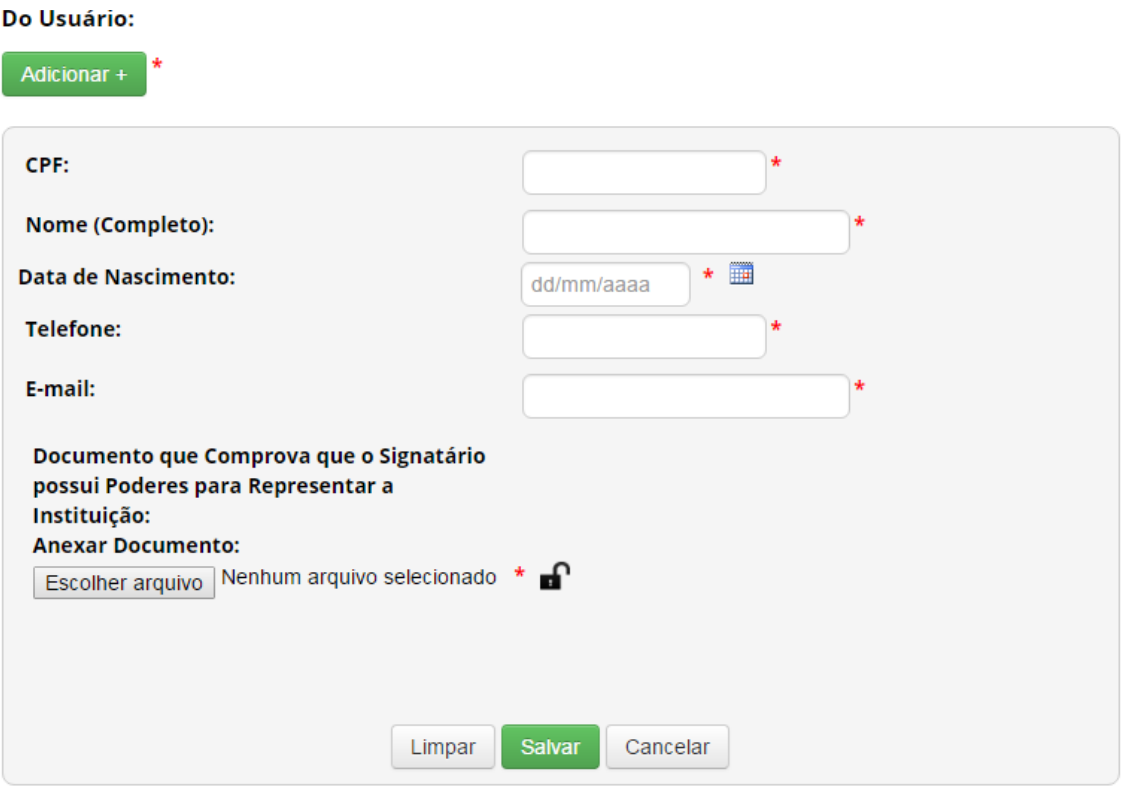

**Signatários do Acordo de Repartição de Benefícios – Do Usuário**: Informe os signatários do acordo representantes do usuário, além de apresentar documento que comprove que signatário possui poderes para representar a instituição.

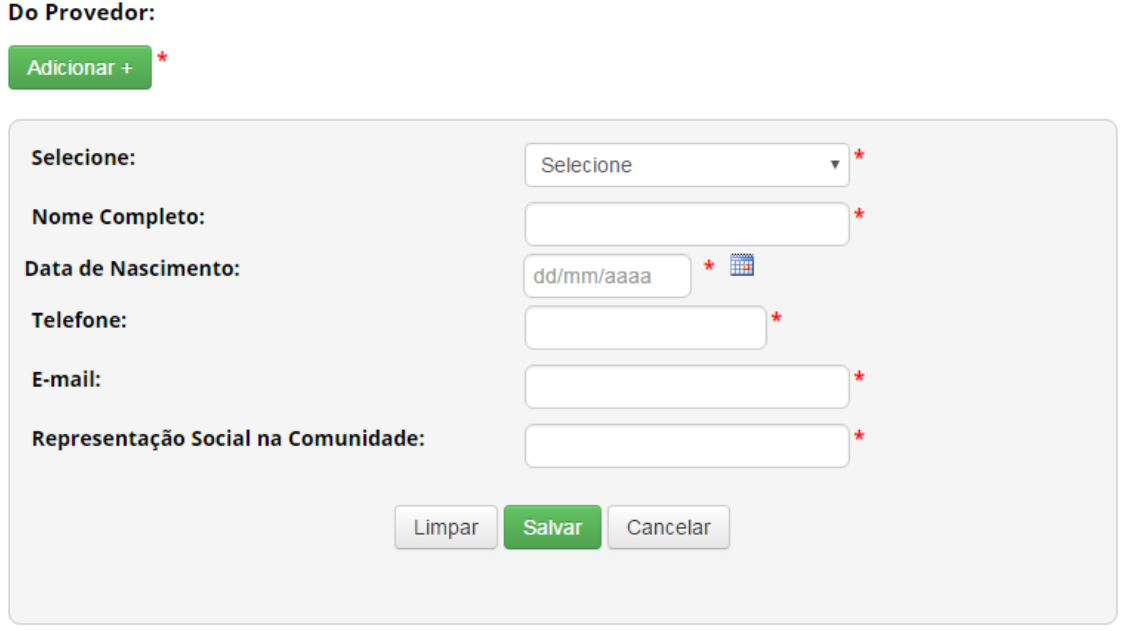

**Signatários do Acordo de Repartição de Benefícios – Do Provedor**: Informe os signatários do acordo representantes do provedor.

#### Sobre a Repartição de Benefícios.

**Objeto do Acordo:** Resumo da Proposta de Repartição de **Benefícios:** Cronograma de Execução da Repartição de Inicío Fim ▦ ▦∗ **Benefícios:** Montante de Recursos da Repartição de **Benefícios:**  $\blacksquare$ Data de Assinatura: dd/mm/aaaa Vigência do Acordo: Inicío Fim  $\mathbb{H}^*$ Ħ Foro:

**Objeto do Acordo:** Informe o objeto do acordo de repartição de benefícios.

**Resumo da Proposta de Repartição de Benefícios:** Descreva resumidamente a proposta de repartição de benefícios conforme o acordo de repartição de benefícios apresentado.

**Cronograma de Execução da Repartição de Benefícios:** Informe o início e o fim previsto para a execução da repartição de benefícios.

**Montante de Recursos da Repartição de Benefícios:** Informe o montante de recursos previsto para a repartição de benefícios.

**Data de Assinatura:** Informe a data de assinatura do acordo de repartição de benefícios apresentado.

**Vigência do Acordo:** Indique a vigência do acordo de repartição de benefícios apresentado.

**Foro:** Informe o foro definido no acordo de repartição de benefícios apresentado.

O SisGen também exibirá a seção de Repartição de Benefícios, que não é obrigatória para finalizar a notificação, mas deverá ser atualizada anualmente para pagamento da repartição de benefícios.

A atualização dessas informações no âmbito de uma notificação já cadastrada pode ser realizada ao se atualizar a notificação (ver [Atualizar Notificação\)](#page-91-0).

<span id="page-91-0"></span>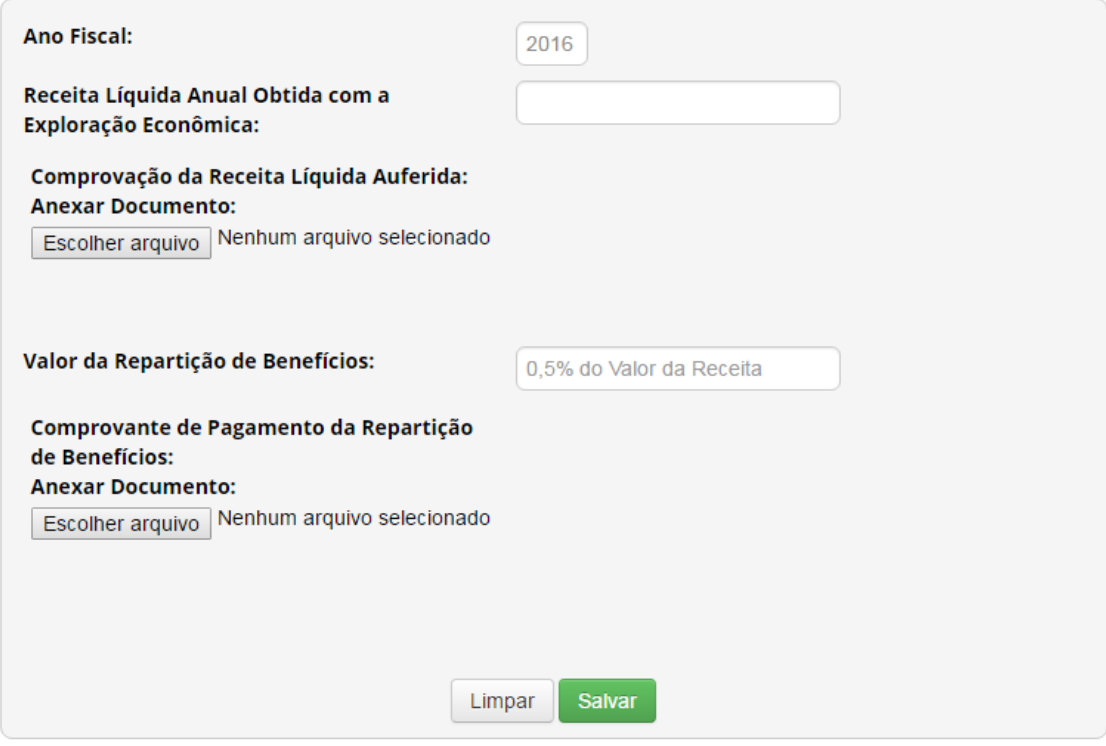

**Ano Fiscal:** O sistema identificará automaticamente o ano fiscal corrente.

**Receita Líquida Anual Obtida com a Exploração Econômica:** Informe a receita líquida anual obtida durante o ano fiscal com a exploração econômica do produto acabado ou material reprodutivo notificado.

**Comprovação da Receita Líquida:** Apresente a documentação necessária para comprovação dos valores informados como receita líquida obtida durante o ano fiscal com a exploração econômica do produto acabado ou material reprodutivo notificado.

**Valor da Repartição de Benefícios:** O sistema calculará automaticamente o valor devido a título de repartição de benefícios.

**Comprovante de Pagamento da Repartição de Benefícios:** Apresente documento de comprovação do pagamento da repartição de benefícios.

Após salvar os dados da seção com as informações sobre a receita líquida e repartição de benefícios, o sistema exibirá o seguinte quadro:

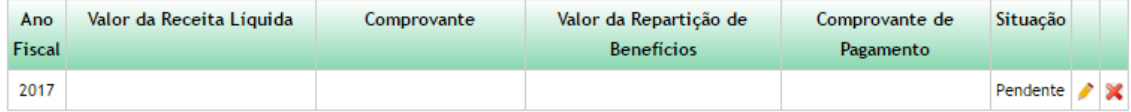

Na coluna 'Situação' o sistema informa a situação da repartição de benefícios referente ao ano fiscal correspondente. A situação passará de 'Pendente' para 'Realizado' assim que o comprovante de pagamento for apresentado.

Após adicionar o comprovante de pagamento, o sistema não permitirá editar os dados de receita líquida e repartição de benefícios referentes ao ano fiscal correspondente.

#### Atualizar notificação

Para atualizar uma notificação, selecione a opção 'Atualizar Notificação' no menu 'Notificação de Produto'.

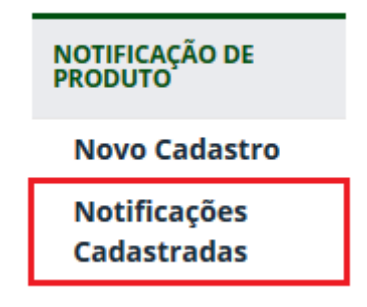

O SisGen exibirá a lista de notificações vinculadas ao usuário.

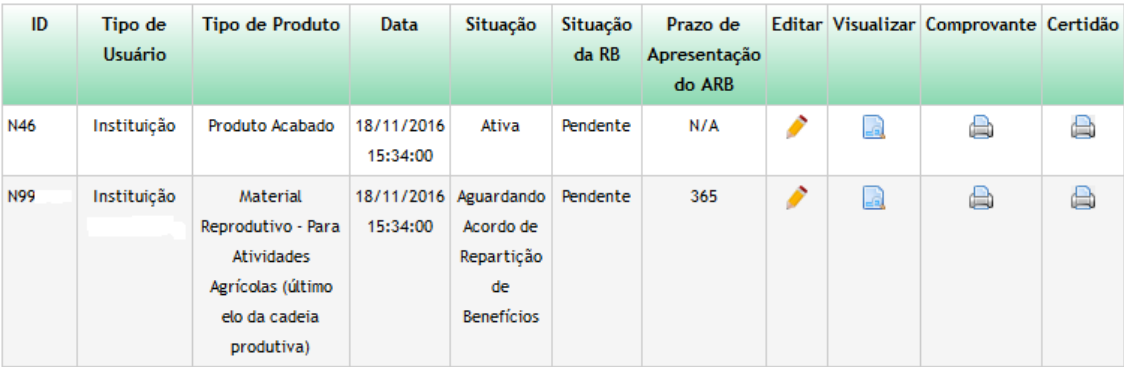

Na coluna 'Situação', o SisGen informa a situação da notificação, dentre as seguintes possibilidades:

- ❖ **Ativa:** Indica notificações ativas, que durante os primeiros 60 dias estarão no prazo do procedimento administrativo de verificação, a serem atualizadas anualmente quanto à repartição de benefícios.
- ❖ **Aguardando Acordo de Repartição de Benefícios:** Indica os casos de notificação referente a produto oriundo de acesso ao patrimônio genético nos quais o usuário optou pela modalidade não monetária de repartição de benefícios e ainda não apresentou o acordo de repartição de benefícios.
- ❖ **Cancelada:** Indica notificações canceladas pelo CGen ou por falta de apresentação do acordo de repartição de benefícios no prazo de 365 dias, quando for o caso.
- ❖ **Concluída:** Indica notificações nas quais o usuário informou que o produto acabado ou material reprodutivo não seria mais explorado economicamente e realizou todas as repartições de benefícios devidas. Nesse caso, a notificação não pode mais ser atualizada.

No caso de notificação aguardando apresentação de acordo de repartição de benefícios, a coluna 'Prazo de Apresentação do ARB' mostra o número restante de dias para expirar o prazo de 365 dias.

Para visualizar uma notificação, clique no ícone da coluna 'Visualizar'.

Para atualizar uma notificação, clique no ícone da coluna 'Editar'.

Ao atualizar uma notificação, será possível editar as informações dos campos:

- ❖ Abrangência da Comercialização do Produto Acabado ou Material Reprodutivo;
- ❖ Registro, ou equivalente, em órgãos de controle (somente adicionar);
- ❖ Data Prevista para Início da Comercialização;
- ❖ Produto permanece sendo explorado economicamente?

Também será possível editar as informações referentes à seção de repartição de benefícios, como incluir acordo de repartição de benefícios ou informar a receita líquida obtida com a exploração econômica do produto, conforme o caso. Verifique na seção específica da modalidade de repartição de benefícios em que se enquadra (ver [Modalidade de Repartição de](#page-82-0)  [Benefícios\)](#page-82-0) para maiores informações.

### <span id="page-94-0"></span>Procedimento Administrativo de Verificação

Ao finalizar um cadastro de acesso, um cadastro de remessa ou uma notificação de produto acabado ou material reprodutivo no SisGen, inicia-se automaticamente o procedimento administrativo de verificação, nos termos da Seção VII do Decreto nº 8.772, de 2016. No caso de cadastro de acesso ou de remessa que compreenda autorização prévia (ver Autorização Prévia [de Acesso ou](#page-76-0) de Remessa), o procedimento administrativo de verificação inicia-se somente após conclusão do cadastro com concessão das anuências e da autorização prévia.

O procedimento administrativo de verificação possui duração de 60 dias, período no qual a Secretaria Executiva do CGen poderá identificar irregularidades nos cadastros ou notificações ou os Conselheiros do CGen poderão apresentar requerimento de verificação de indícios de irregularidade.

Caso sejam identificadas irregularidades ou apresentados requerimentos de verificação admitidos pelo Plenário do CGen, o sistema notificará por mensagem eletrônica o usuário para apresentar manifestação no prazo de 15 dias e também informará o usuário na página inicial do SisGen. Para visualizar a solicitação e complementar as informações ou documentos solicitados, clique no aviso do sistema ou selecione a opção 'Manifestar sobre requerimento de verificação' no menu 'Atividade de Acesso', 'Remessa' ou 'Notificação de Produto', conforme o caso.

> **ATIVIDADE DE ACESSO Novo Cadastro Acessos Cadastrados Manifestar sobre** requerimentos de verificação

# Retificação

Retificação de Cadastro

Para solicitar retificação de alguma informação de cadastro de acesso, cadastro de remessa ou notificação de produto acabado ou material reprodutivo, selecione o cadastro que contém a informação que deseja retificar para ser atualizado (ver Atualizar cadastro de acesso [e envio](#page-58-0) ou [Atualizar notificação\)](#page-91-0).

Ao final do formulário estará disponível a opção para adicionar solicitação de retificação. Clique em 'Adicionar' e descreva a retificação que está sendo solicitada. É imprescindível que na descrição conste o campo da informação a ser retificada, a informação retificada a constar no campo e a justificativa da retificação. Clique em 'Salvar' para registrar a solicitação de retificação e, depois, finalize a atualização do cadastro.

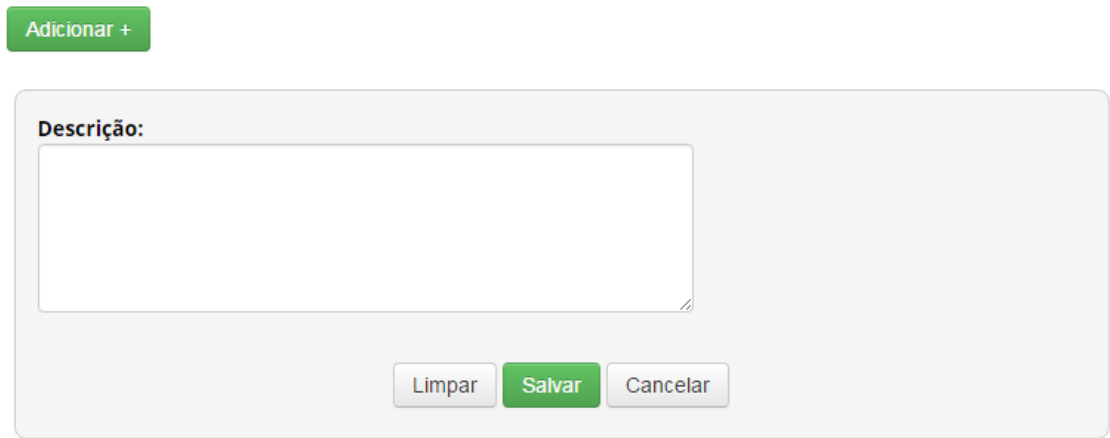

#### Após finalizar a atualização do cadastro, a solicitação de retificação será encaminhada para avaliação da Secretaria Executiva do CGen. Caso consista em retificação de erro formal, a Secretaria Executiva procederá à retificação. Caso a Secretaria Executiva entenda que se trata de erro material, a solicitação de retificação será encaminhada para apreciação do Plenário do CGen. O usuário será comunicado por meio de mensagem eletrônica sobre as retificações de erros formais e sobre as decisões do CGen quanto às solicitações de retificação de erros materiais.

# Atestado de Regularidade de Acesso

Para solicitar o 'Atestado de Regularidade de Acesso', selecione o cadastro de acesso do qual deseja emitir o comprovante na seção 'Atualizar Cadastro' (Ver Atualizar cadastro de [acesso e envio\)](#page-58-0).

Ao final do formulário do cadastro, estará disponível a opção para solicitar o atestado de regularidade de acesso. Caso deseje, o usuário poderá incluir observações na solicitação.

#### Solicitar de Atestado de Regularidade

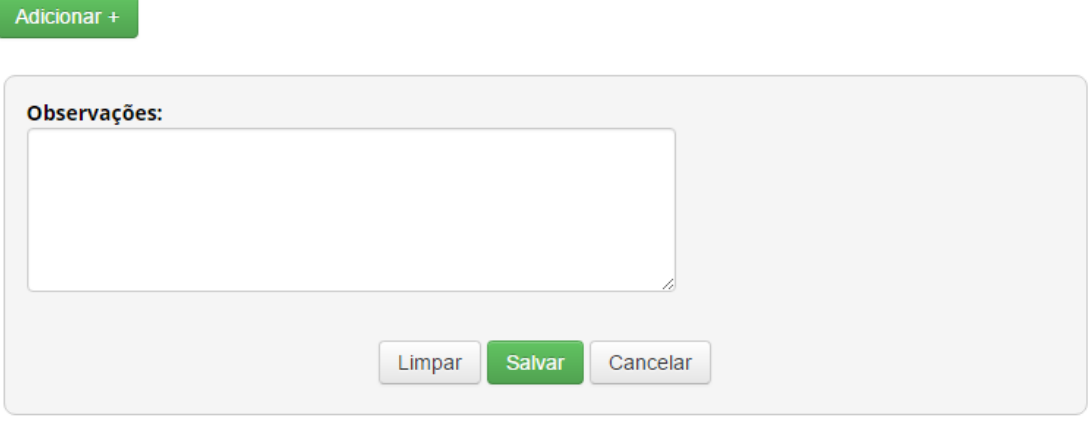

A solicitação do atestado de regularidade de acesso será encaminhada ao Plenário do CGen, por intermédio de sua Secretaria-Executiva, para apreciação. Após deliberação do Plenário, o usuário será comunicado da decisão por meio de mensagem eletrônica.

Caso o Plenário do CGen delibere pela emissão do atestado de regularidade do acesso, o respectivo documento será disponibilizado na coluna 'Atestado de Acesso' do cadastro para o qual foi emitido o atestado, no quadro exibido no menu 'Atualizar cadastro'.

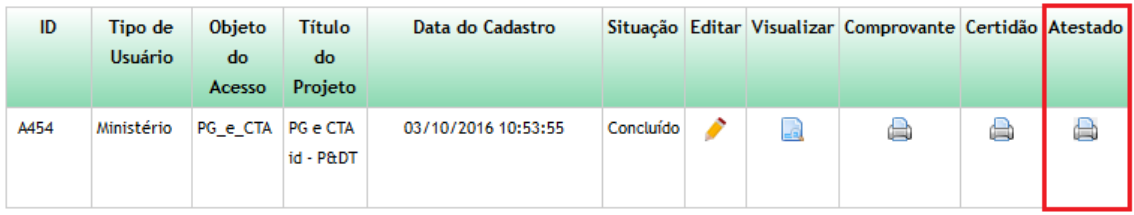

# Credenciamento de instituição que mantém coleção *ex situ*

Para solicitar o credenciamento como instituição que mantém coleção *ex situ*, selecione a opção 'Novo Credenciamento' no menu 'Credenciamento de Coleção *ex situ*' do SisGen.

# **CREDENCIAMENTO DE**<br>COLEÇÃO 'EX SITU'

**Novo** 

Credenciamento

**Credenciamentos Cadastrados** 

**O credenciamento deve ser solicitado para cada coleção** *ex situ* **individualmente.**

Identificação da coleção

**Tipo de Usuário:**  $\mathbf{v}$   $\mathbf{A}$ Independente Coleção Ex Situ: **Grupos Taxonômicos Colecionados:** 

**Tipo de Usuário:** Selecione a instituição a qual está vinculado que mantém a coleção *ex situ*  objeto da solicitação de credenciamento.

**Coleção** *ex situ***:** Identifique o nome da coleção *ex situ* objeto da solicitação de credenciamento.

**Grupos Taxonômicos Colecionados:** Descreva todos os grupos taxonômicos colecionados na coleção *ex situ* objeto da solicitação de credenciamento.

#### Tipo de Amostra Conservada

Adicionar+

Clique em 'Adicionar' para informar um tipo de amostra que é conservada na coleção *ex situ* objeto do cadastramento. É possível adicionar vários tipos de amostras.

#### Adicionar Tipo de Amostra Conservada: \*

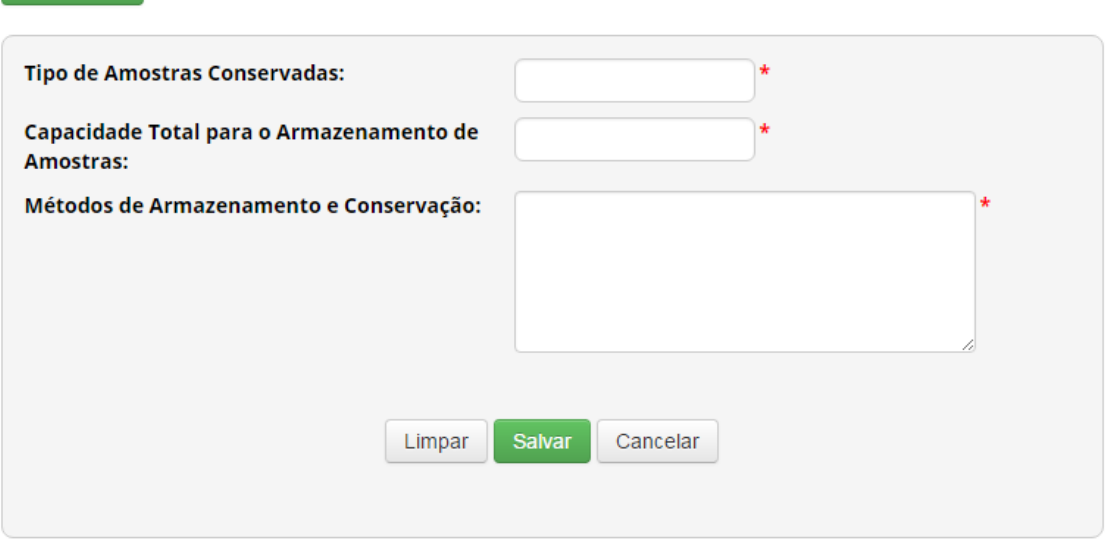

**Tipo de Amostras Conservadas:** Descreva o tipo de amostra que é conservada na coleção *ex situ*.

**Capacidade Total para o Armazenamento de Amostras:** Informe a capacidade total de armazenamento desse tipo de amostra na coleção *ex situ*.

**Métodos de Armazenamento e Conservação:** Informe os métodos utilizados para armazenamento e conservação desse tipo de amostra na coleção *ex situ*.

#### Curador

Informe o curador da coleção *ex situ* objeto do cadastramento. É possível adicionar mais de um curador.

> **O curador da coleção** *ex situ* **no âmbito do SisGen deve ser um usuário cadastrado.**

#### **Adicionar Curador: \***

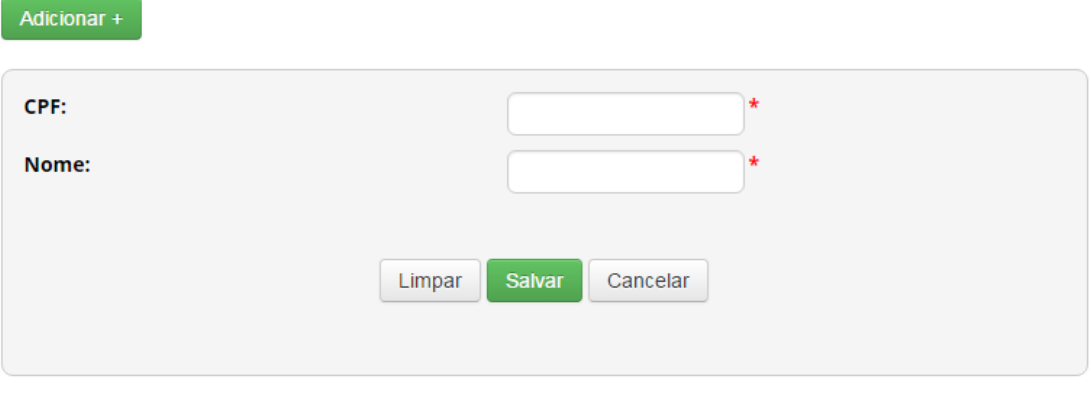

Para adicionar um curador da coleção *ex situ*, informe o CPF do usuário e o nome conforme CPF. Ao clicar em 'Salvar', o sistema irá verificar se o CPF encontra-se cadastrado no SisGen e se o nome informado confere com o CPF cadastrado. Em caso positivo, o curador será adicionado ao cadastro da coleção '*ex situ'*. Caso contrário, o sistema exibirá alerta ao usuário e não permitirá adicionar o curador ao cadastro da coleção *ex situ*.

**Concluído o preenchimento do formulário, a solicitação de credenciamento será encaminhada para apreciação pelo Plenário do CGen, conforme determina a alínea 'b' do inciso III do § 1º do art. 6º da Lei nº 13.123, de 2015.**

**A decisão do CGen será comunicada por e-mail aos usuários indicados como curadores da coleção** *ex situ* **e ao representante legal da instituição.**

#### Atualizar credenciamento

Para atualizar as informações do credenciamento de uma coleção *ex situ*, selecione a opção 'Credenciamentos Cadastrados' no menu 'Credenciamento de Coleção *ex situ*' do SisGen e escolha o cadastro de coleção a ser atualizado.

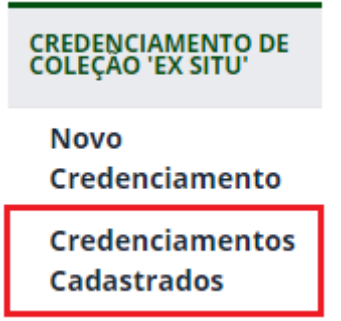